# iDimension Series

Version 4.9.3

# Manager Reference Guide

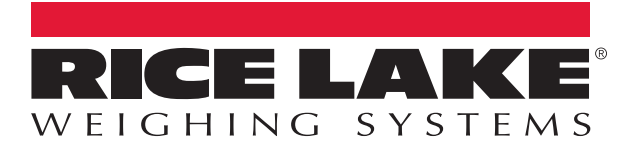

An ISO 9001 registered company © Rice Lake Weighing Systems. All rights reserved.

Rice Lake Weighing Systems<sup>®</sup> is a registered trademark of Rice Lake Weighing Systems. All other brand or product names within this publication are trademarks or registered trademarks of their respective companies.

All information contained within this publication is, to the best of our knowledge, complete and accurate at the time of publication. Rice Lake Weighing Systems reserves the right to make changes to the technology, features, specifications and design of the equipment without notice.

The most current version of this publication, software, firmware and all other product updates can be found on our website:

www.ricelake.com

#### **SAFETY AND REGULATORY INFORMATION**

#### <span id="page-2-1"></span><span id="page-2-0"></span>*Regulatory Information*

This product is a Class 1 Laser Product according to IEC 60825-1:2007 Ed. 2.0 and complies with 21 CFR 1040.1 pursuant to Laser Notice No. 50. A laser source with a diffraction optical element is embedded in the product, which produces a maximum output power of 1.1 mW at the aperture with a maximum wavelength of 825 nm.

#### FCC

This equipment has been tested and found to comply with the limits for a Class A digital device, pursuant to part 15 of the FCC Rules. These limits are designed to provide reasonable protection against harmful interference when the equipment is operated in a commercial environment. This equipment generates, uses, and can radiate radio frequency energy and, if not installed and used in accordance with the instruction manual, may cause harmful interference to radio communications. Operation of this equipment in a residential area is likely to cause harmful interference in which case the user will be required to correct the interference at their own expense.

Changes or modifications not expressly approved by Rice Lake, Inc. could void the user's FCC granted authority to operate the equipment.

#### <span id="page-2-2"></span>*Safety Instructions*

 $Q$  CAUTION!

Do not use system in hazardous areas!

⚠ DANGER!

Electric shock hazard!

▲ Always pull out the power plug before performing any work on the device.

⚠ DANGER!

#### **Table of Contents**

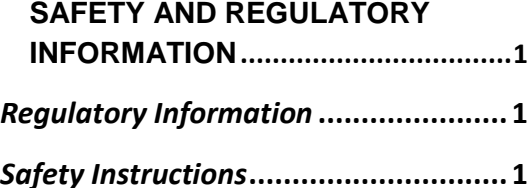

Electric shock hazard if the power cable is damaged!

▲ Check the power cable for damage regularly and replace it immediately if it is damaged.

▲ On the side of the device, maintain a clearance of at least 3 cm in order to prevent damage to the cable.

#### ⚠ CAUTION!

Do not open the scanning head!

The warranty and certification is void if this stipulation is ignored. The device may only be opened by authorized persons.

▲ if having problems, contact Rice Lake Weighing System[s productinfo@ricelake.com.](mailto:productinfo@ricelake.com)

 $\underline{\overline{\mathbb{X}}}$  disposal

 $\rightarrow$  Observe environmental regulations when disposing of iDimension.

This document applies to iDimension models:

iDimension 100 and 100XL iDimension 200 iDimension 300

Firmware version: 4.9.3 or higher

Firmware version 4.9.3

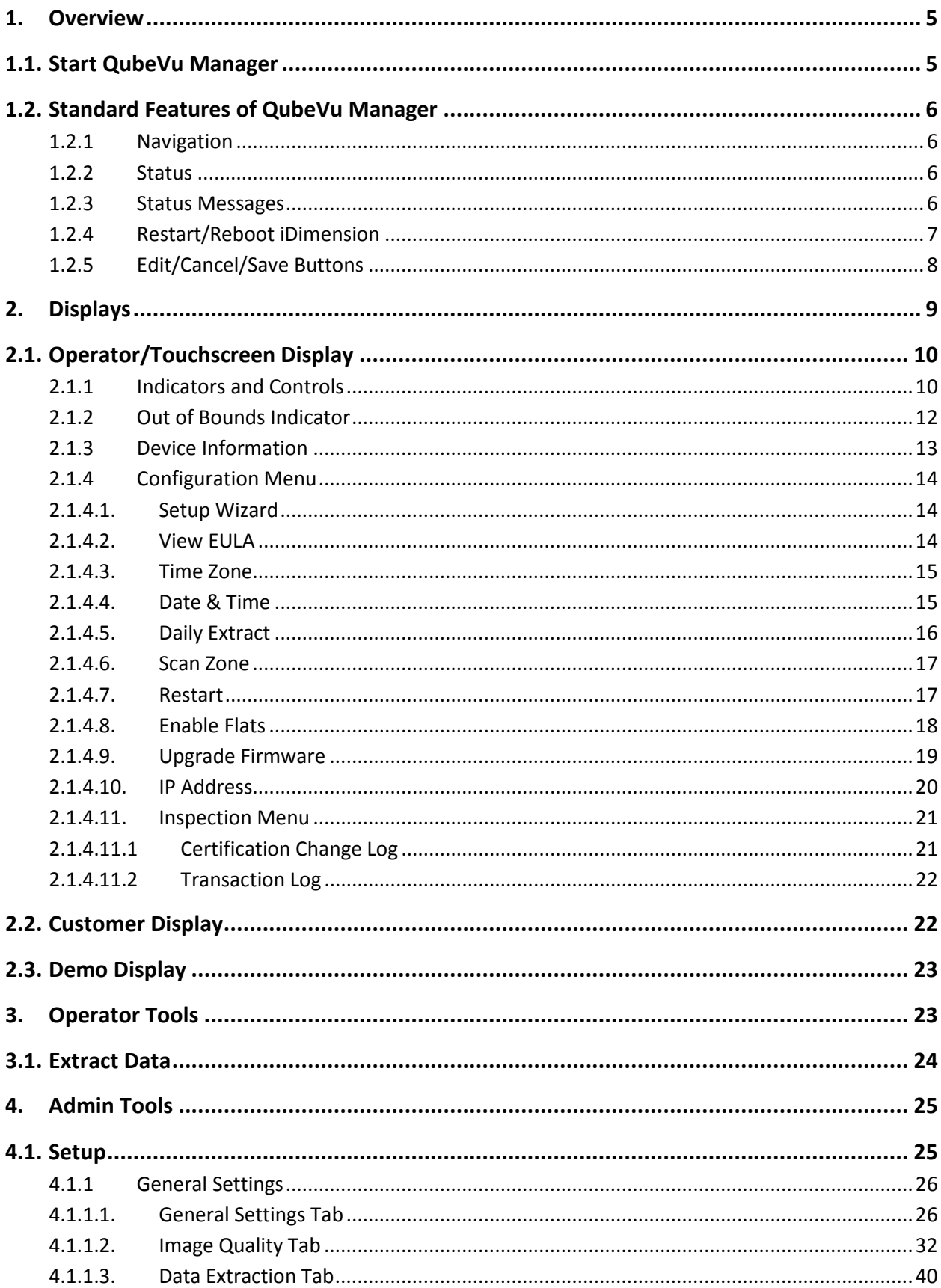

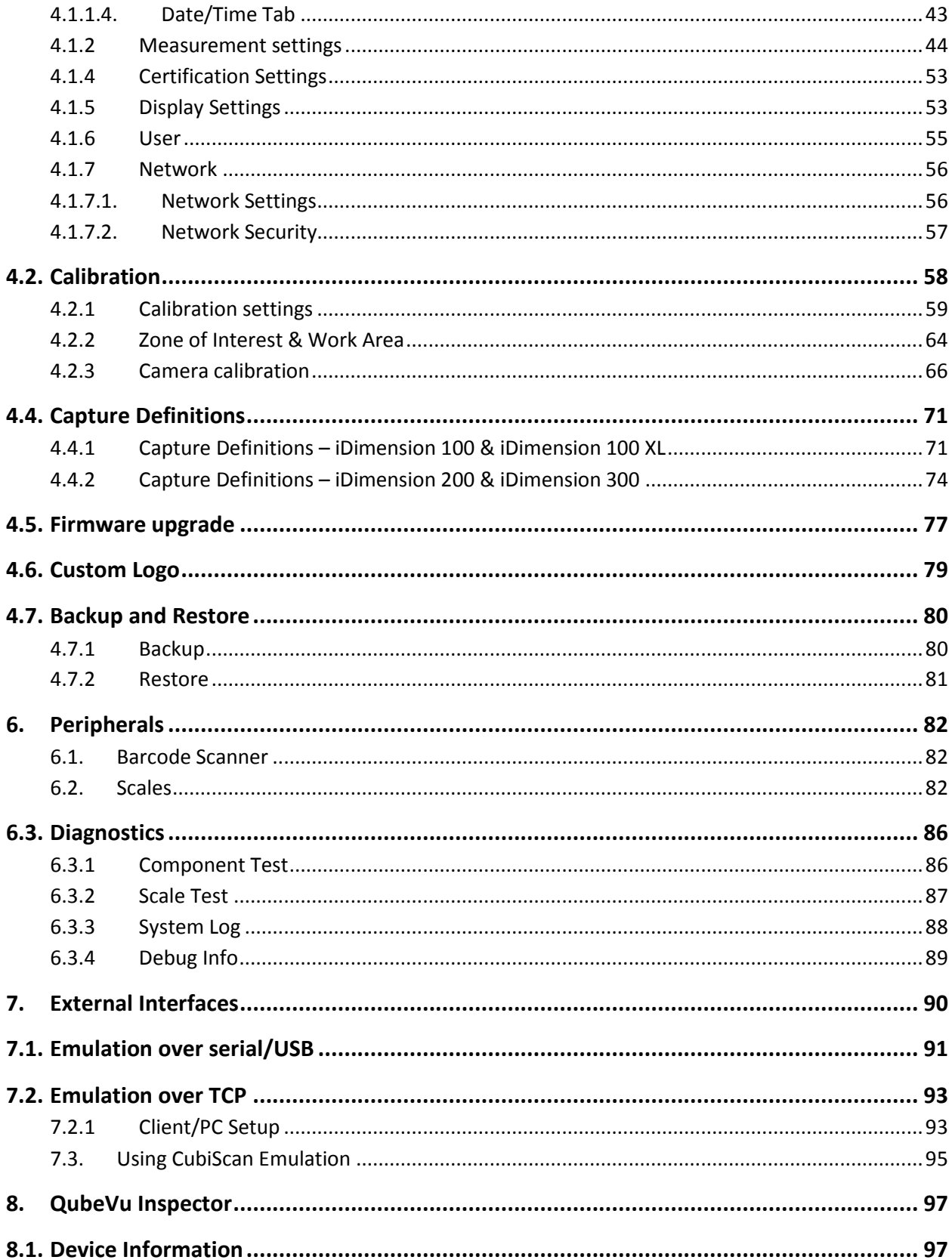

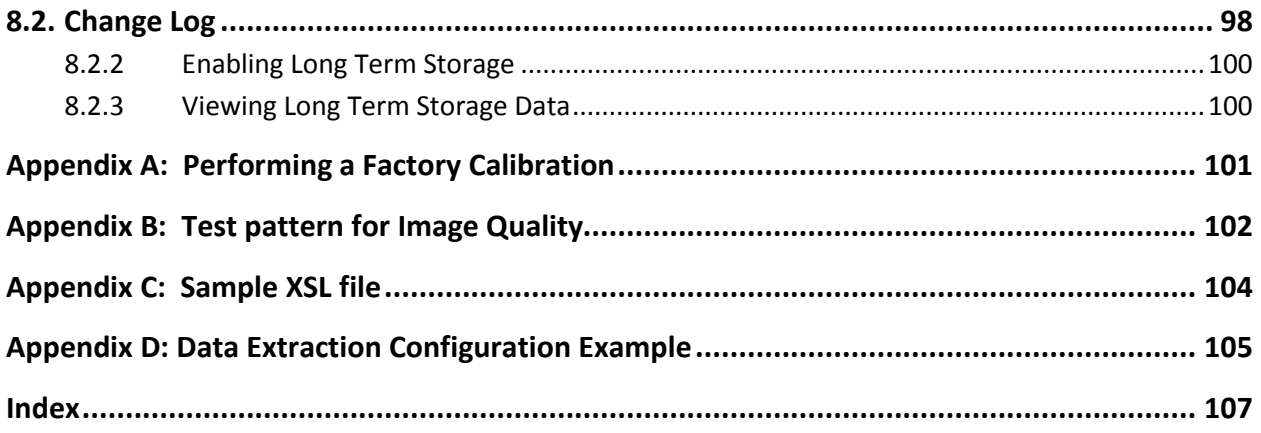

# <span id="page-6-0"></span>**1. Overview**

QubeVu Manager is a set of embedded software tools provided to set up and configure iDimension in any environment. These tools are recommended for use by a technical systems administrator.

## <span id="page-6-1"></span>1.1. Start QubeVu Manager

iDimension has been defined as a network device during the initial installation and setup. The company Administrator will have the details of how to connect via an IP address or host name.

There is no need to install additional software on the computer. Start any supported Internet browser, and enter the IP address or host name in the address area. The main menu displays.

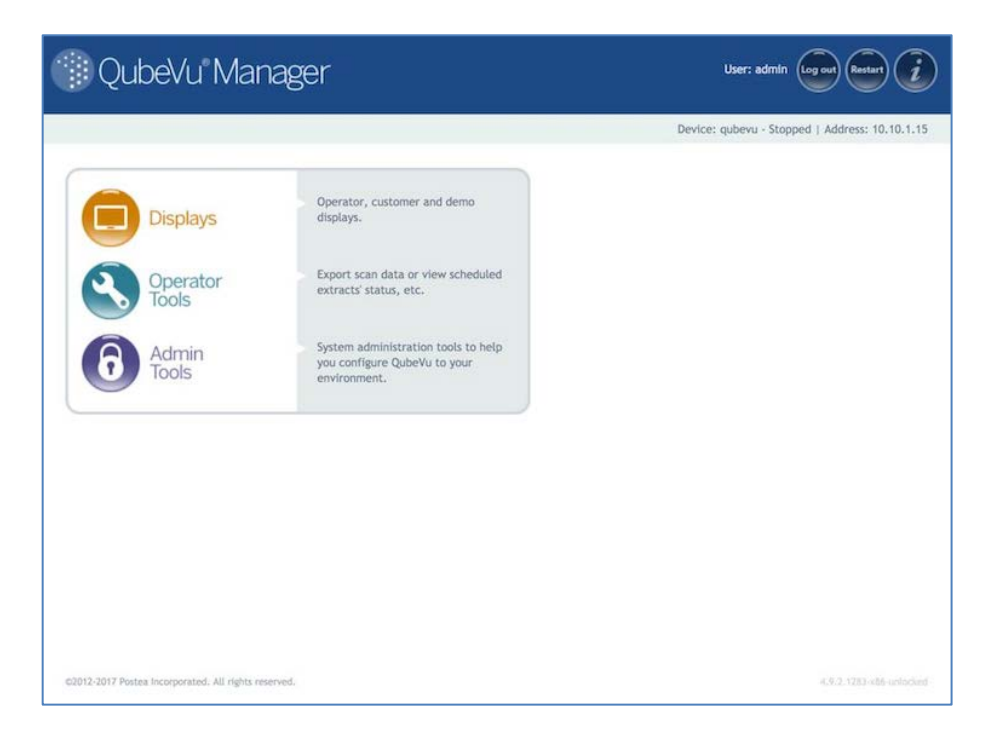

*QubeVu Manager Home page*

## <span id="page-7-0"></span>1.2. Standard Features of QubeVu Manager

#### <span id="page-7-1"></span>**1.2.1 Navigation**

There is a navigation menu in the upper left section of the page that keeps track of the current location and provide links back to each preceding page.

For example, in the image below, the user is in the Calibration screen, and can select "Admin Tools" to return to the Admin Tools menu, or "QubeVu Manager" to return to the home page.

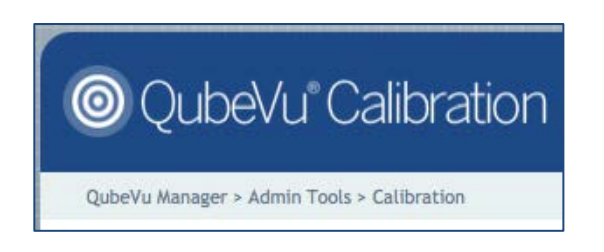

#### <span id="page-7-2"></span>**1.2.2 Status**

In the upper right corner of all pages is an area that displays the status of the device connected to.

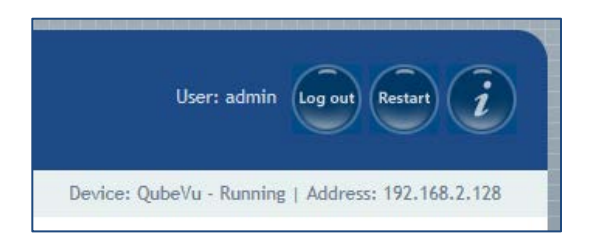

- User "admin" is logged in
- The device named "QubeVu" is running.
- Its IP address is 192.168.2.128

#### <span id="page-7-3"></span>**1.2.3 Status Messages**

**Running –** This device is running in normal operations mode.

**Starting –** The device is starting up. Wait for the status to change to "Running" before continuing.

**Restarting –** The device is restarting. Wait for the status to change to "Running" before continuing.

**Configuring –** The device is in "configuration" mode. Edits for some settings will require switching to "Configuration mode". This should happen automatically when the user selects "edit" and will return back to normal operation mode after a "save".

**Error** – the browser session is unable to determine the device status.

**Stopped** – The device has stopped running. This status will be displayed during a Restart/Reboot while the system is re-starting. Wait for the status to return to "Running" before continuing.

#### <span id="page-8-0"></span>**1.2.4 Restart/Reboot iDimension**

Select the Restart button from any screen in QubeVu Manager, the option to Restart or Reboot display.

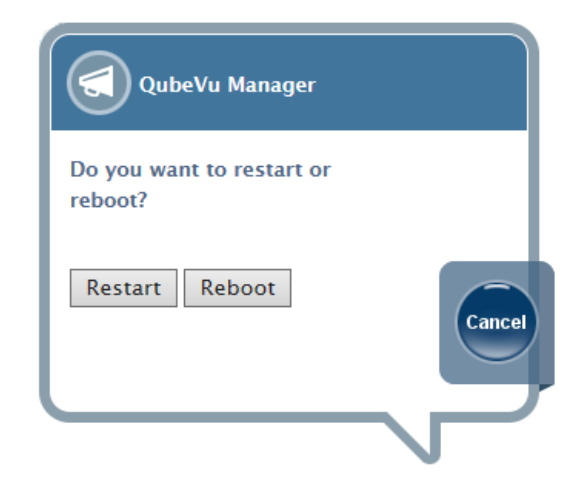

Restarting will restart the QubeVu Service that is running on the device. Reboot will reboot the full operating system on the device. Rebooting can take a few minutes.

#### <span id="page-9-0"></span>**1.2.5 Edit/Cancel/Save Buttons**

For a number of the tools, on the right-hand side of a number of screens are the Edit, Cancel and Save buttons.

**Edit** – When available, this button will switch into Configuration mode. (Status will change to "Configuring"). Configuration mode will stay on until either a Save or Reboot is done. Be sure to change back to "Running" before exiting from QubeVu Manager.

While QubeVu manager will not save changes from page to page (for example, from the General Settings page to the Network page), it will save changes made from tab to tab within a tool.

**Cancel** – The Cancel button will cancel all changes that may have been made while in the specific tool. Some tools have multiple tabs, and selecting "Cancel" while viewing information on any tab will cancel edits made to ALL tabs.

**Save** - The Save button will save all changes that may have been made while in the specific tool. Some tools have multiple tabs, and selecting "Save" while viewing information on any tab will save edits made to ALL tabs.

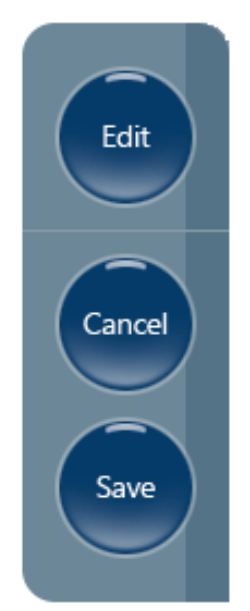

# <span id="page-10-0"></span>**2. Displays**

QubeVu Manager has three display screens for displaying dimensions. These displays are accessible from the QubeVu Manager homepage.

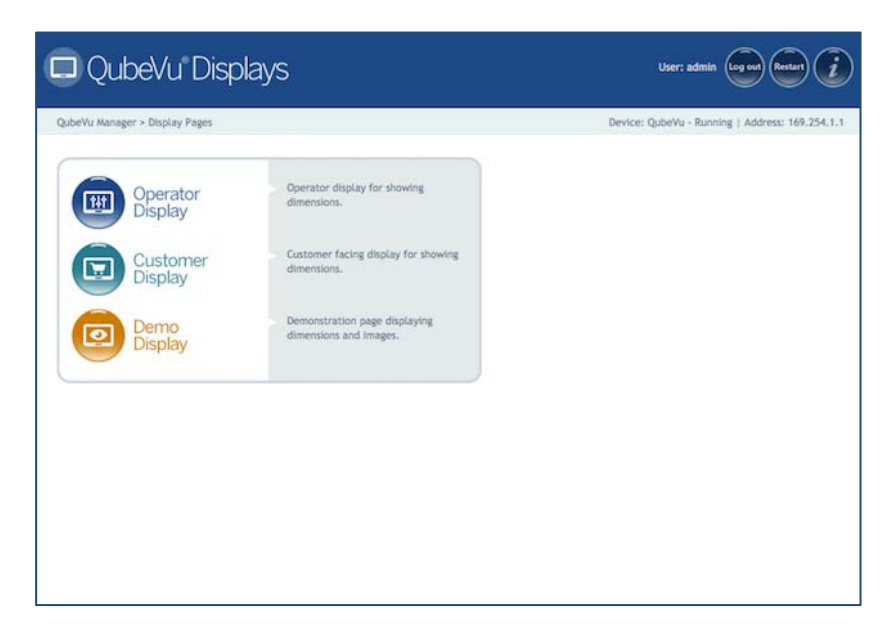

*QubeVu Manager Displays menu*

### <span id="page-11-0"></span>2.1. Operator/Touchscreen Display

The Operator/Touchscreen Display is an operator facing display intended for use in production environments. It displays the dimensions of an item, optional weight and various status indicators. The Operator Display also gives the operator access to system level controls. It does not display images.

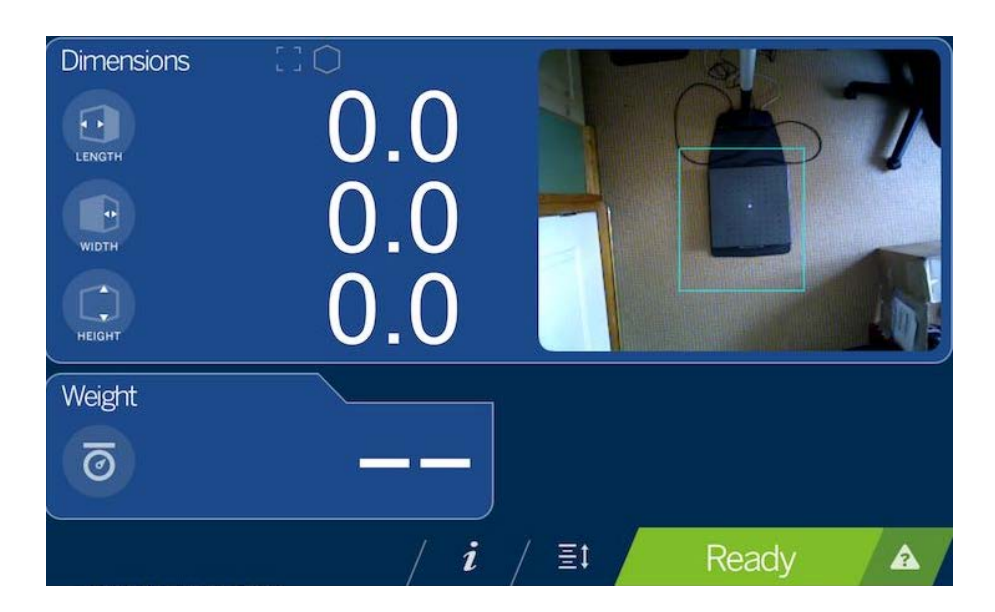

*Operator Display*

#### <span id="page-11-1"></span>**2.1.1 Indicators and Controls**

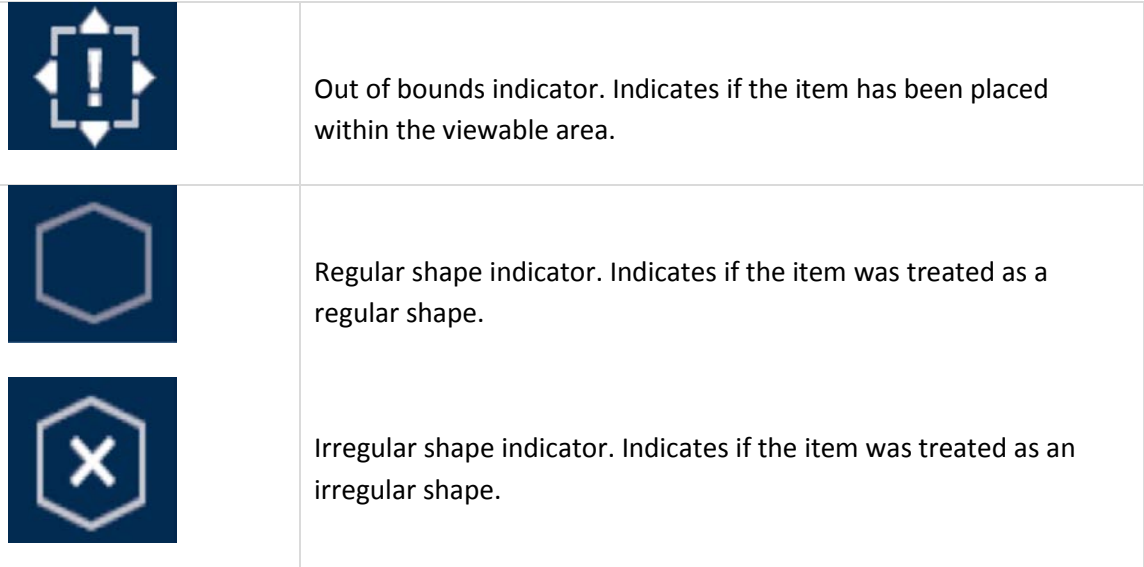

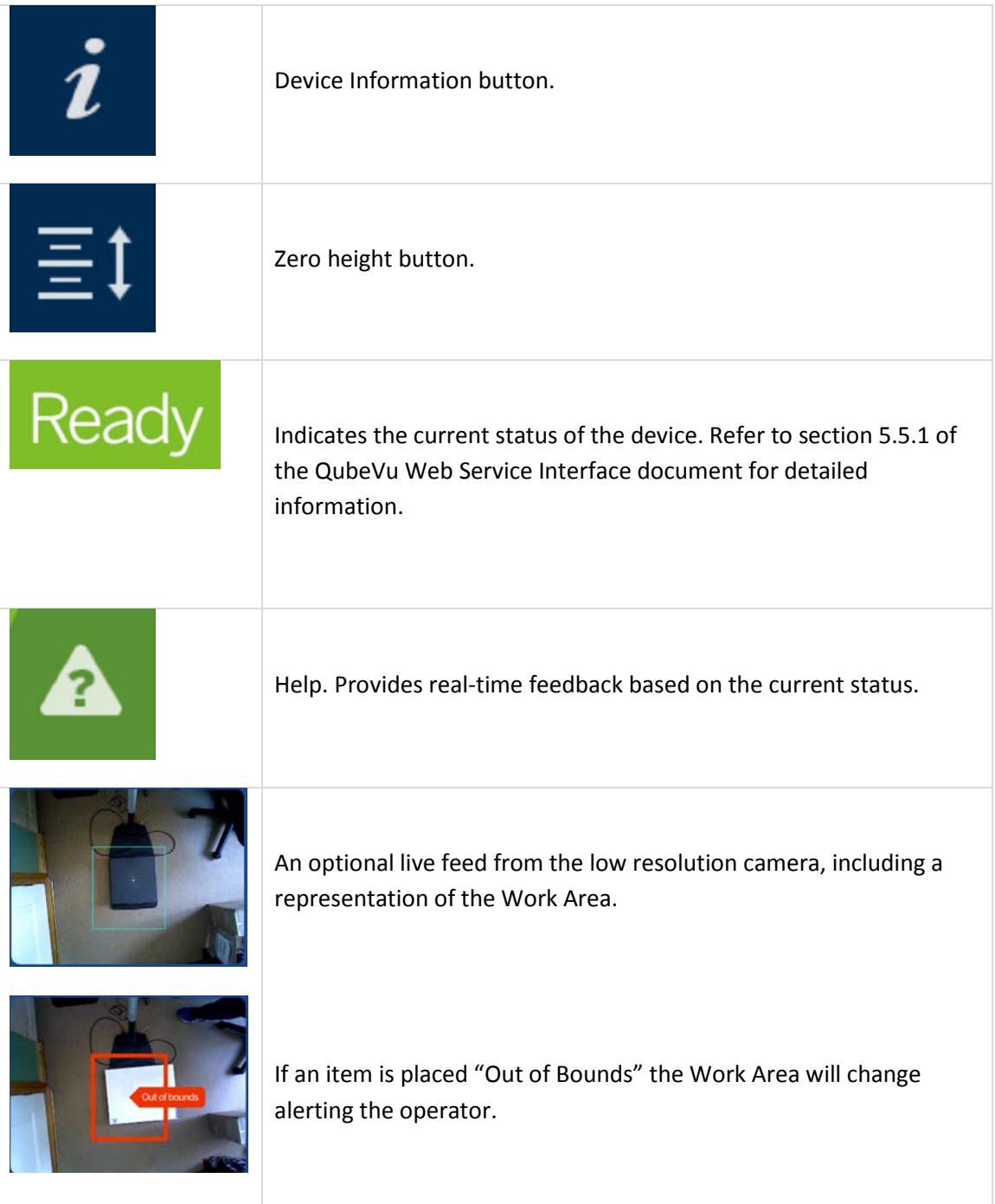

#### <span id="page-13-0"></span>**2.1.2 Out of Bounds Indicator**

The Out of Bounds indicator provides feedback on the placement of the item within the viewable area. An item cannot be dimensioned unless it is completely within the viewable area.

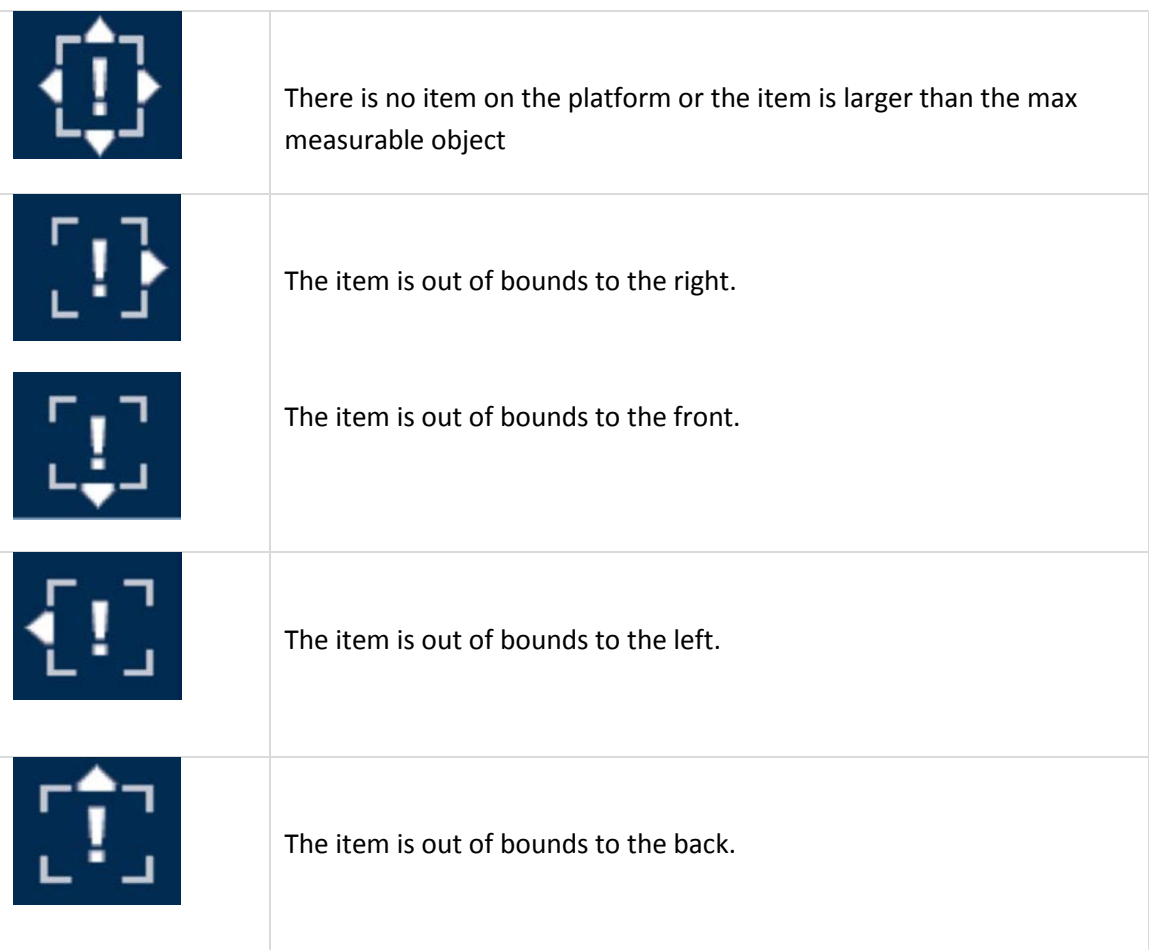

#### <span id="page-14-0"></span>**2.1.3 Device Information**

The Device Info screen displays important information about the device. It can be accessed by clicking or touching the icon on the bottom of the display.

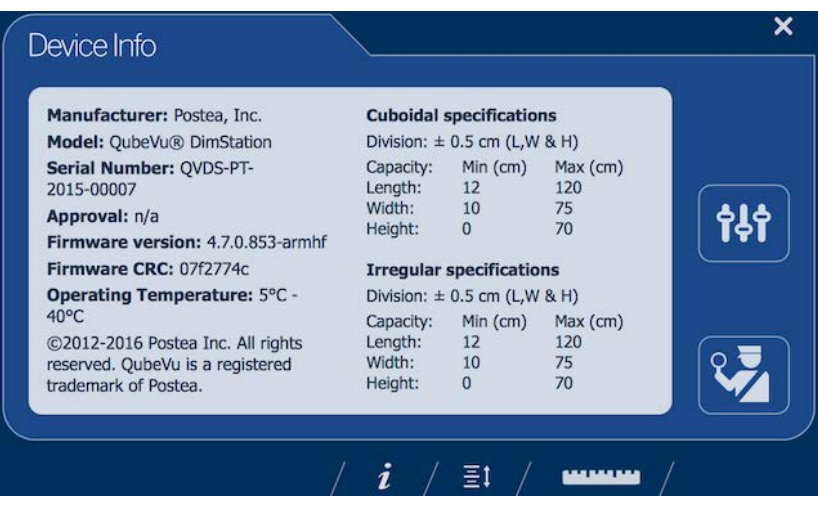

*Device Info*

The Device Info screen can be exited back to the Operator Display by clicking on either the X top right or the ruler icon.

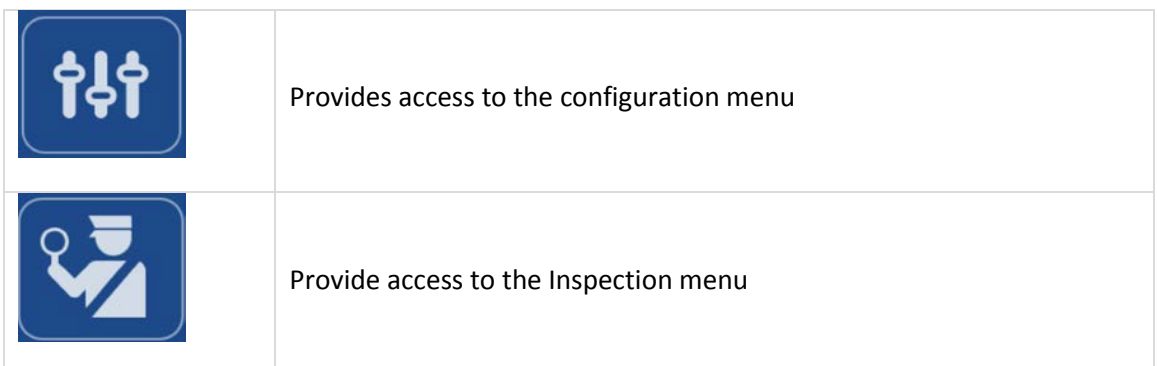

#### <span id="page-15-0"></span>**2.1.4 Configuration Menu**

The Configuration Menu presents the Operator with a limited set of configuration options. The full range of configuration options can be accessed via the Admin Tools menu.

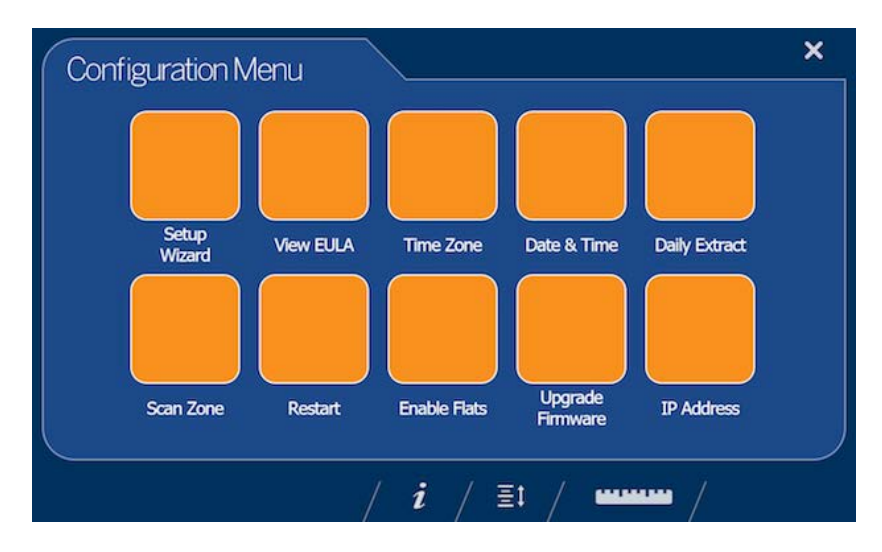

*iDimension 100 Touchscreen – Configuration Menu*

#### <span id="page-15-1"></span>**2.1.4.1. Setup Wizard**

The Setup Wizard button initiates the iDimension setup routine described in the Quick Start guide.

#### <span id="page-15-2"></span>**2.1.4.2. View EULA**

The view EULA button displays the Software End User License Agreement.

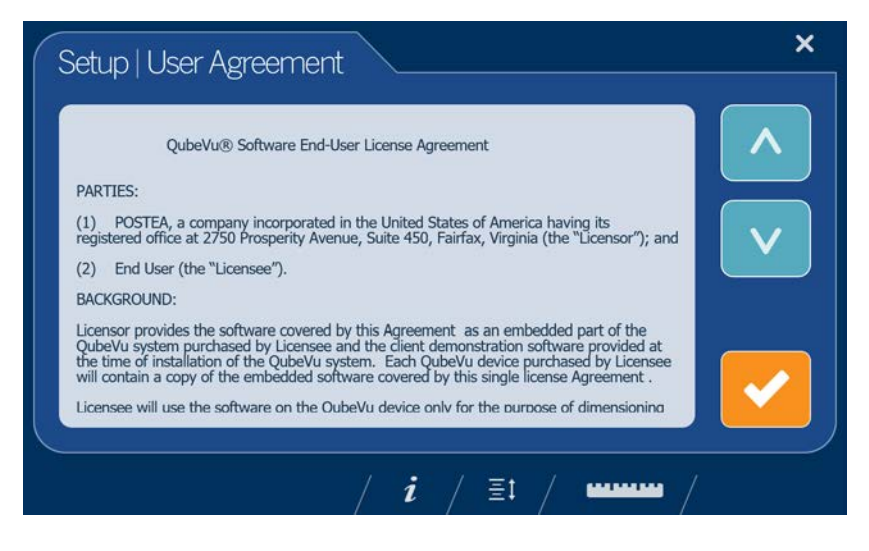

*iDimension 100 Touchscreen – View EULA*

#### <span id="page-16-0"></span>**2.1.4.3. Time Zone**

The Time Zone button displays the current time zone. Click on the preferred time zone and then touch the check mark to continue.

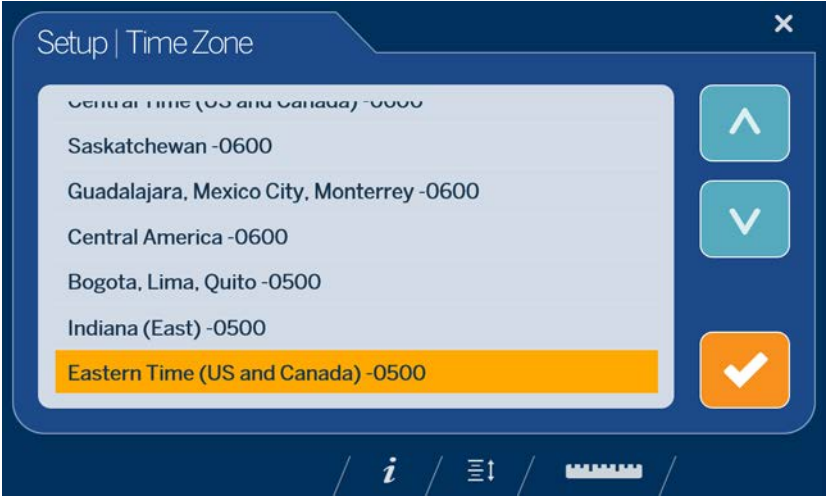

*iDimension 100 Touchscreen – Time Zone*

#### <span id="page-16-1"></span>**2.1.4.4. Date & Time**

Adjust the date and time if necessary, and then touch the checkmark to continue.

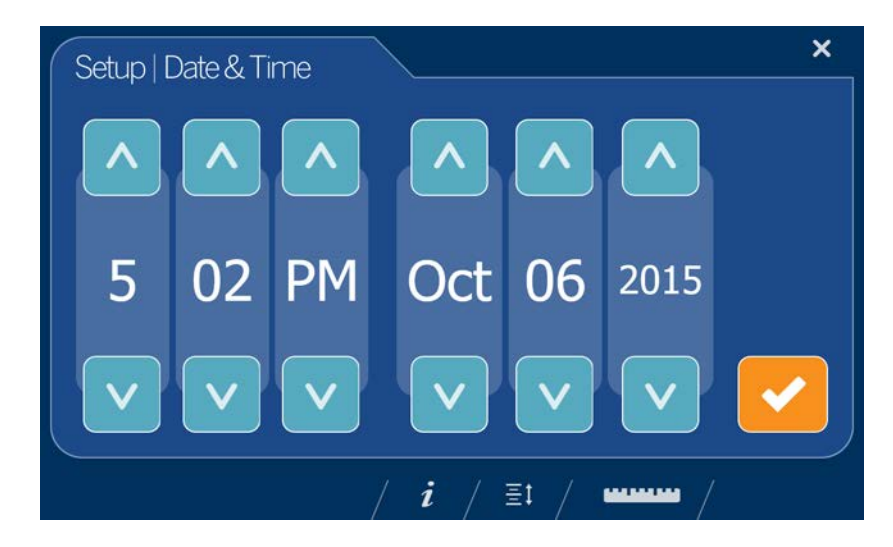

*iDimension 100 Touchscreen – Date & Time*

#### <span id="page-17-0"></span>**2.1.4.5. Daily Extract**

Daily Extract shows the current status of the daily data extraction process.

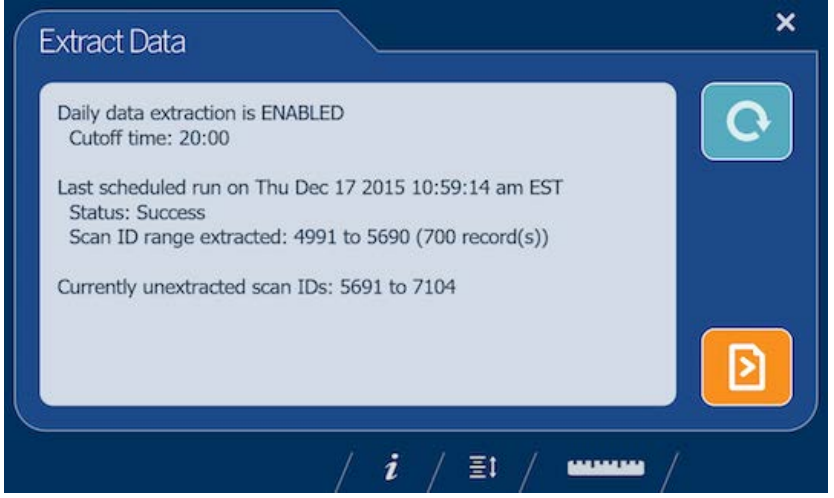

*iDimension 100 Touchscreen – Daily Extract*

The following information is displayed:

- The status of the Daily data extraction process: ENABLED or DISABLED
- The Cutoff time: The time after which the extract will run
- The date & time of the last scheduled extraction
- The status of the last extraction
- The Scan ID range included in the last extraction
- The range of Scan IDs captured since the last extraction

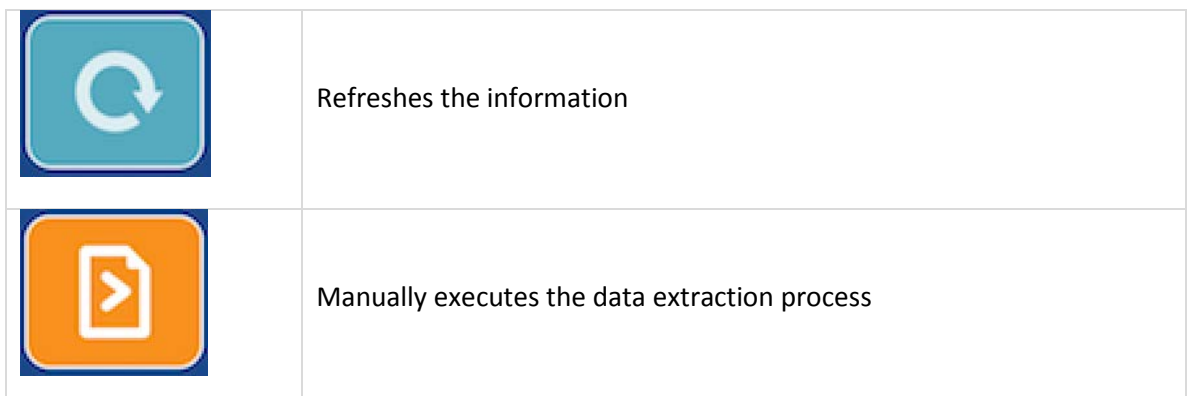

#### <span id="page-18-0"></span>**2.1.4.6. Scan Zone**

The Scan Zone is the area in which iDimension looks for and dimensions items. For best performance, adjust this to cover the largest area possible that can be used for scanning items and kept clear of all other objects.

Adjust the scan area by dragging each of the four touch points. Then touch the checkmark to continue.

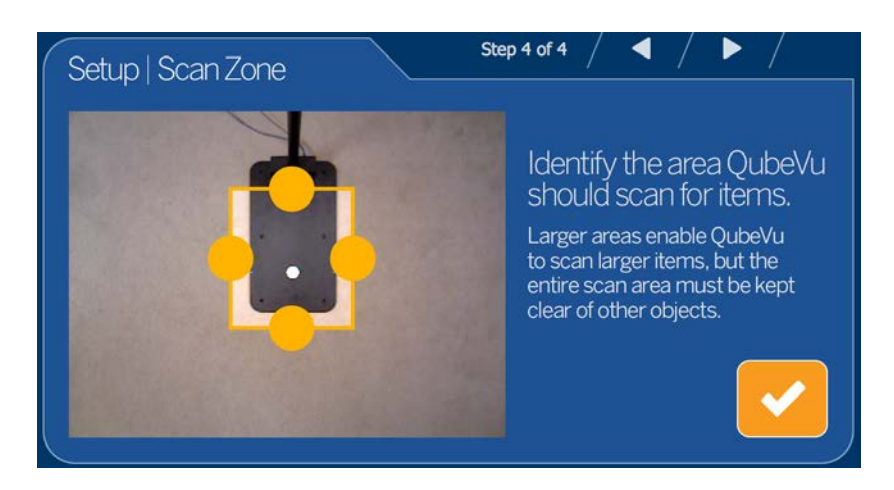

*iDimension 100 Touchscreen – Scan Zone*

#### <span id="page-18-1"></span>**2.1.4.7. Restart**

The Restart button will prompt for confirmation before restarting the device. Touch the checkmark to confirm or the X to cancel.

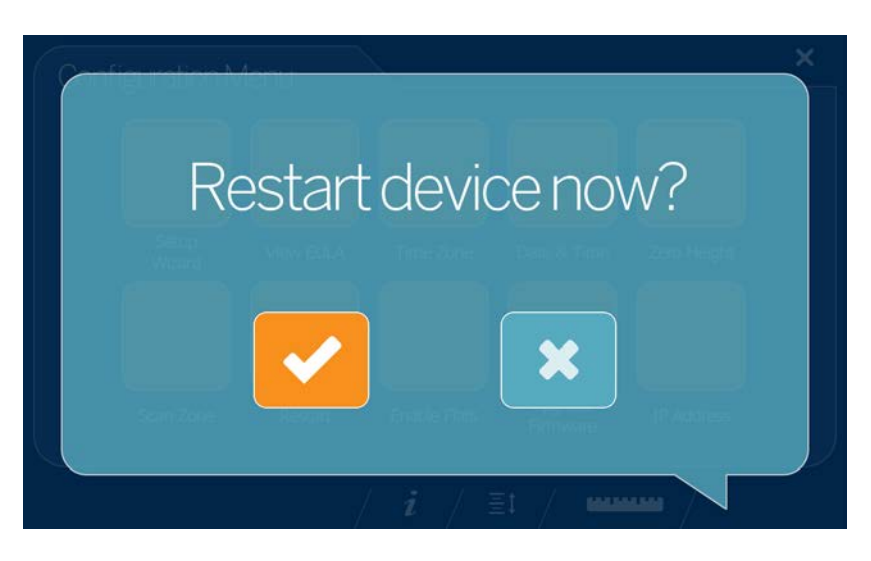

*iDimension 100 Touchscreen – Restart*

#### <span id="page-19-0"></span>**2.1.4.8. Enable Flats**

"Flats" are items measuring less than the minimum height setting, which has a default value of 3cm or 1.2in. Flat detection is disabled by default.

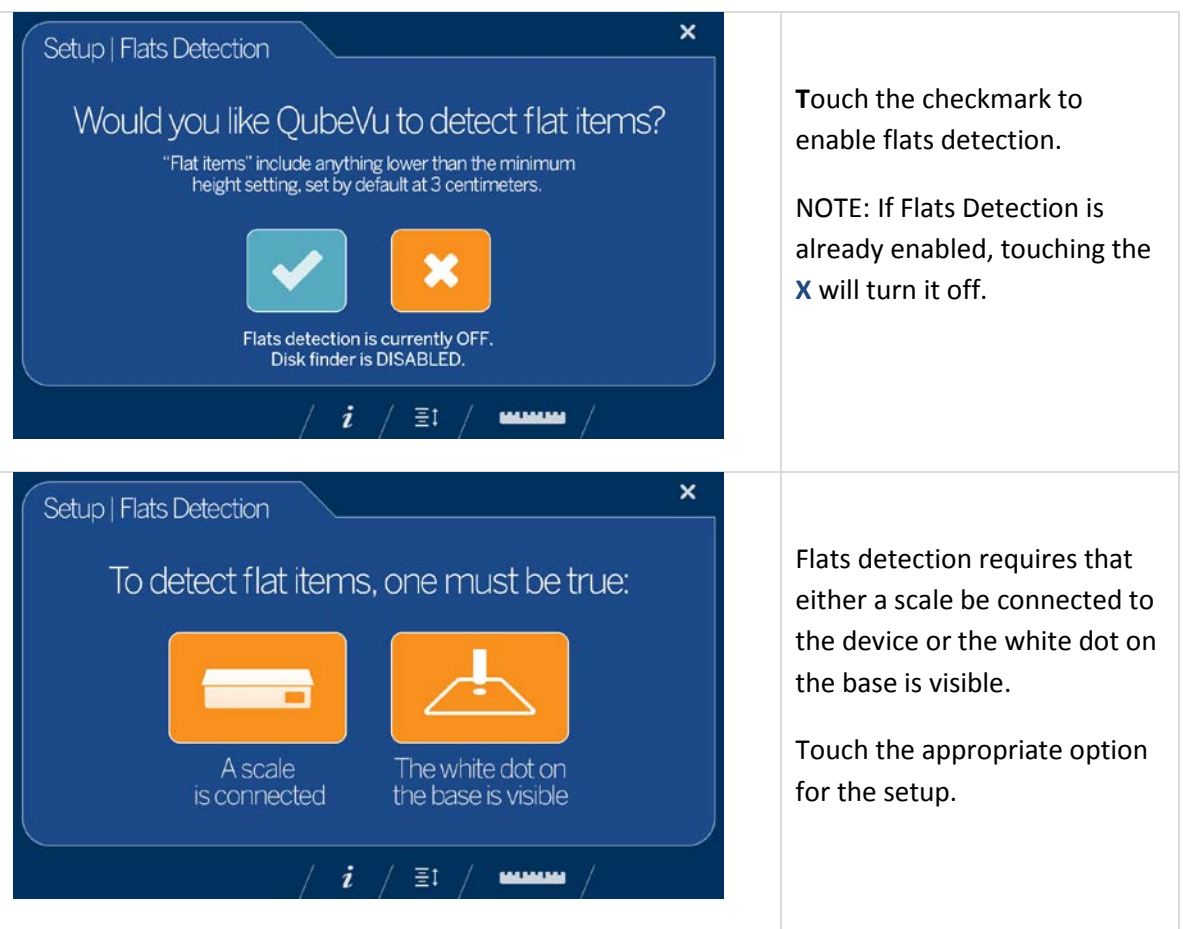

#### <span id="page-20-0"></span>**2.1.4.9. Upgrade Firmware**

Firmware upgrades will be available on our website, [https://www.ricelake.com/en-](https://www.ricelake.com/en-us/products/product-details/idimension-100#/information)

[us/products/product-details/idimension-100#/information#resourcesDownloads.](https://www.ricelake.com/en-us/products/product-details/idimension-100#/information) When upgrading using iDimension 100 Touchscreen, the firmware release must be downloaded to a USB drive. For more detailed firmware upgrade options refer to section 5.1.1.2.

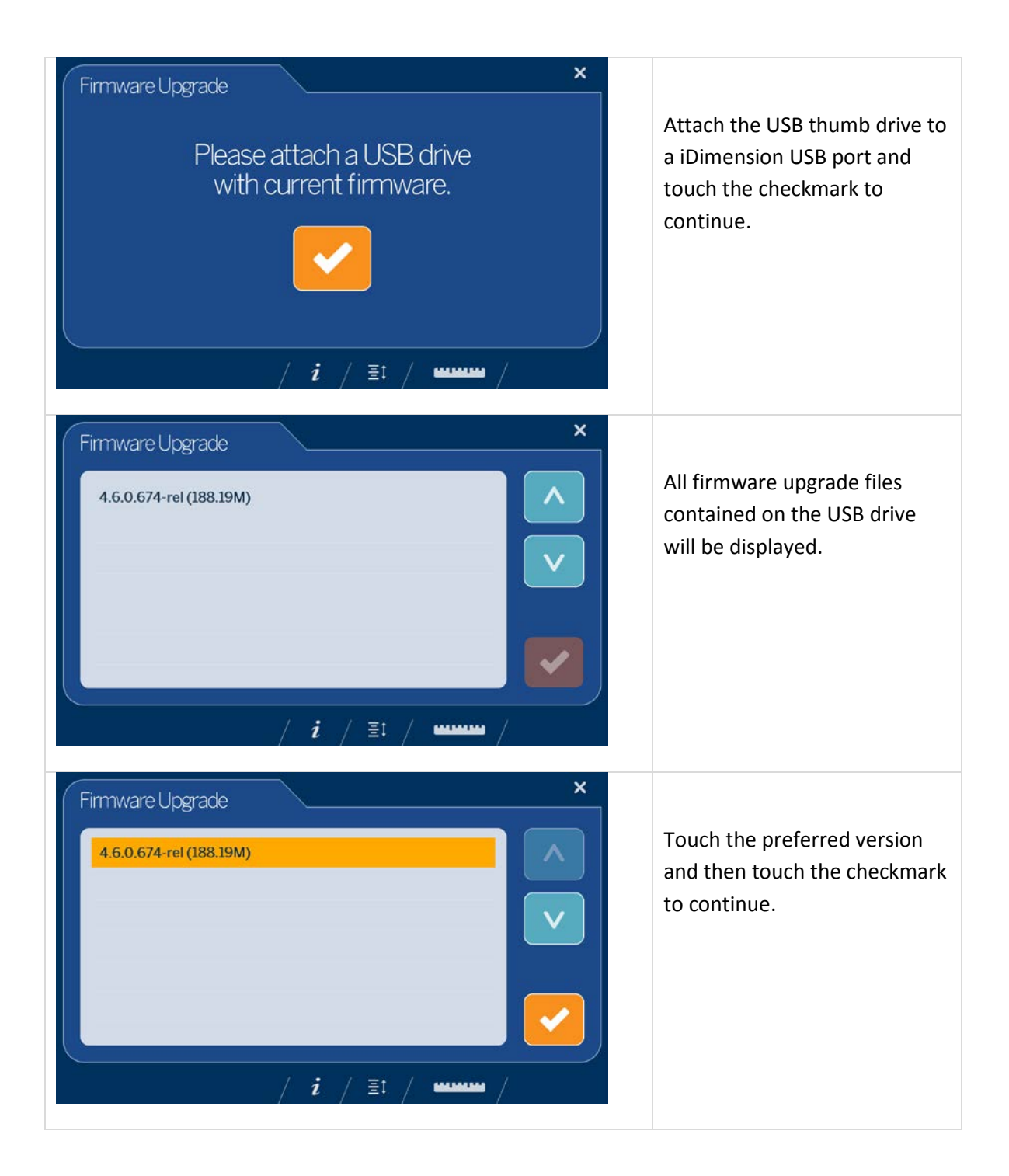

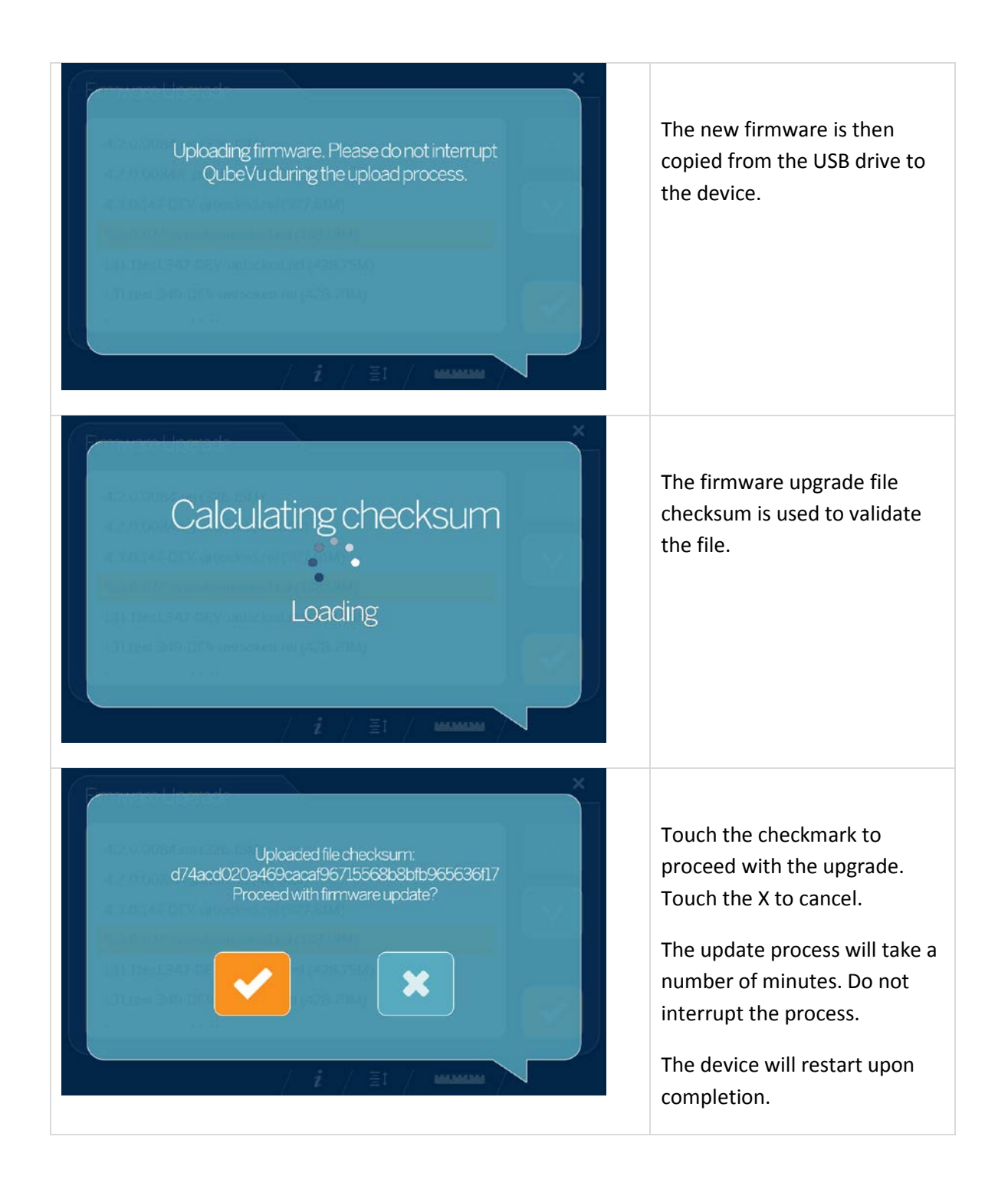

#### <span id="page-21-0"></span>**2.1.4.10. IP Address**

The IP address button displays the current IP address.

#### <span id="page-22-0"></span>**2.1.4.11. Inspection Menu**

The Inspection Menu provides access to the Certification Change Log and the Transaction Log.

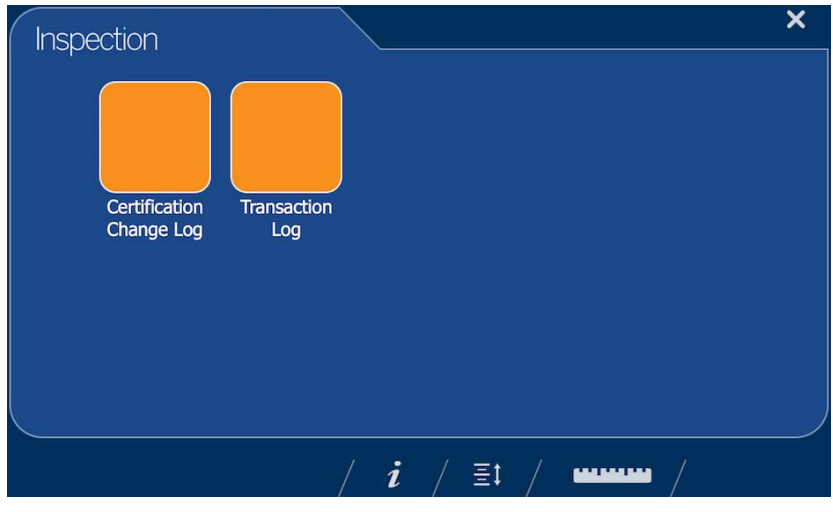

*Inspection Menu*

#### <span id="page-22-1"></span>**2.1.4.11.1 Certification Change Log**

The Certification Change Log is a permanent record of all configuration changes that have an effect on how the system dimensions. Maintaining a permanent record of these changes is a Certification requirement.

| Date                                  | # Type      | <b>Name</b><br><b>UNITE AVENUE INTERFERANCE IN THE TELEVISION</b> | Old<br>1111     | <b>New</b><br>$\overline{a}$     |
|---------------------------------------|-------------|-------------------------------------------------------------------|-----------------|----------------------------------|
|                                       |             | 12Oct2015_12:48 48 CONFIG CertifiedMaxLengthIrregular             | $\overline{0}$  | 48                               |
|                                       |             | 12Oct2015_12:48_48_CONFIG_CertifiedMaxWidthIrregular              | $\Omega$        | 28                               |
|                                       |             | 12Oct2015 12:48 48 CONFIG CertifiedMaxHeightIrregular             | $\Omega$        | 28                               |
|                                       |             | 12Oct2015_12:48 48 CONFIG CertifiedMinLengthIrregular             | 140             | 5.6                              |
|                                       |             | 12Oct2015_12:48_48_CONFIG_CertifiedMinWidthIrreqular              | 140             | 5.6                              |
|                                       |             | 12Oct2015 12:48 48 CONFIG CertifiedMinHeightIrregular             | 50              | $\Omega$                         |
|                                       |             | 12Oct2015 12:48 48 CONFIG CertifiedDivisionIrregular              | 5               | 0.2                              |
| 19Oct2015 18:26 49 CALIB              |             | ZeroHeightMM                                                      | $-10.09931$     | 61.96654                         |
| 16Dec2015 11:58                       | <b>USER</b> | Upgrade                                                           | 4.6.0.674-armhf | 4.6.1.776-armhf-<br>DEV-unlocked |
| 16Dec2015 12:16 50 CONFIG DepthMax    |             |                                                                   | 1800            | 1801                             |
| 16Dec2015 12:16 50 CONFIG DepthMin    |             |                                                                   | 700             | 701                              |
|                                       |             | 16Dec2015_12:16_50_CONFIG_DepthCameraHeight                       | 1530            | 1529                             |
|                                       |             | 16Dec2015 12:16 50 CONFIG LTSAuditTrailDays                       | $\Omega$        | 30                               |
| 16Dec2015 12:16 51 CALIB ZeroHeightMM |             |                                                                   | 61.96654        | $-14.49853$                      |

*Certification Change Log*

#### <span id="page-23-0"></span>**2.1.4.11.2 Transaction Log**

The Transaction Log is a record of all scanned items. It requires the Long Term Storage feature to be enabled. See section *5.3.1 Enabling Long Term Storage.*

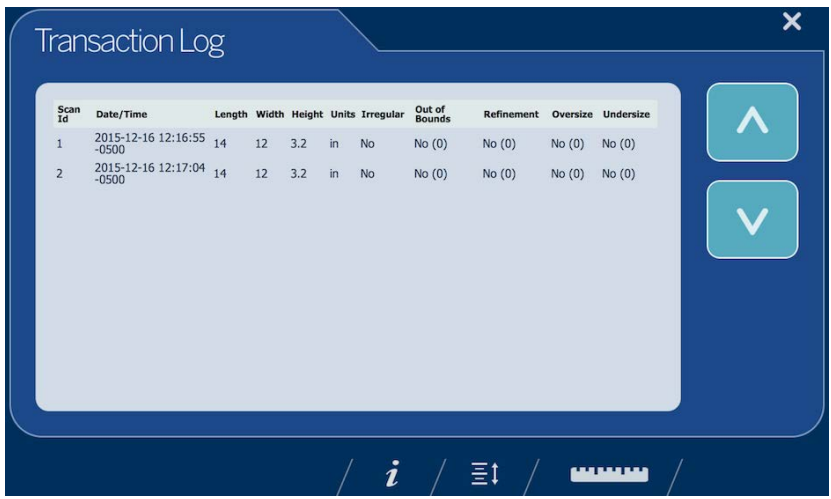

*Transaction Log*

# <span id="page-23-1"></span>2.2. Customer Display

The Customer Display is a customer facing display intended for use in production environments. It displays the dimensions of an item, optional weight, live feed from the low resolution camera and various status indicators. The difference between the Customer Display and the Operator Display is the Customer Display does not give the customer access to system level controls.

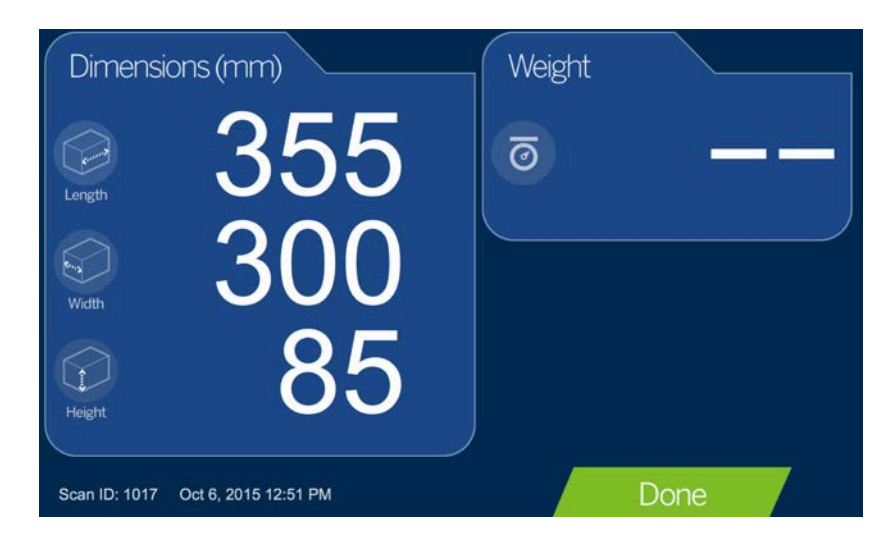

*Customer Display*

# <span id="page-24-0"></span>2.3. Demo Display

The Demo Display is intended for use in demonstrations of iDimension features. It is also a useful tool for testing the effects of configuration changes. It displays the dimensions of an item, optional weight, various status indicators and images.

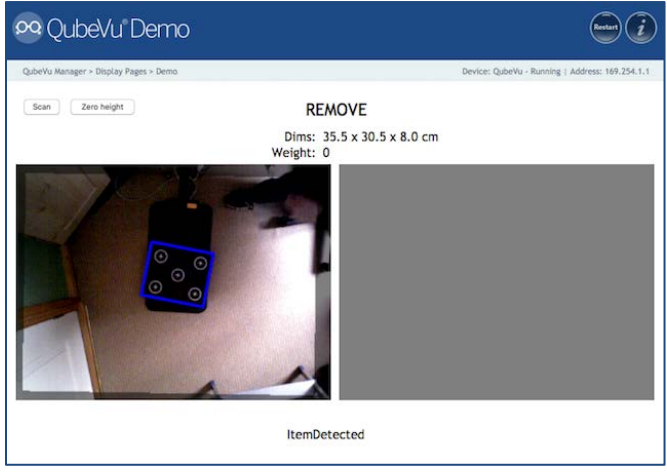

*Demo Display*

# <span id="page-24-1"></span>**3. Operator Tools**

Operator Tools are accessed from the QubeVu Manager main menu and are not password protected. They allow the user to perform certain operational functions without granting access to sensitive areas of QubeVu Manager.

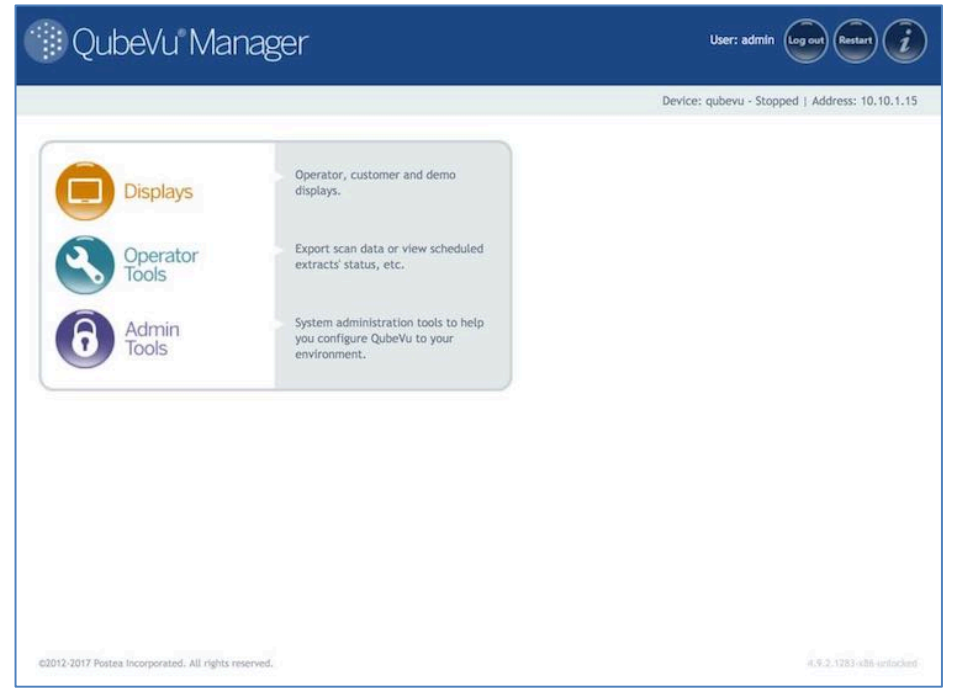

*QubeVu Manager – Operator Tools*

## <span id="page-25-0"></span>3.1. Extract Data

Extract Data allows the user to view the status of the scheduled scan data extract and perform a manual export of the scan data. For detailed information on configuring scan data extract please refer to section *5.1.1.2 Data Extraction Tab.*

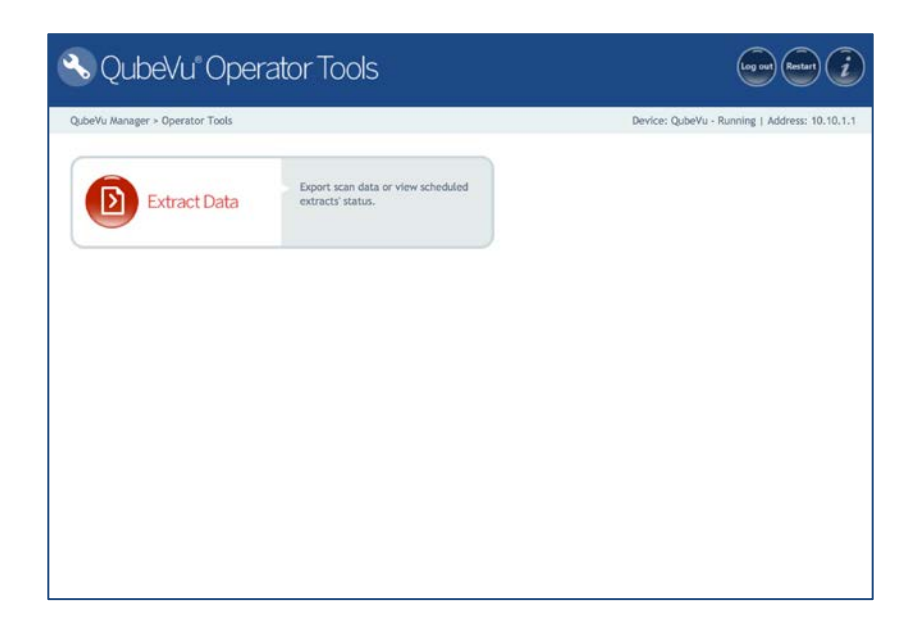

*QubeVu Manager – Operator Tools Main Menu*

The Extract Data displays the status of both the Scheduled Extract and the Manual Extract. A Manual Extract can be performed by clicking on the START button.

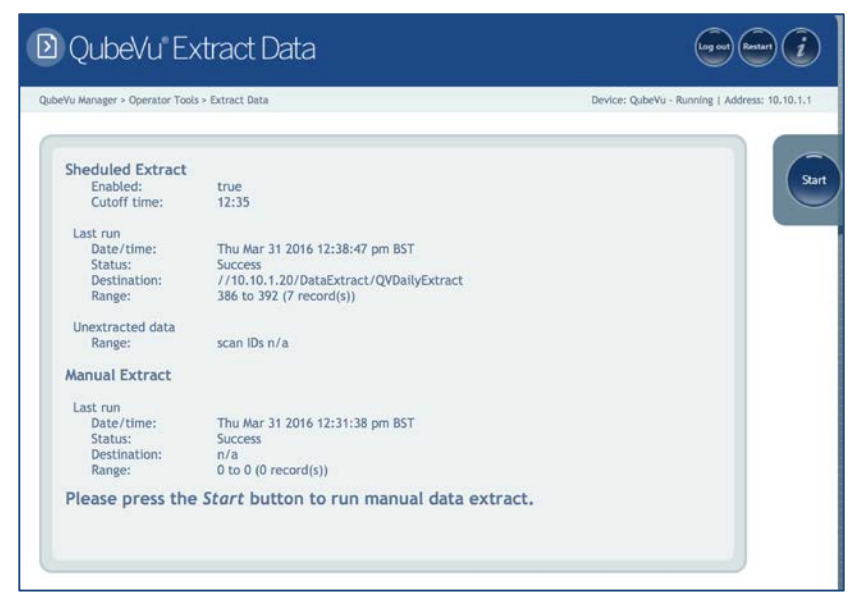

*Operator Tools – Extract Data screen*

# <span id="page-26-0"></span>**4. Admin Tools**

Select "Admin Tools" from the main menu. The company administrator will have defined a username and password during the initial setup process. Enter this username and password to access the QubeVu Manager Admin tools.

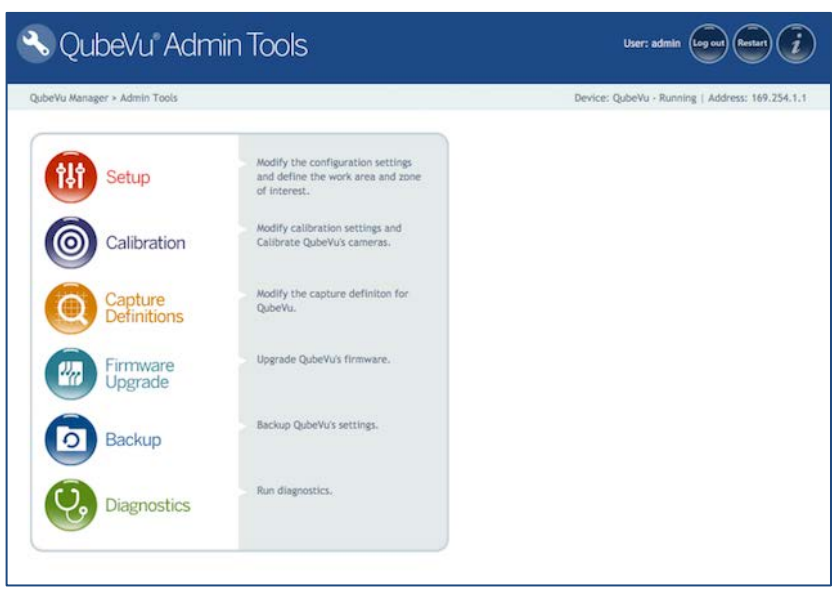

*QubeVu Manager – Admin Tools Main Menu*

## <span id="page-26-1"></span>4.1. Setup

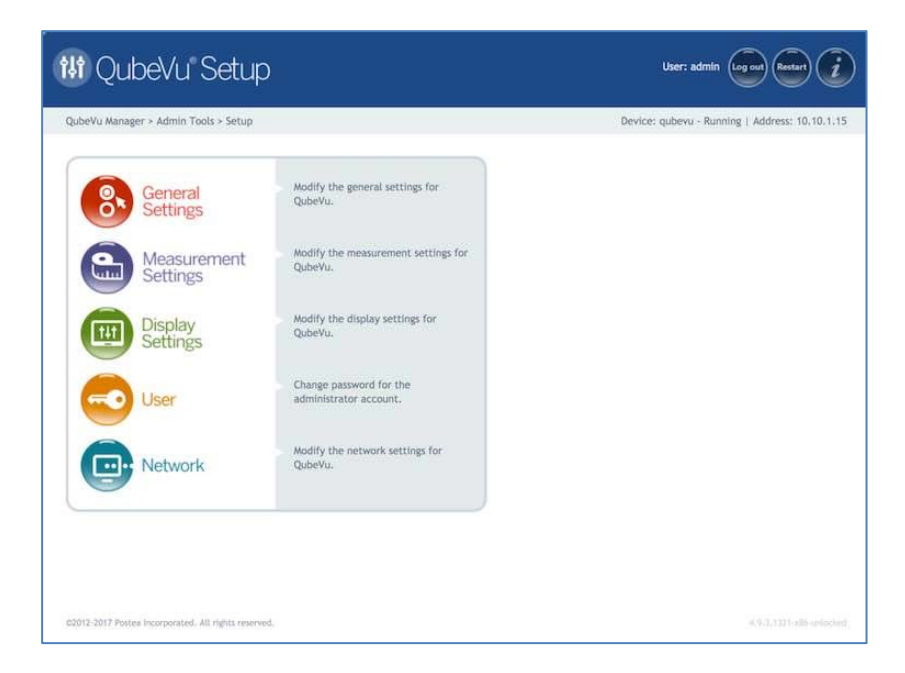

*QubeVu Setup Main Menu*

#### <span id="page-27-0"></span>**4.1.1 General Settings**

**NOTE**: iDimension 100 & iDimension 100 XL models do not have high resolution cameras. If the device being used does not have a high-resolution camera the General Settings screen will not have the Image Quality tab. Configuration options controlling the use of the high resolution camera will also not be visible.

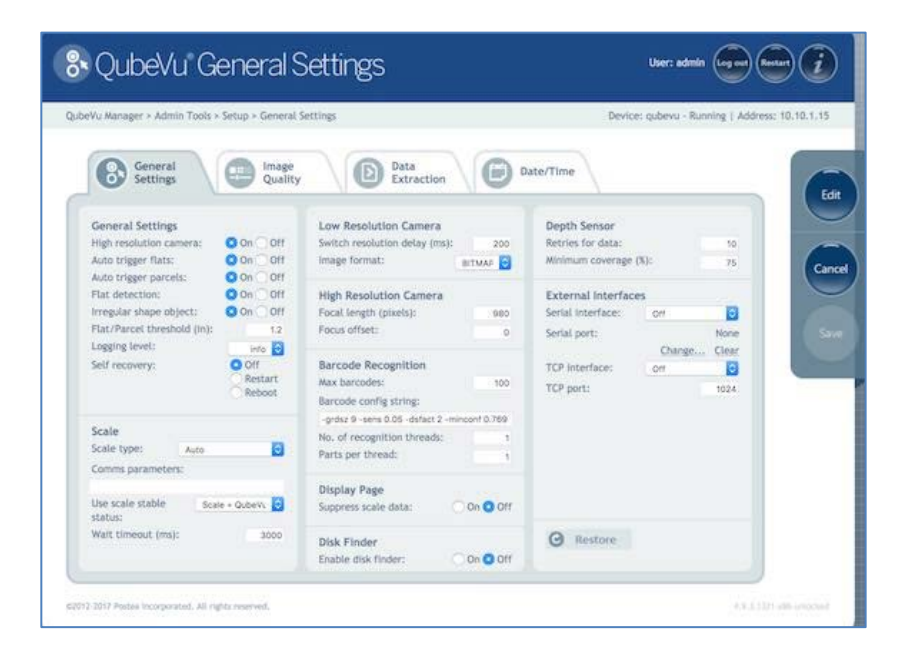

*General Settings tab*

#### <span id="page-27-1"></span>**4.1.1.1. General Settings Tab**

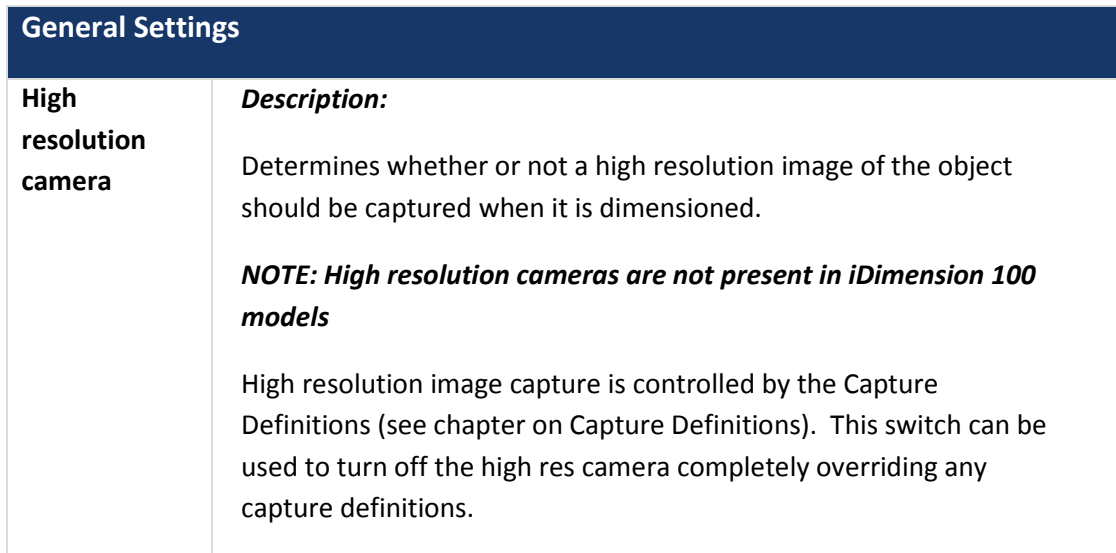

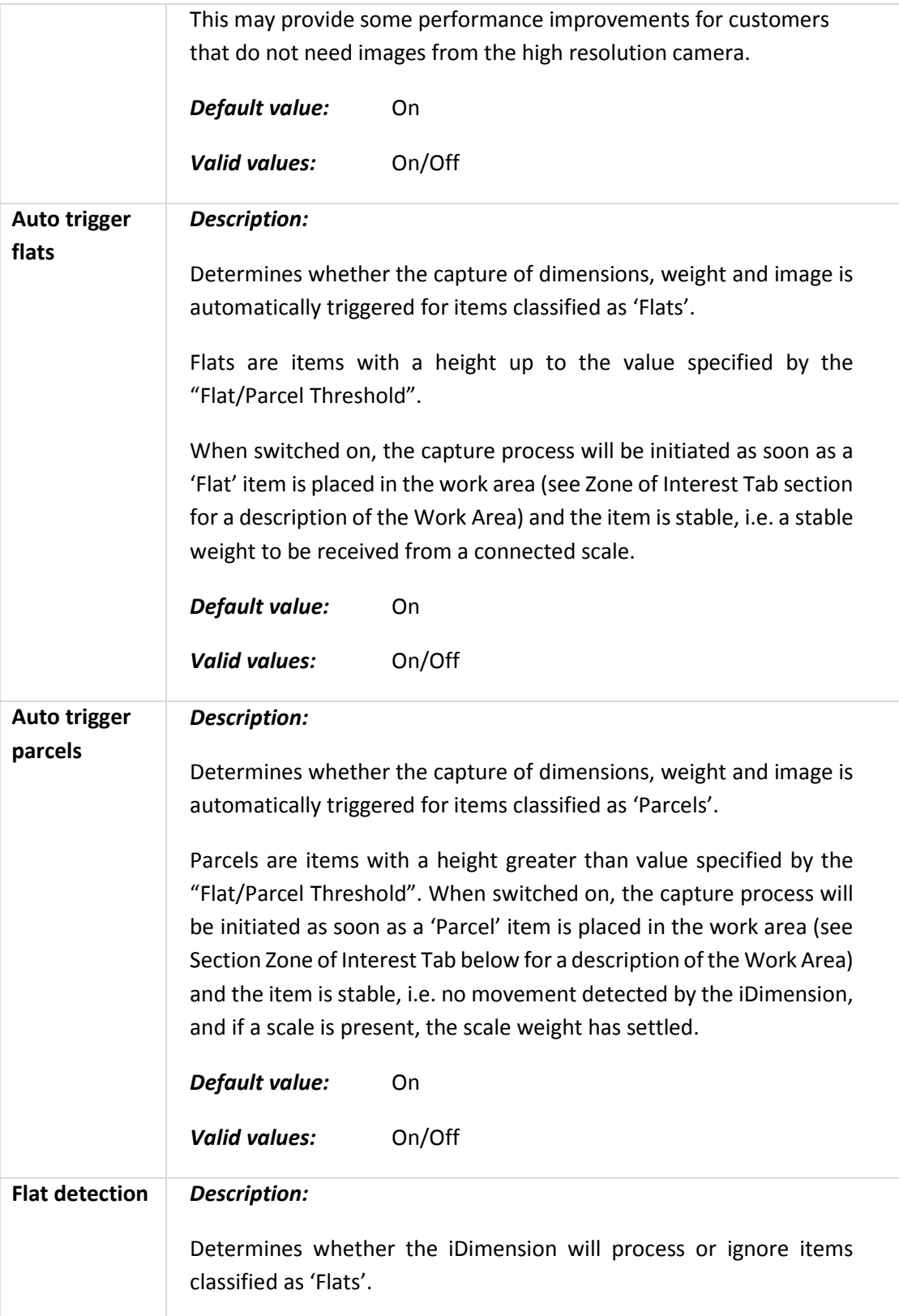

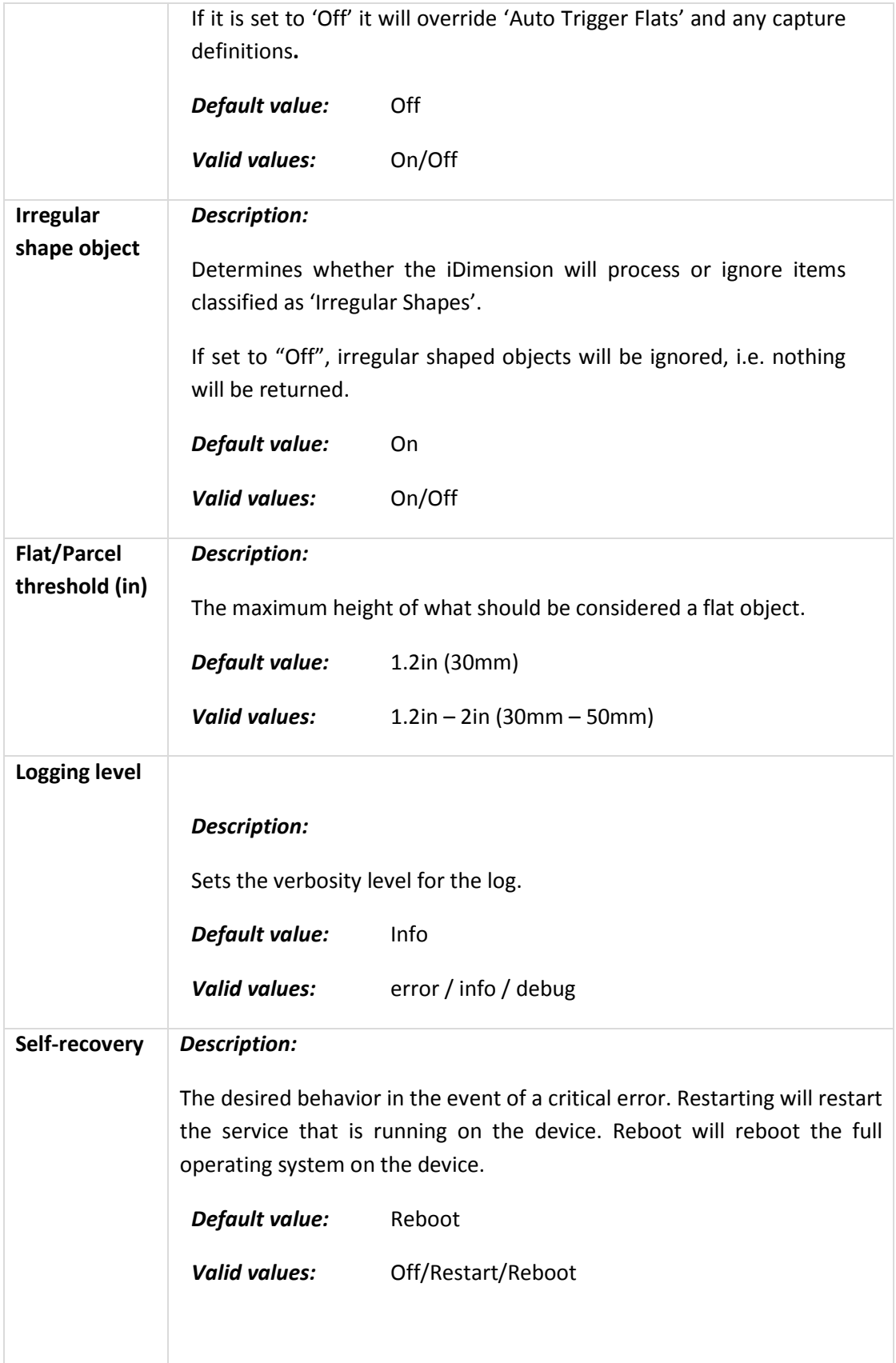

## **Scale**

Refer to section **6.2 Scales** for scale setup instructions.

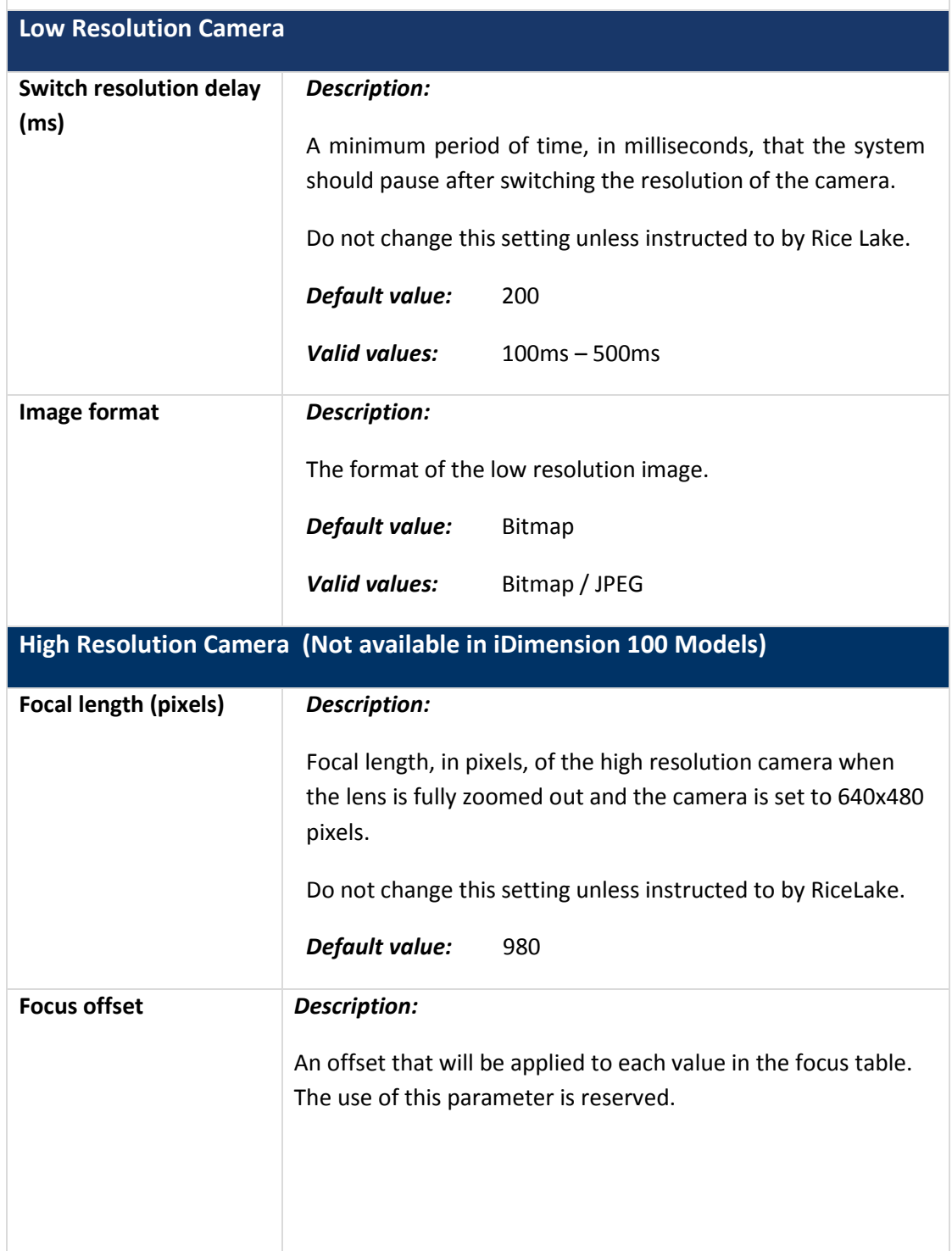

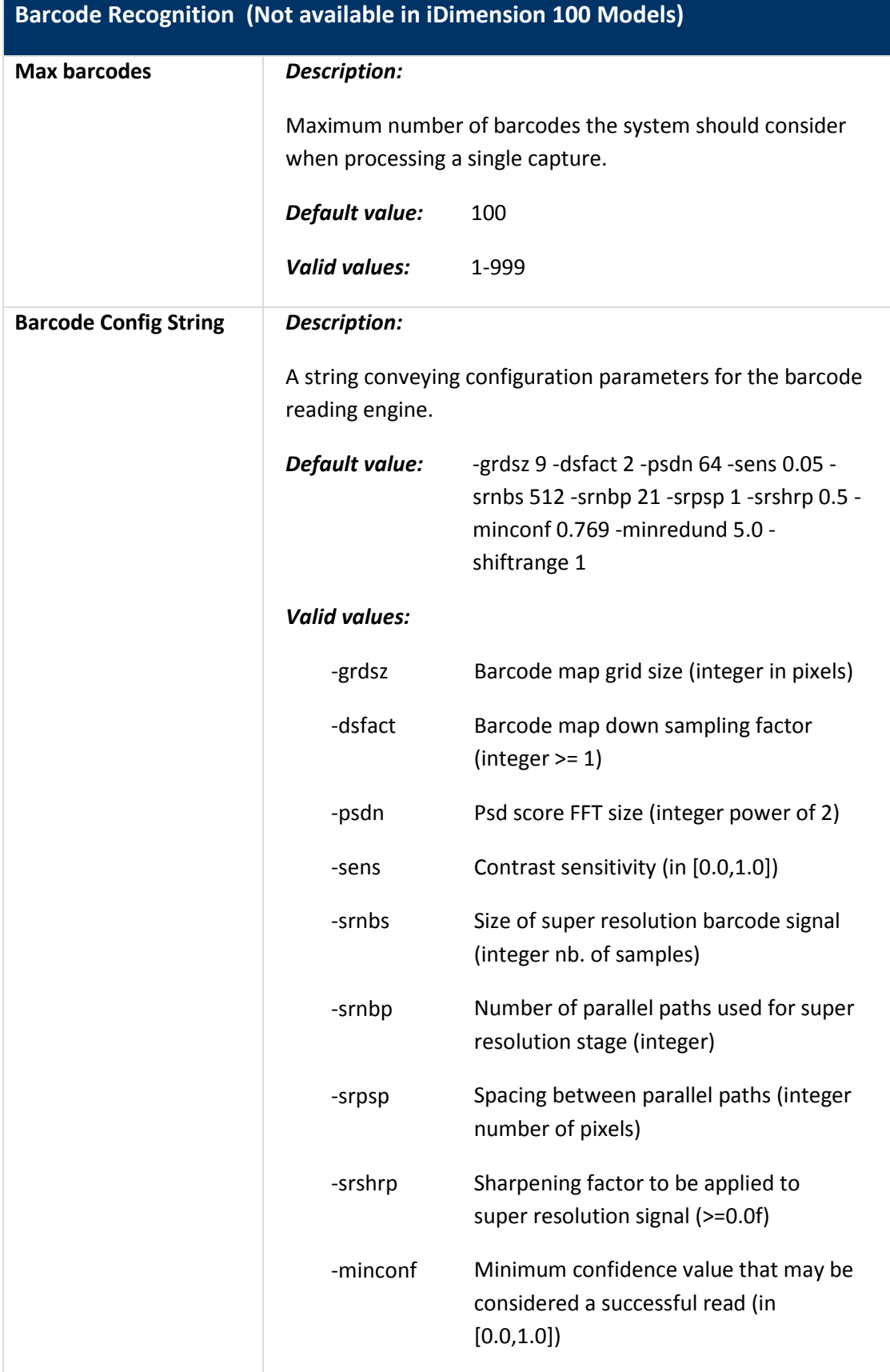

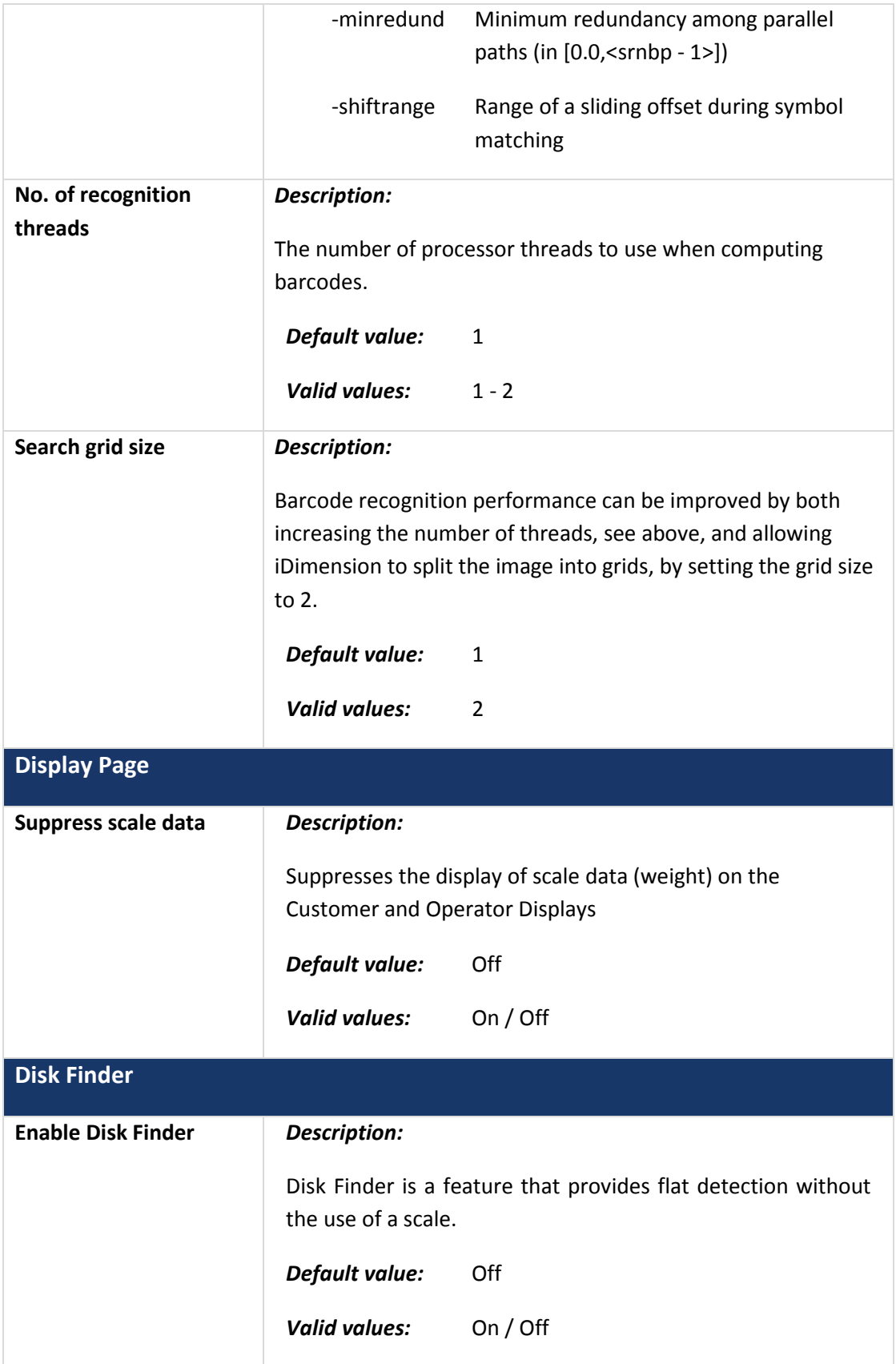

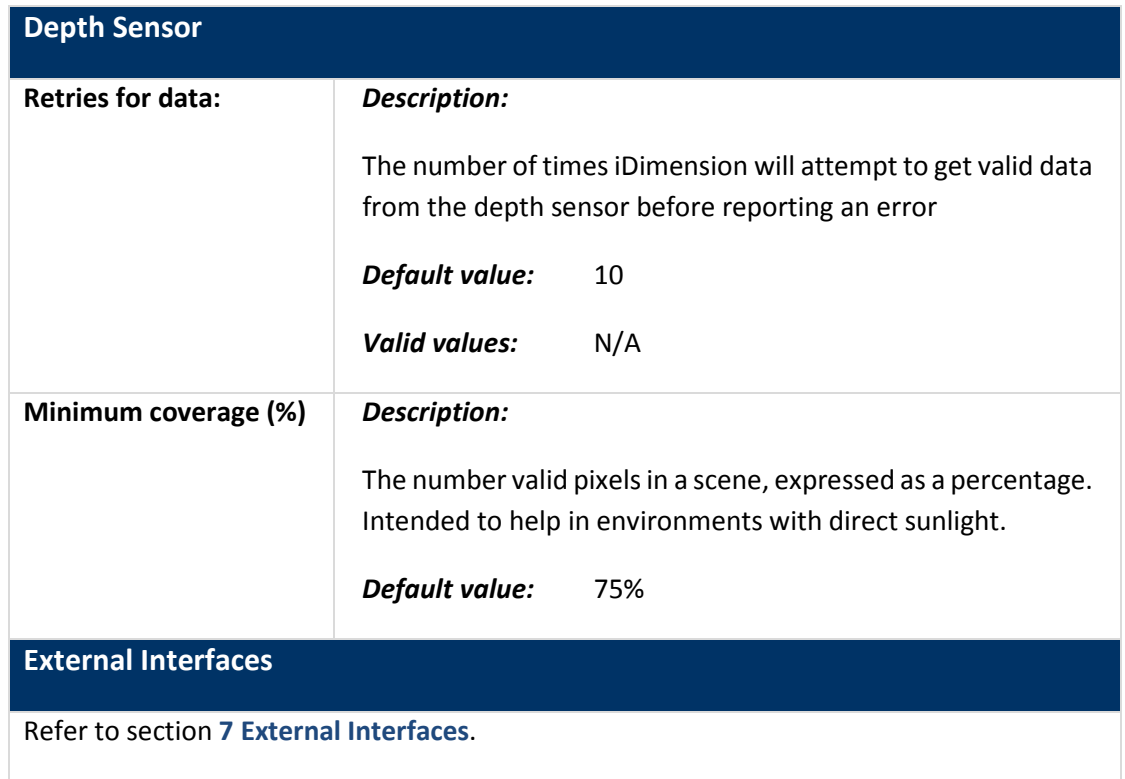

#### <span id="page-33-0"></span>**4.1.1.2. Image Quality Tab**

Since lighting conditions vary from location to location, it is recommended that the camera exposure settings are checked and adjust the exposure to optimize the quality of images that iDimension returns.

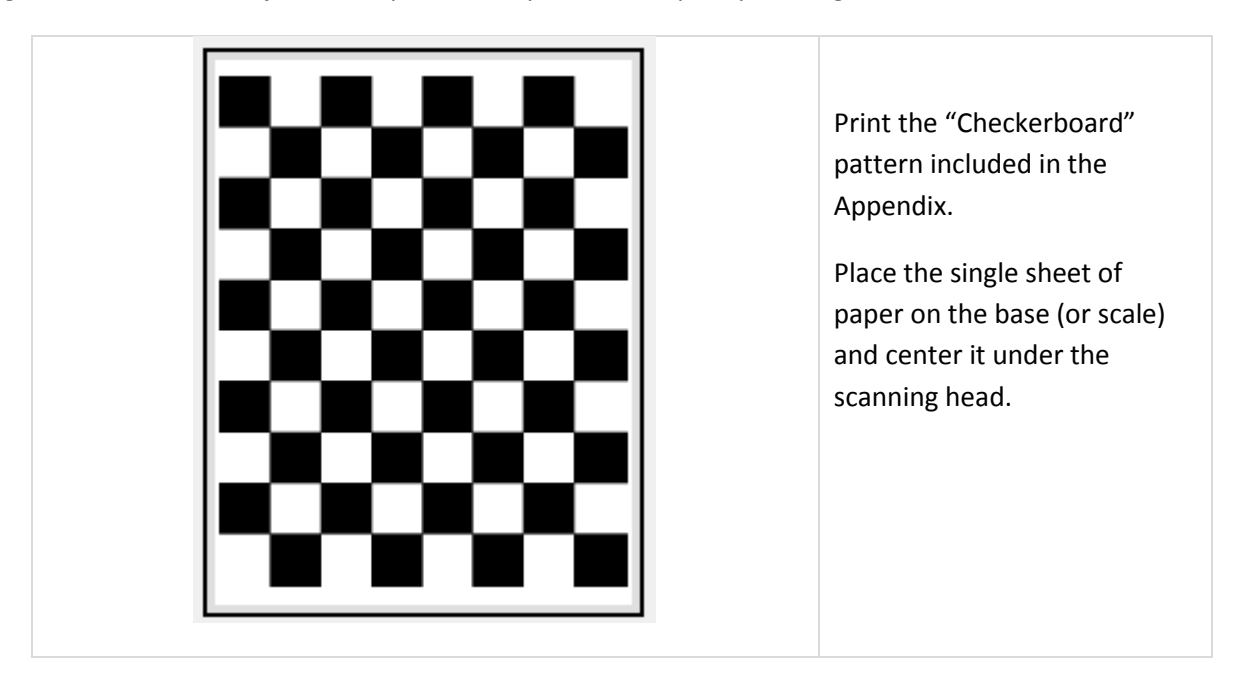

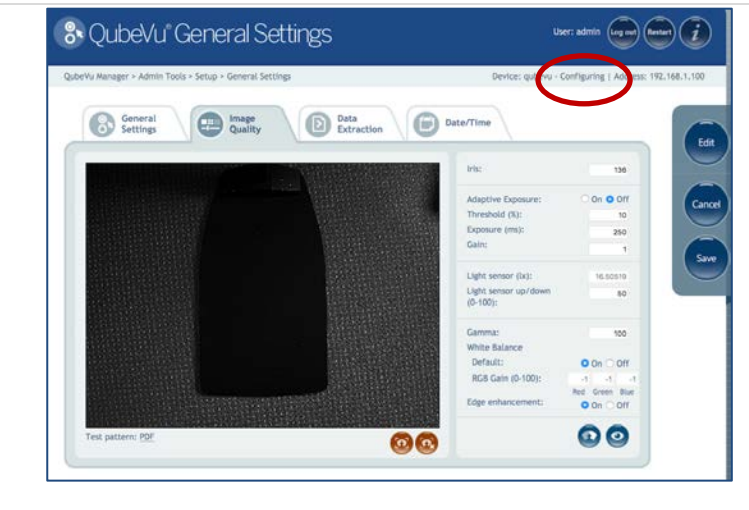

If the status is not already set to "Configuring", press the "**Edit**" button to switch the mode to "Configuring".

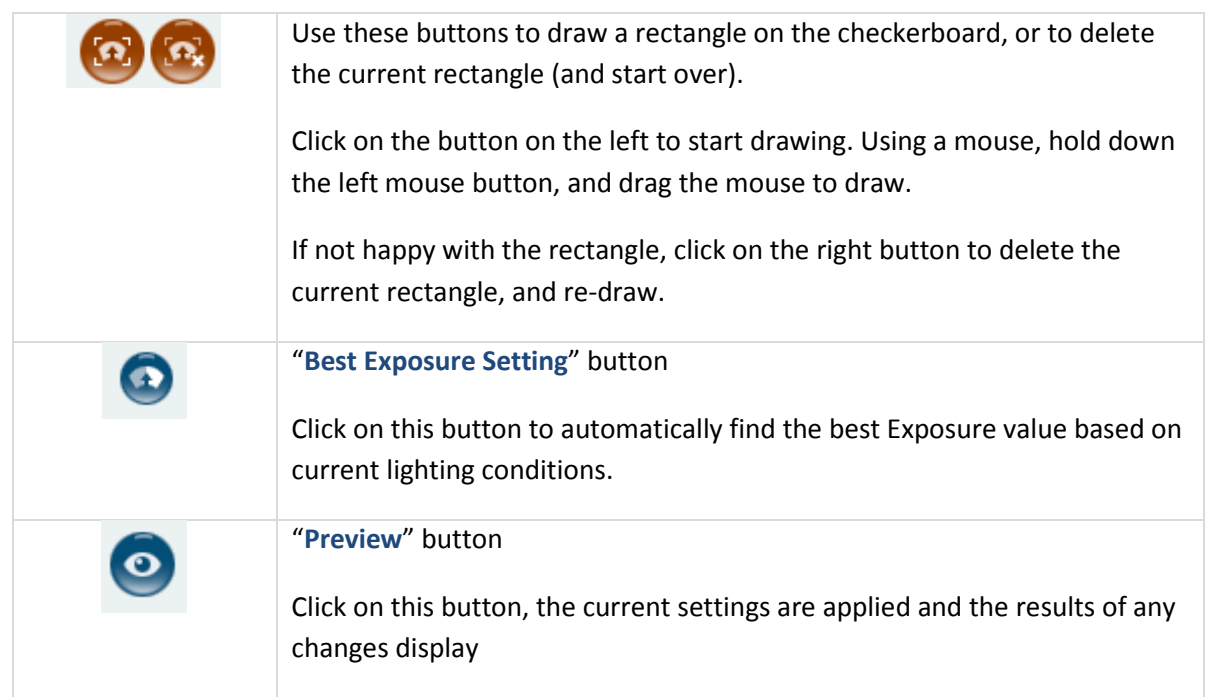

### *Recommended:*

To let the system automatically determine the best exposure settings for the environment, use the "**Best Exposure Setting**" button.

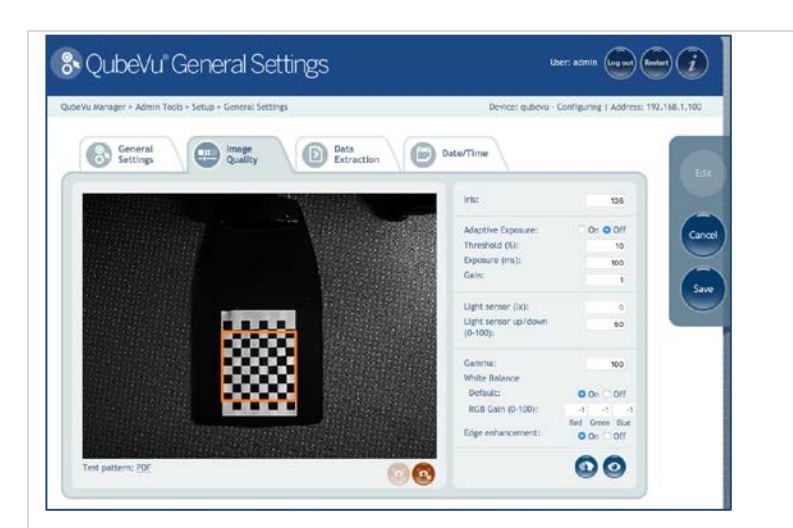

#### Click on the **Draw** button.

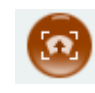

Using the mouse, hold down the left mouse button, and drag the mouse to draw a rectangle around the squares.

Be sure to draw evenly around the squares, select the same number of white and black squares.

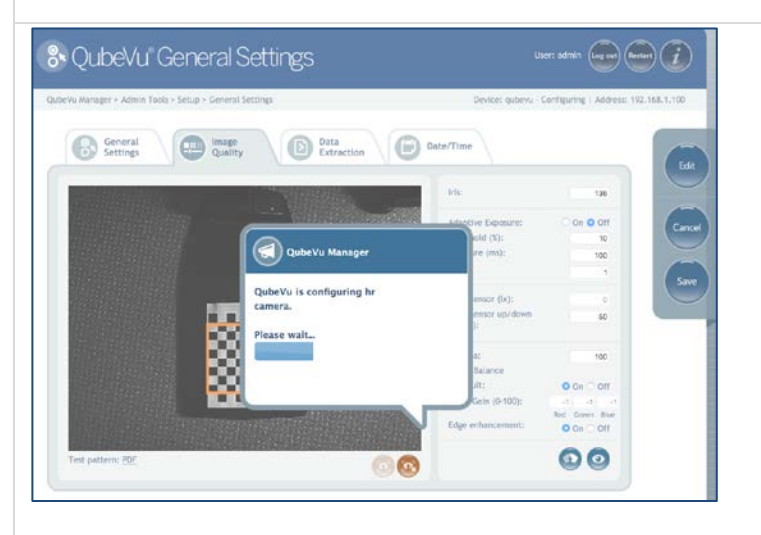

Click on the "**Best Settings**" button.

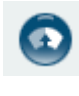

Wait for QubeVu Manager to find the best exposure setting for the environment.

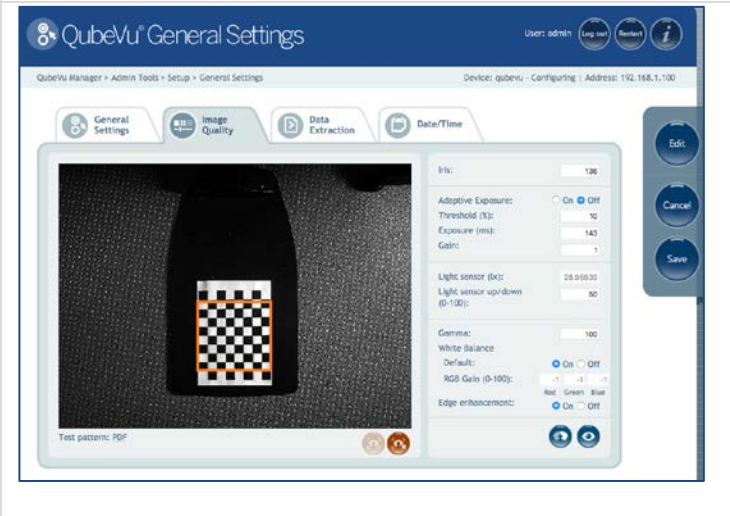

The Exposure setting value has been updated, and the results of the change on the image displays.
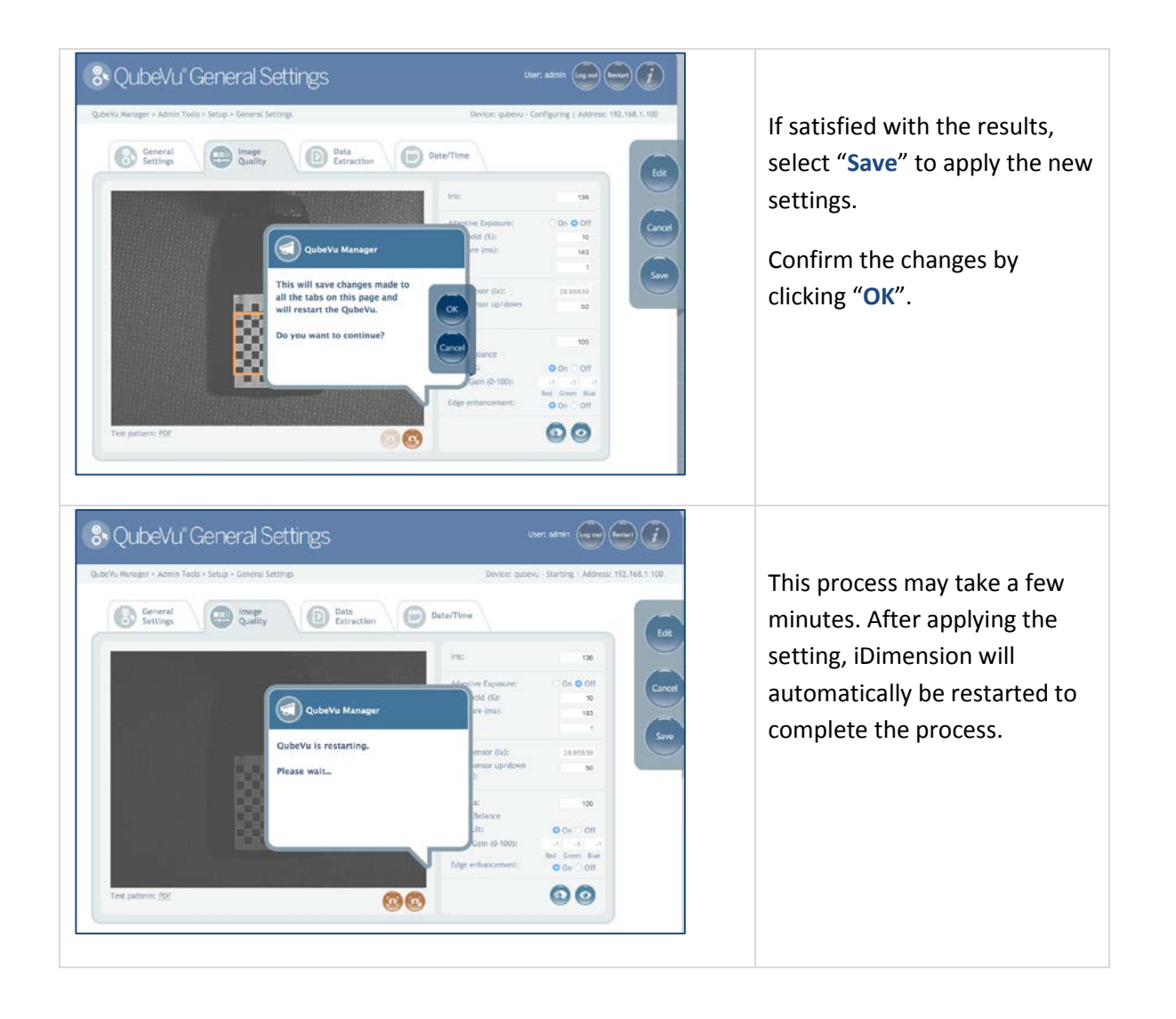

## **Image Quality Screen -- Field Values:**

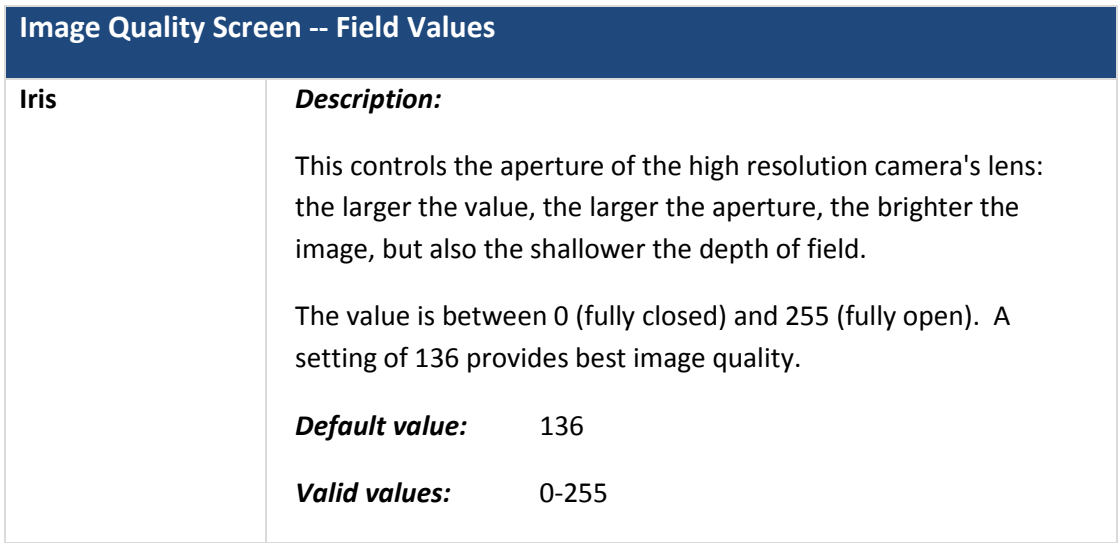

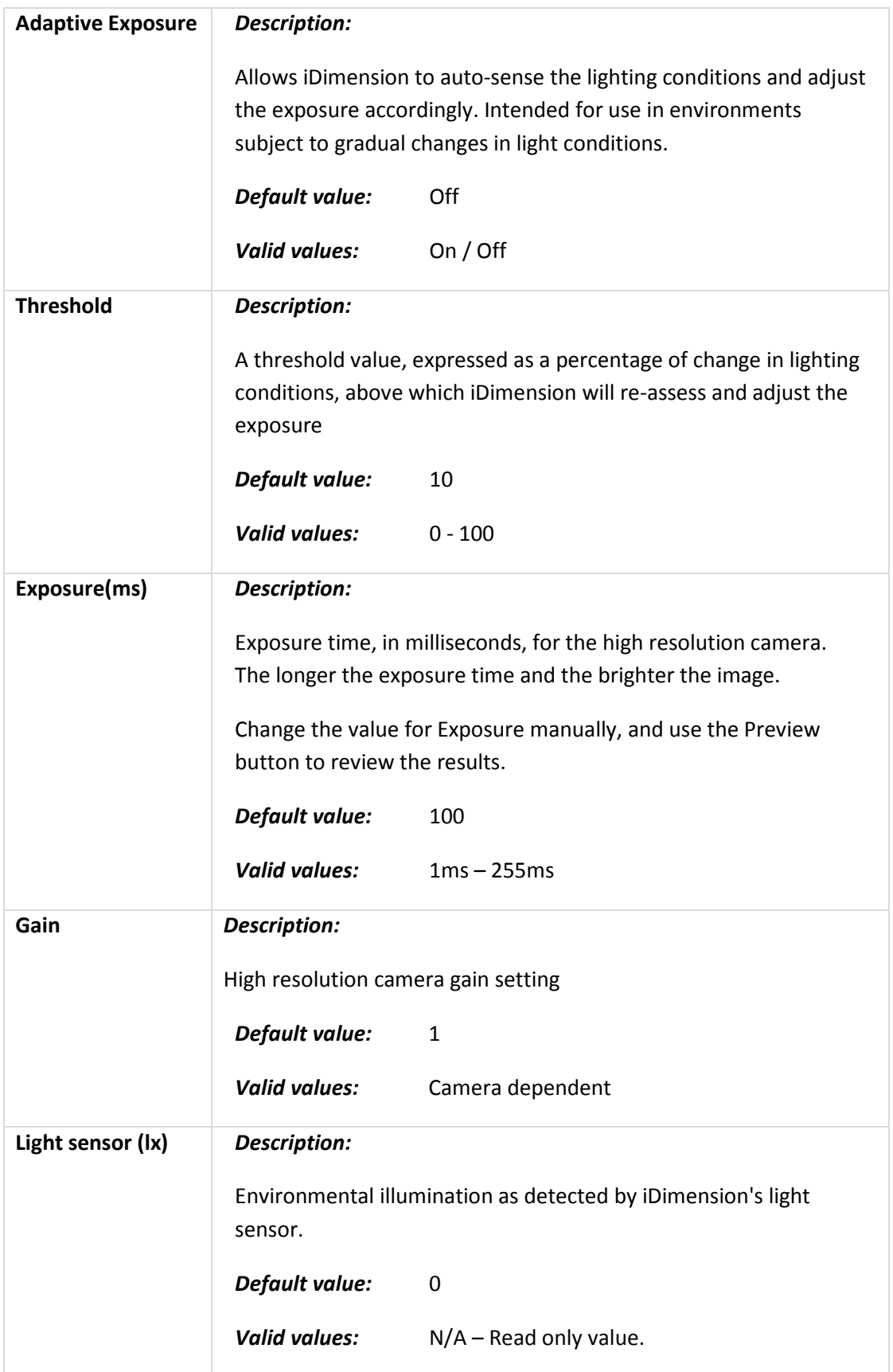

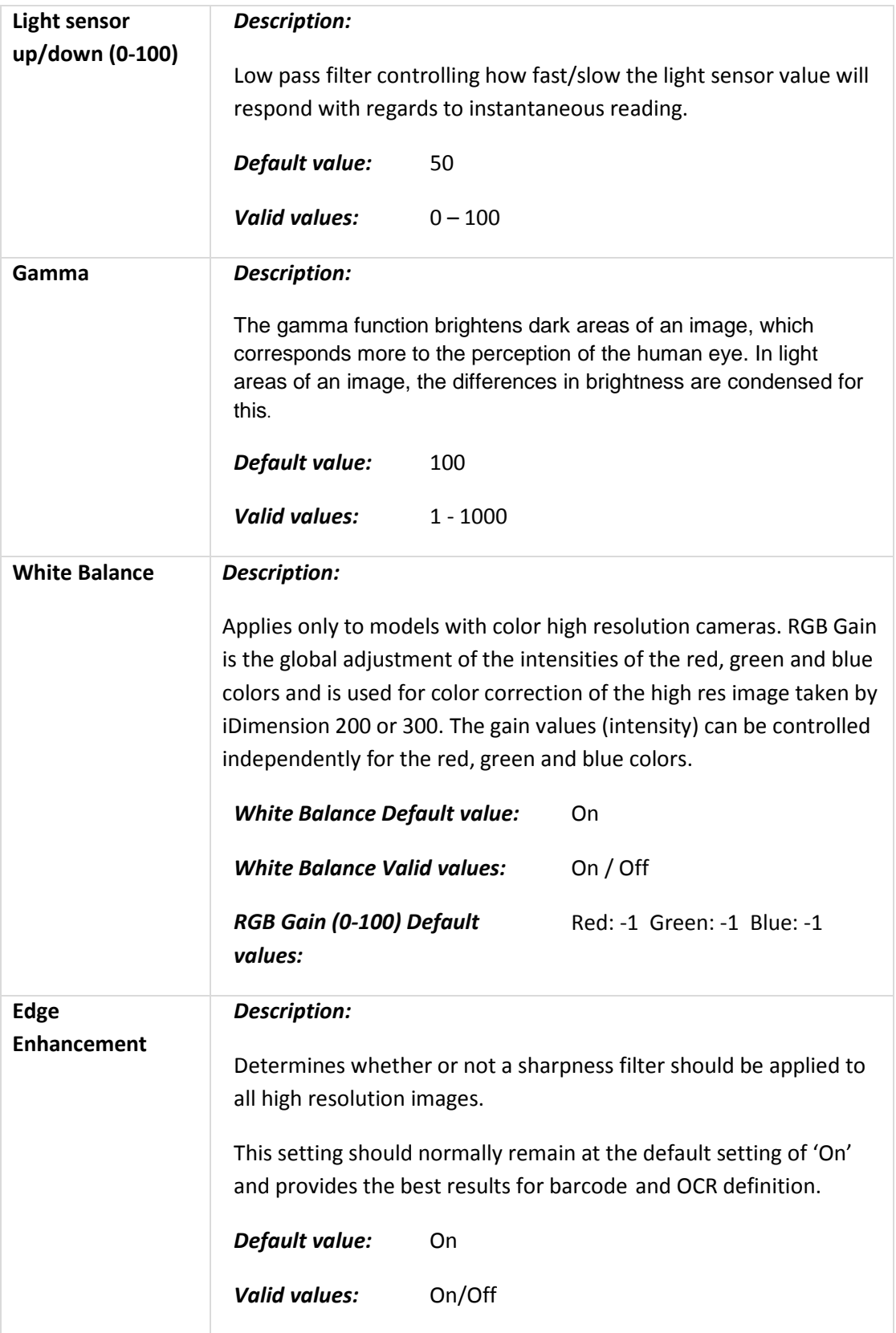

# **Troubleshooting Image Quality**

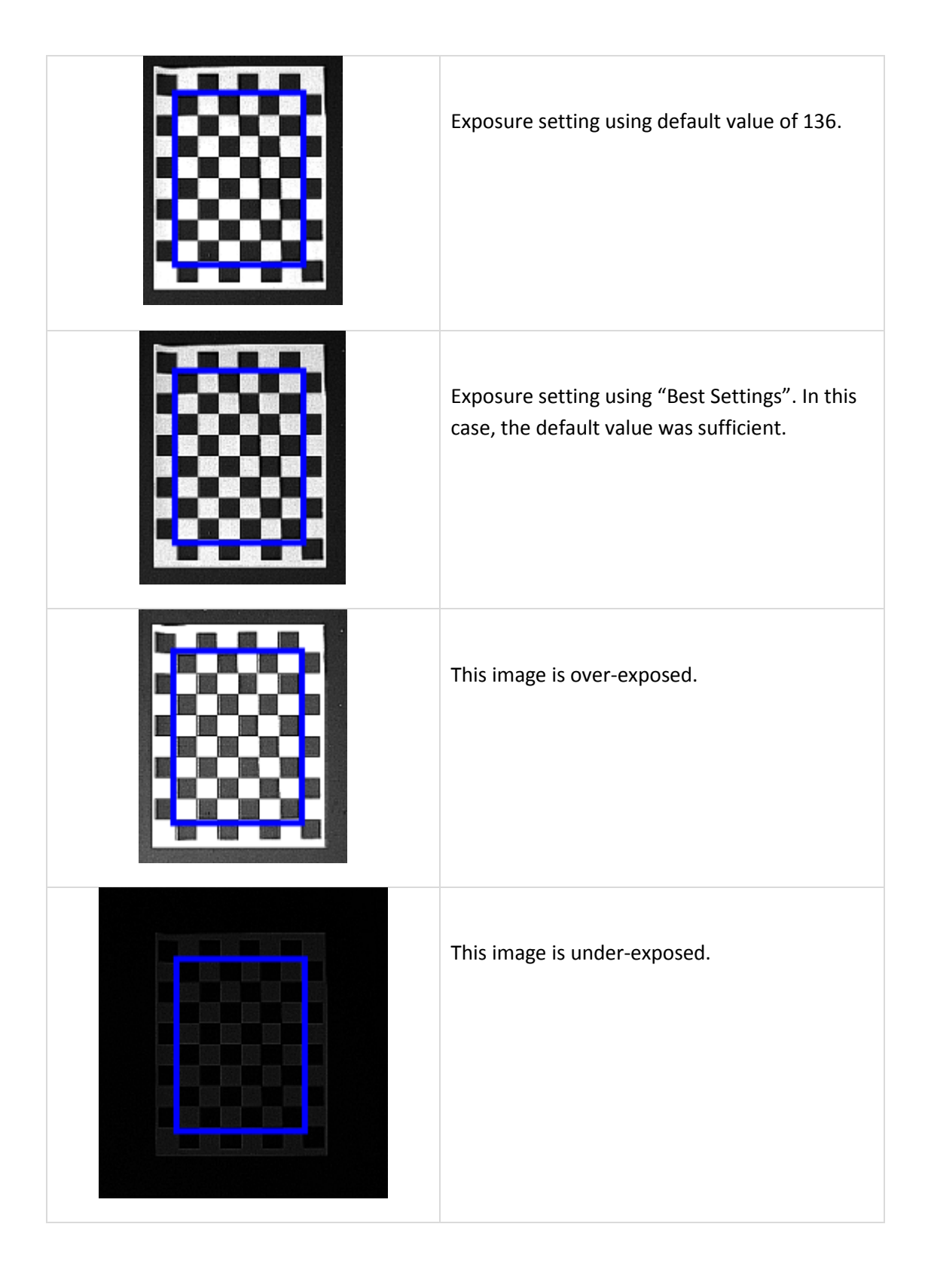

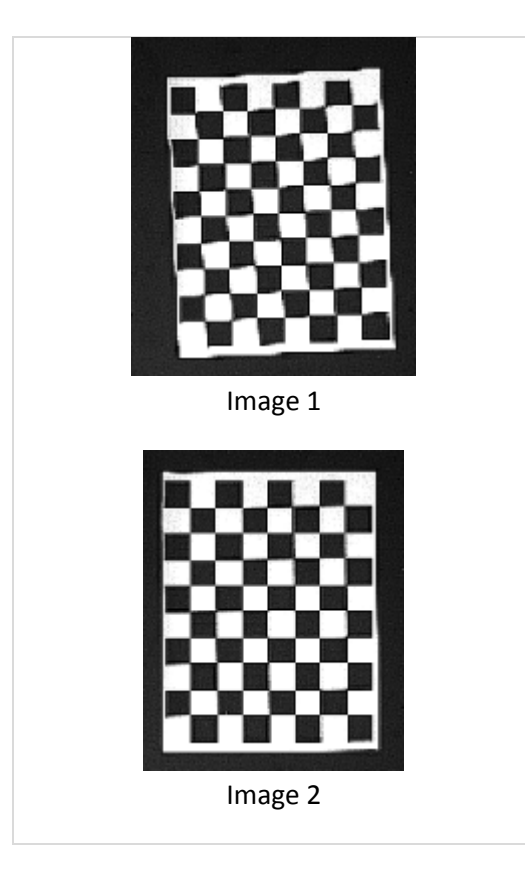

Image 1 shows the squares slightly distorted.

The paper was at a slight angle. Move the paper to straighten, the even squares should be displayed as in Image 2.

### **4.1.1.3. Data Extraction Tab**

iDimension stores the results of all successful scans in non-volatile memory for a configured period of time. The information stored includes the data available in Long Term Storage. The status XML, which is the same data seen by the client applications through the web service API, can also be included. Refer to the iDimension API Guide for more detail on the status XML. The use of long term storage will reduce the performance of the processing speed for dimensioning.

The extract will run daily after the specified cutoff and will save the result of the transformation to the specified destination path.

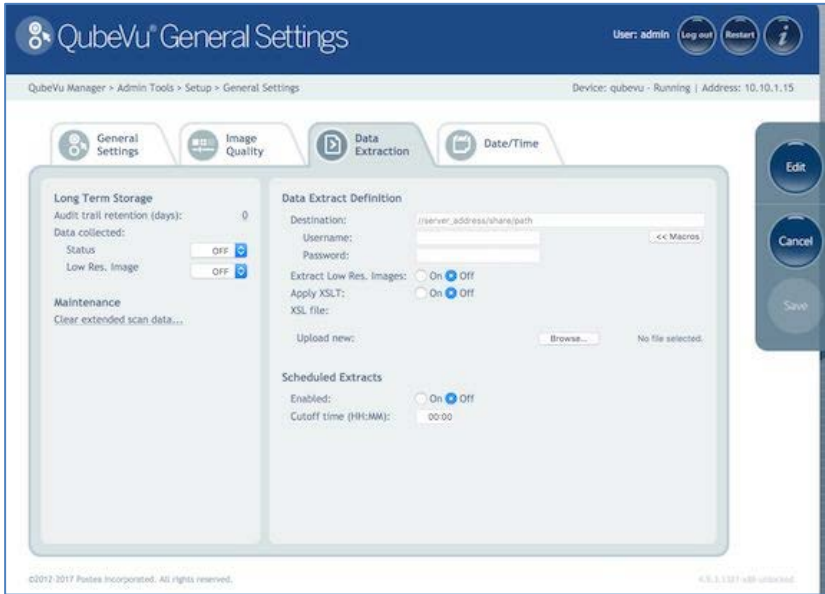

*Data Extraction tab*

| <b>Long Term Storage</b>                |                                                                                                    |
|-----------------------------------------|----------------------------------------------------------------------------------------------------|
| <b>Audit trail retention</b><br>(days): | <b>Description:</b><br>Specifies the number of days captured data will be retained in<br>Long Term Storage. This is disabled by default.<br>Default value:<br>0 |
| Data collected:<br><b>Status</b>        | Description:<br>Determines if the status xml is included in the stored data. Data<br>collection can be turned On, Off or set to CRITICAL. If it is set to       |

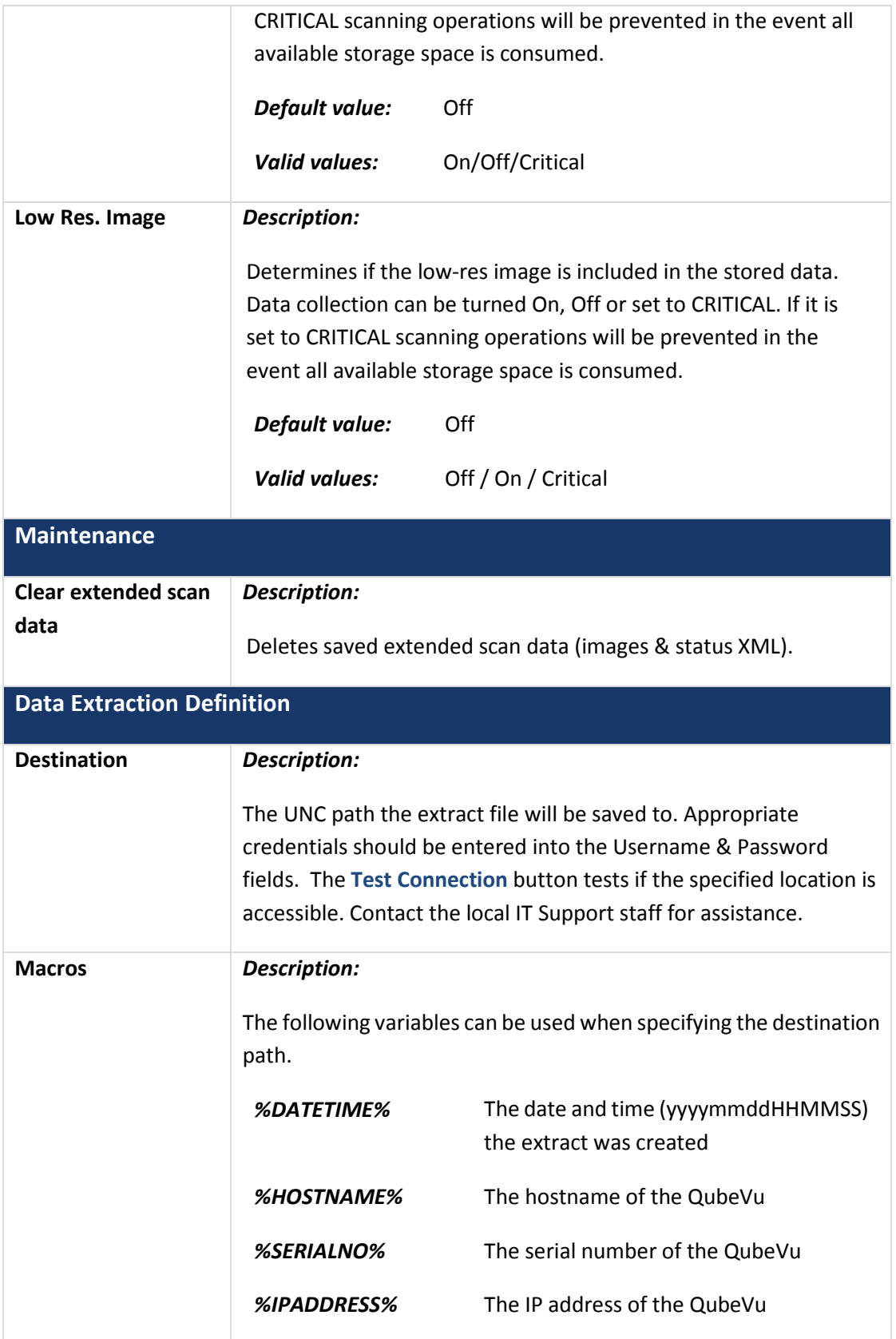

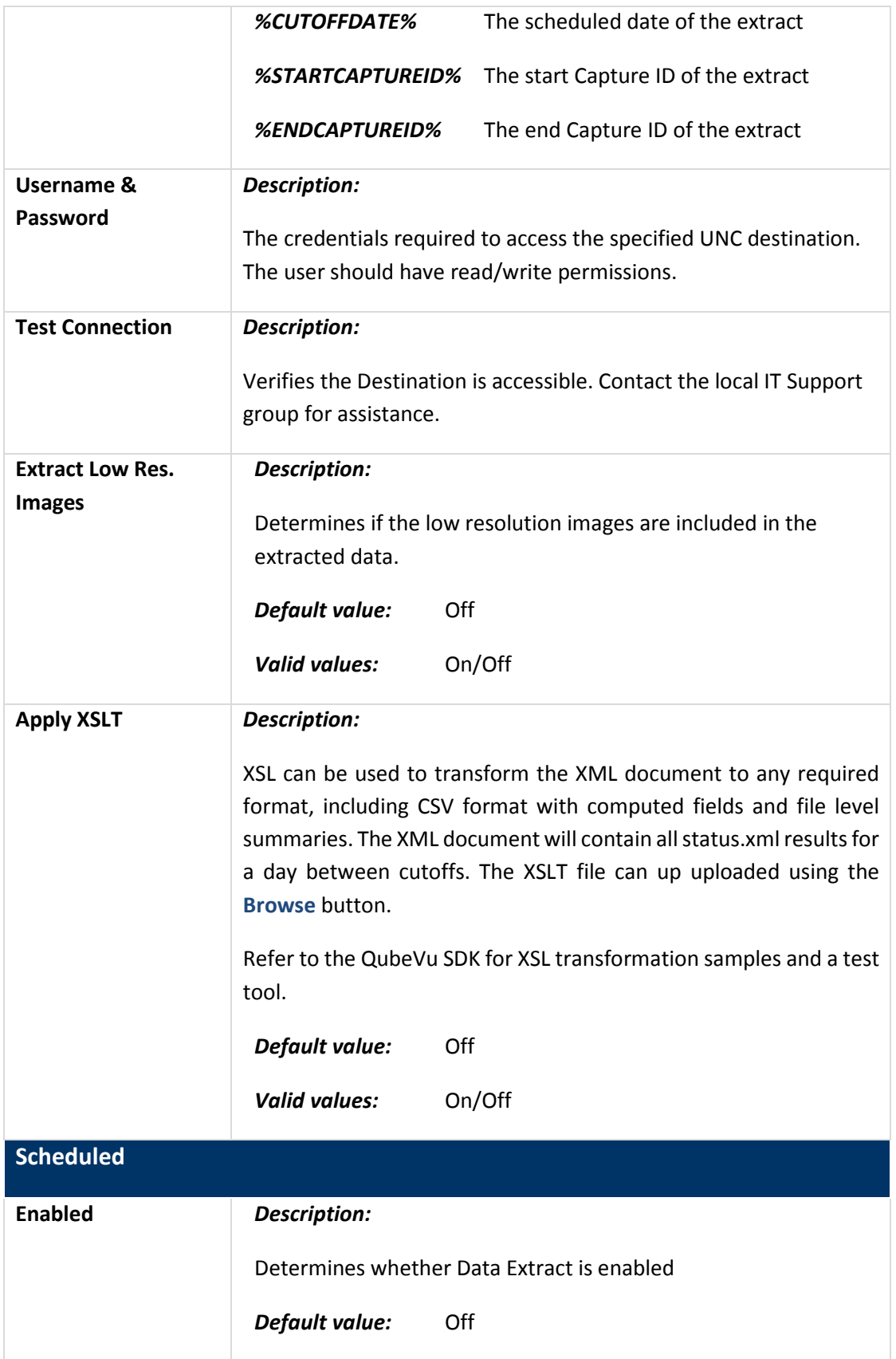

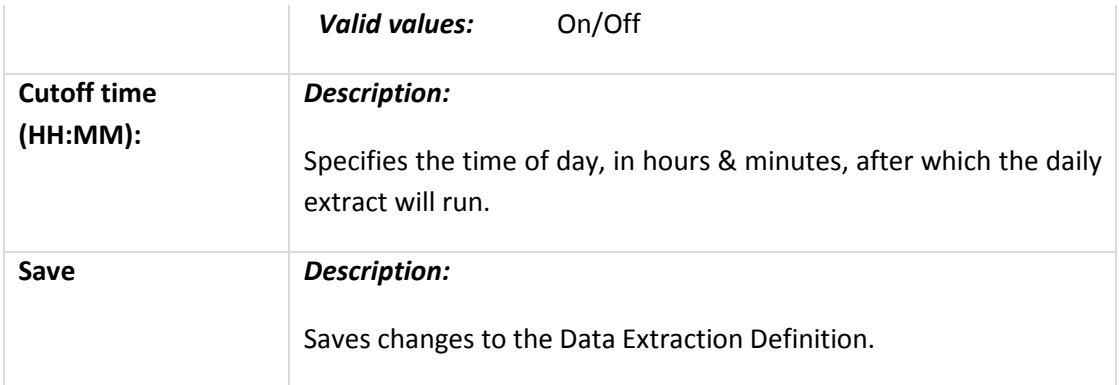

### **4.1.1.4. Date/Time Tab**

The Date/Time tab allows the date and time setting to be changed. The date and time are used to timestamp configuration changes that affect the Legal for Trade certification.

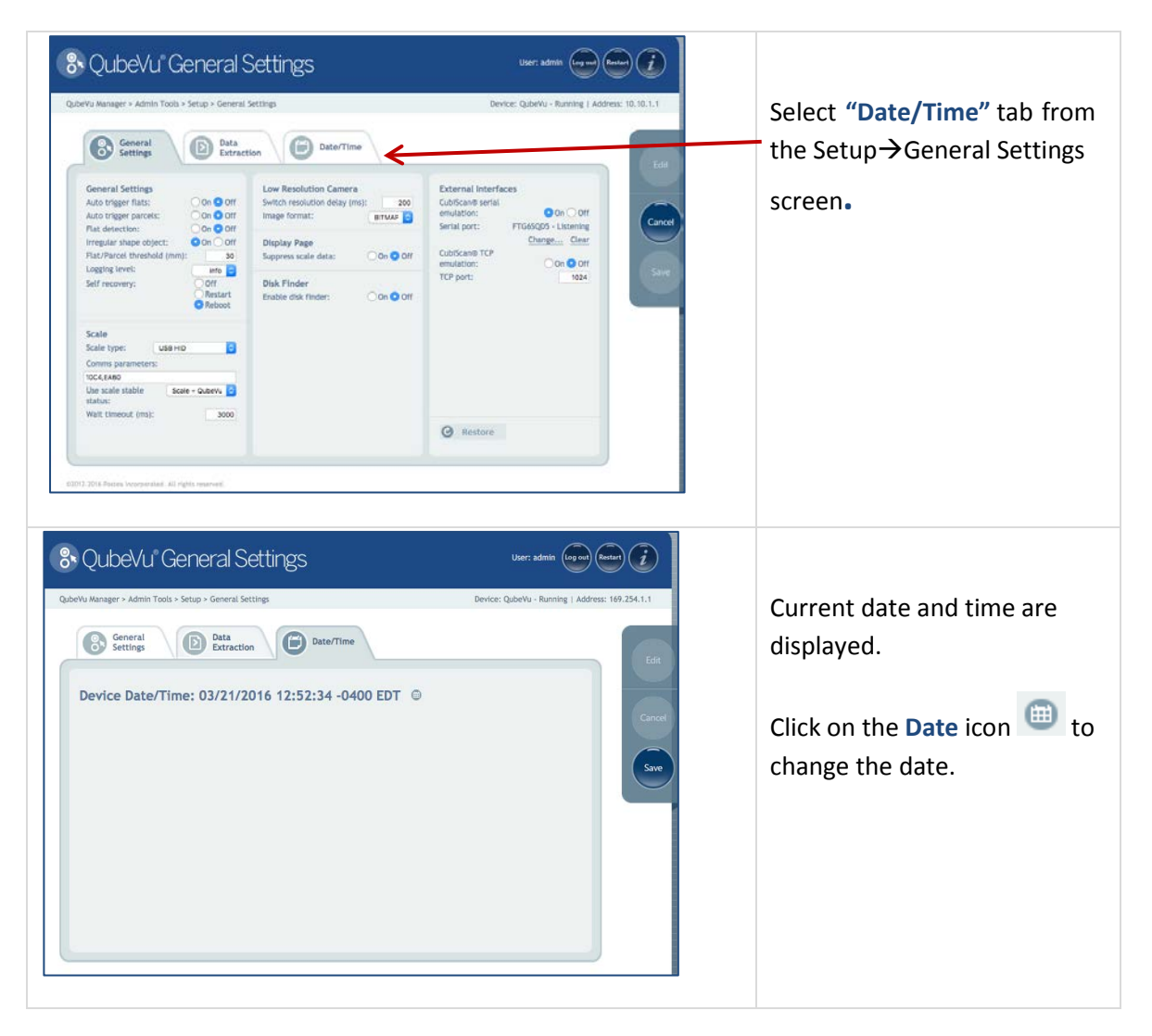

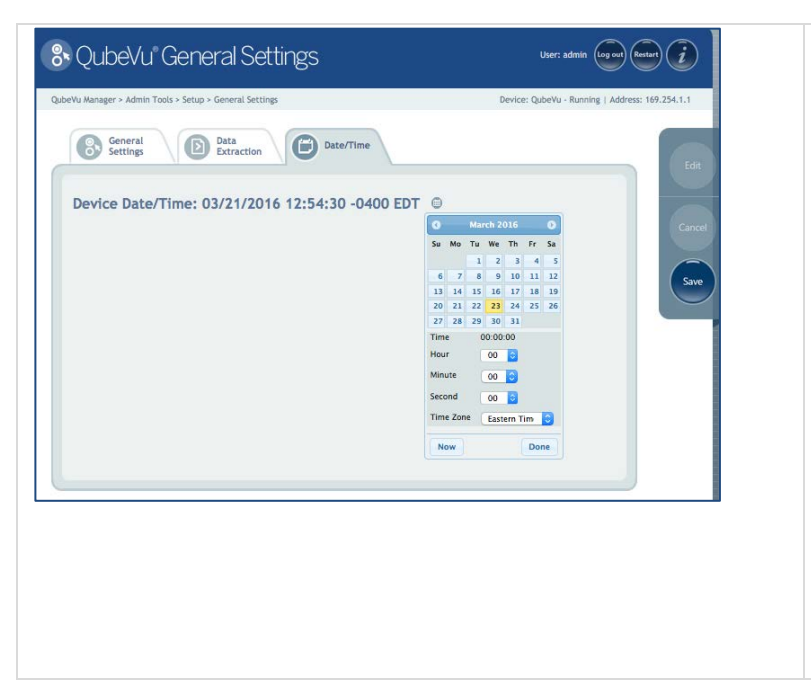

The calendar and time settings from the local computer are displayed.

Click "**Now**" to select the current date and time.

Or, just enter the hour, minutes and seconds directly.

Use the **Time Zone** field to select the time zone.

Click "**Done**" to apply the settings.

#### **4.1.2 Measurement settings**

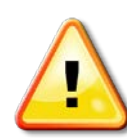

# **WARNING: CHANGES TO MEASUREMENT SETTINGS WILL INVALIDATE THE LEGAL-FOR-TRADE CERTIFICATION.**

Only change these settings if Legal-for-Trade certification is not important to the enterprise.

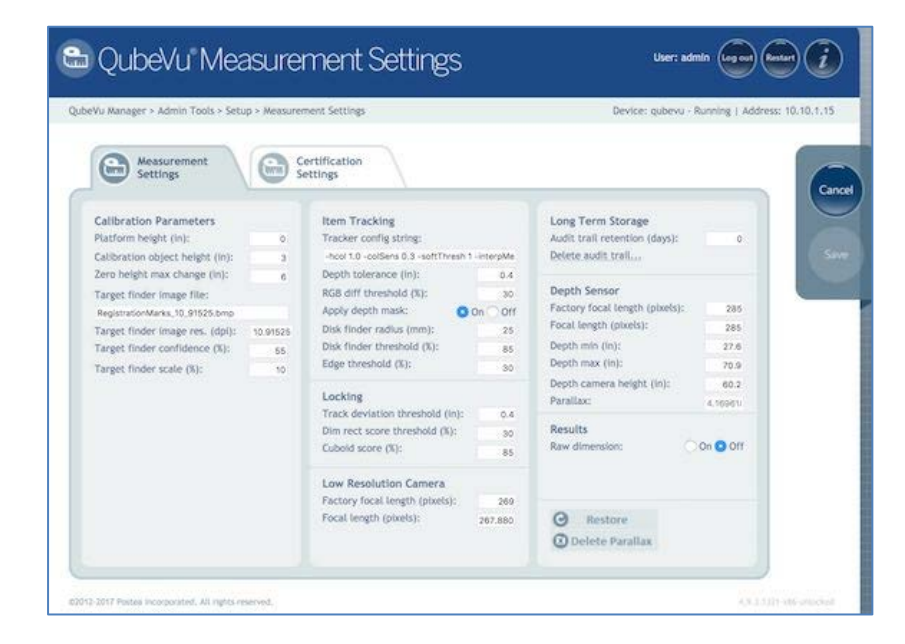

*Measurement Settings tab*

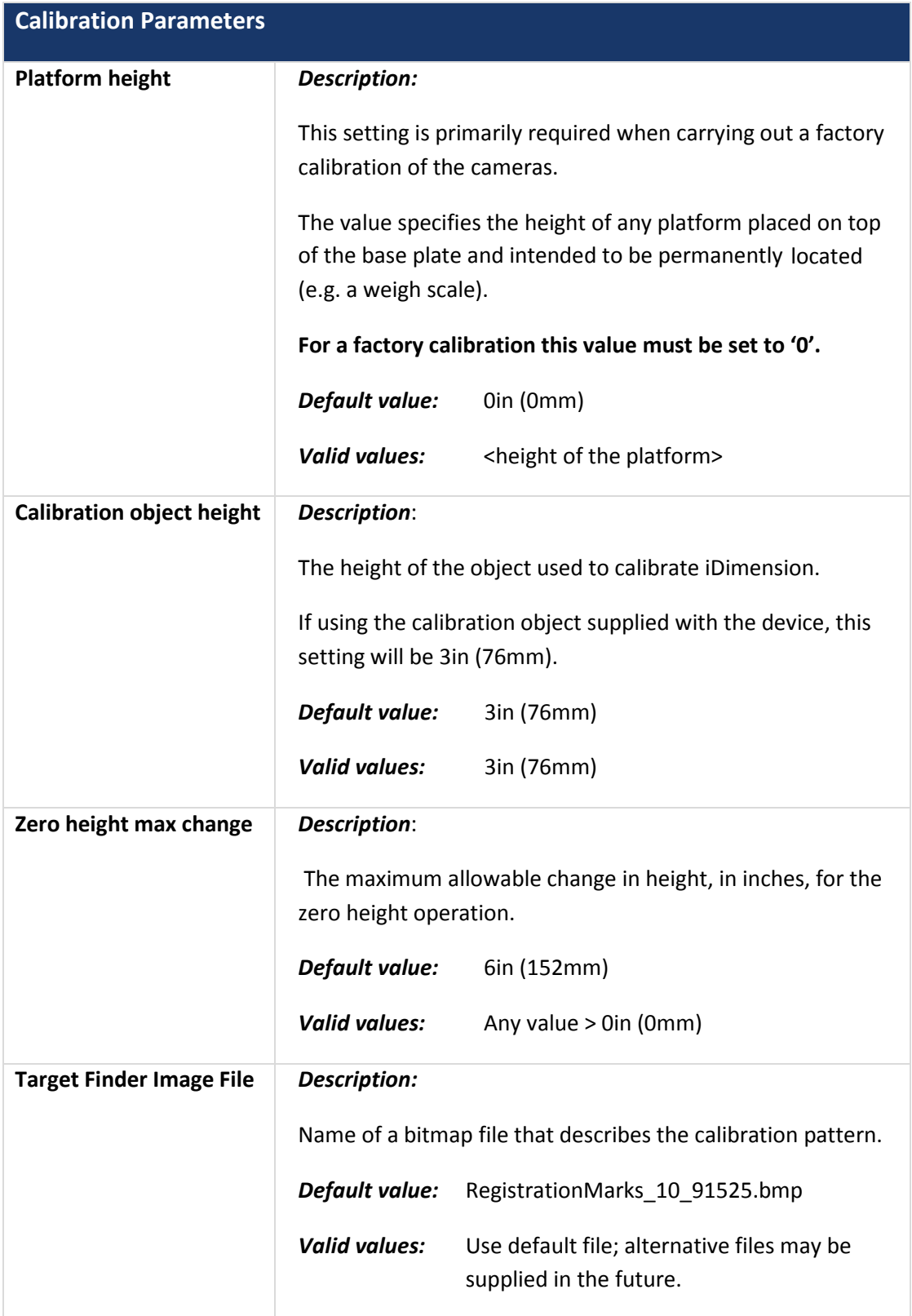

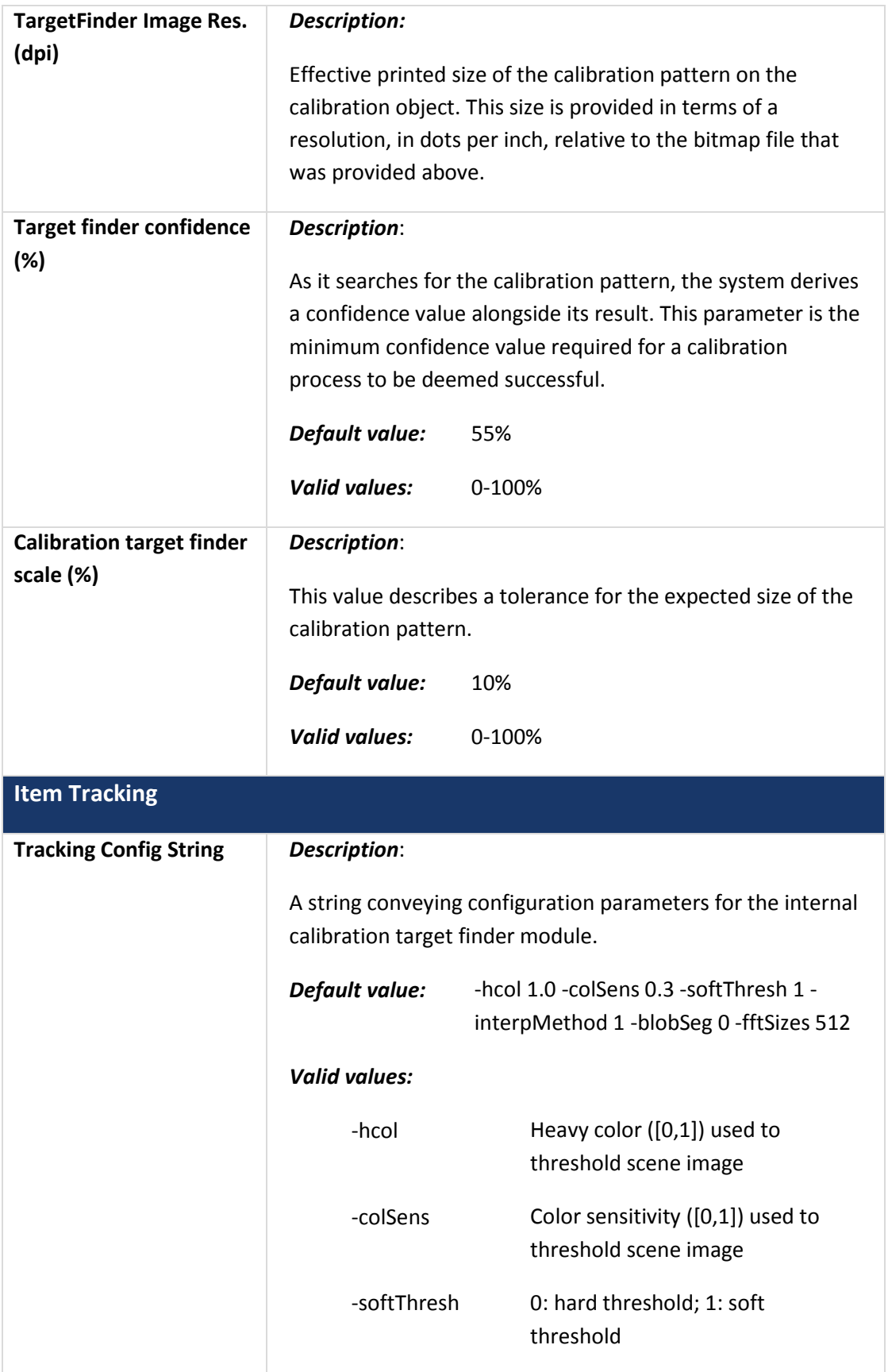

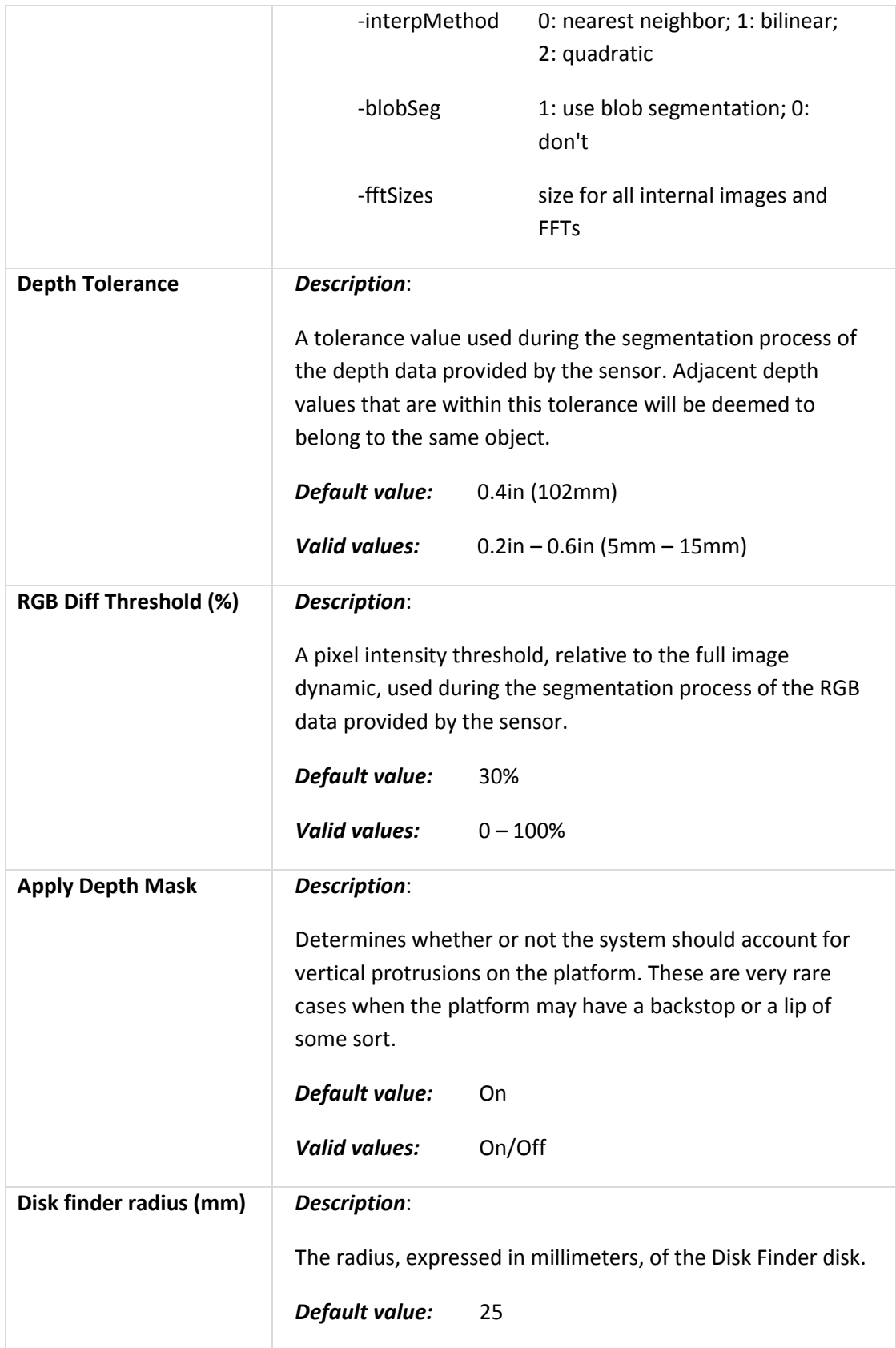

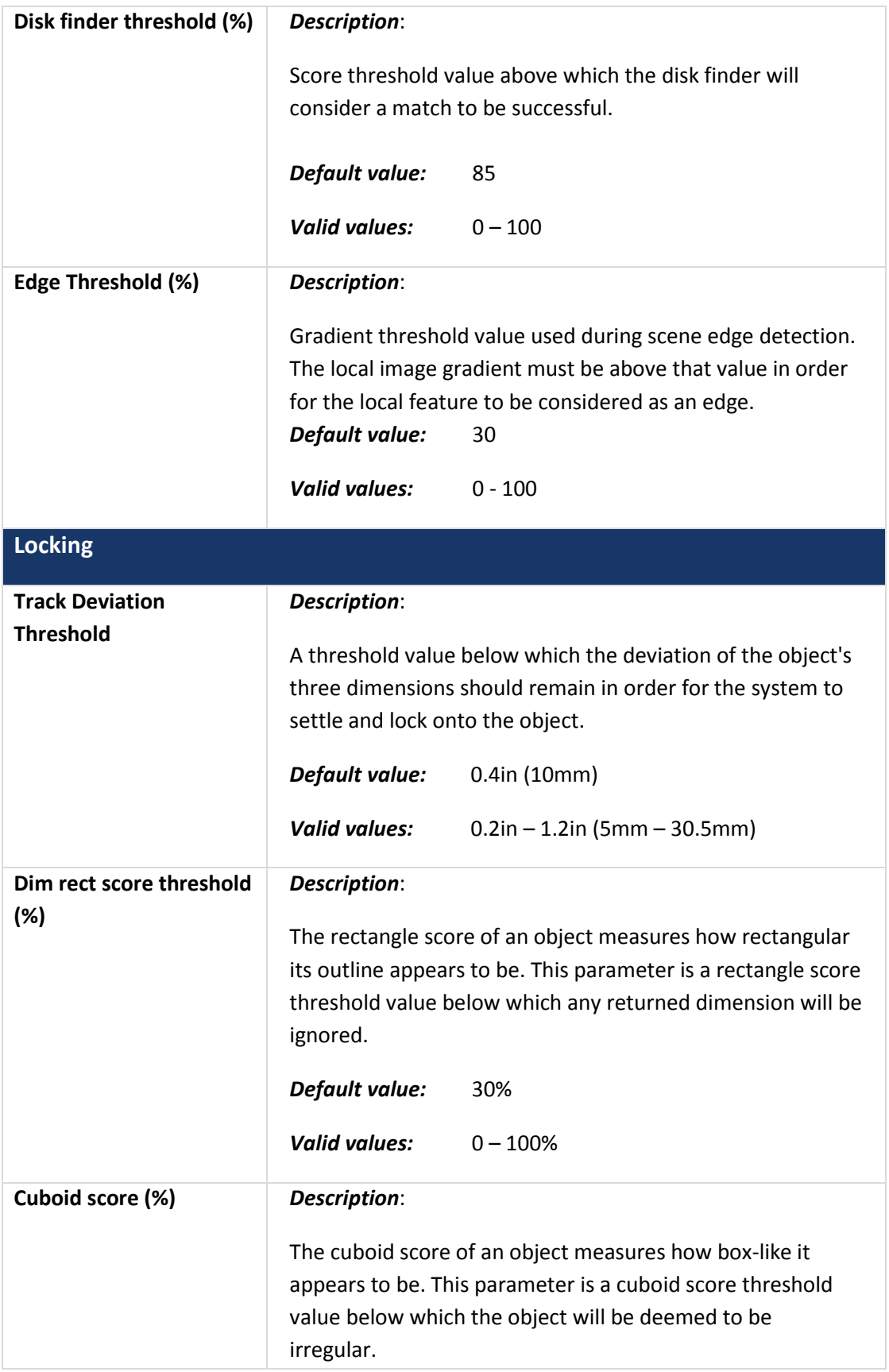

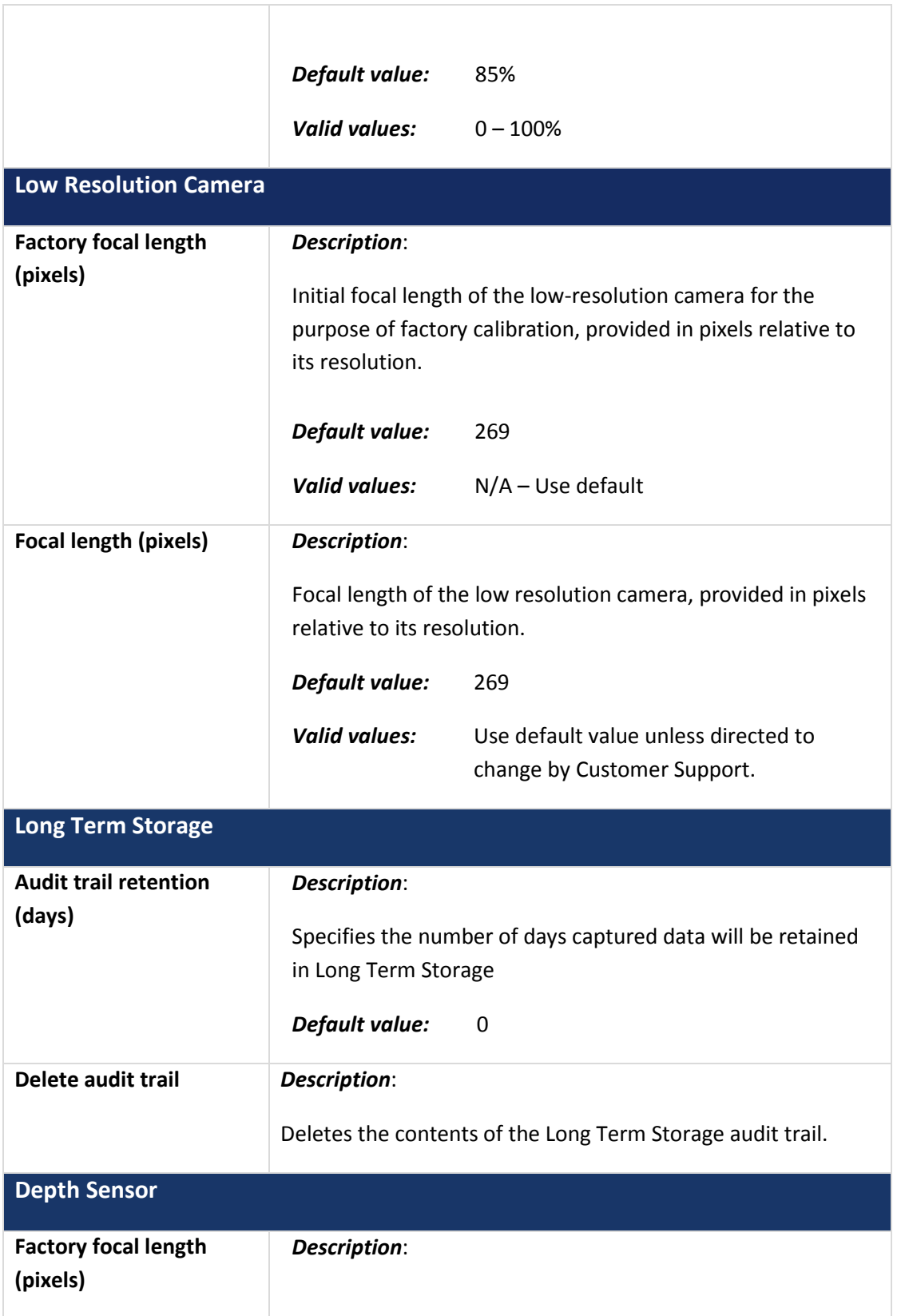

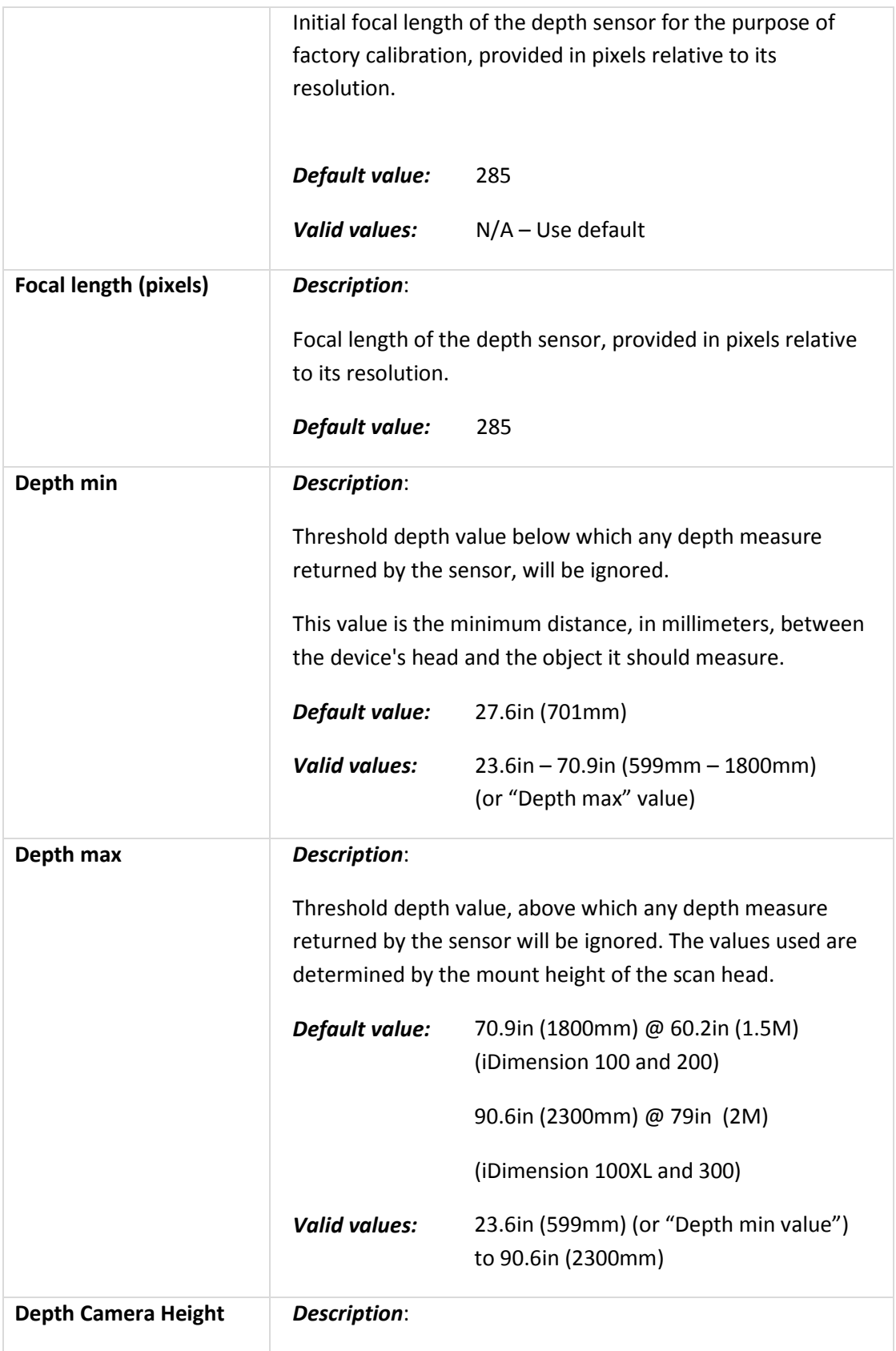

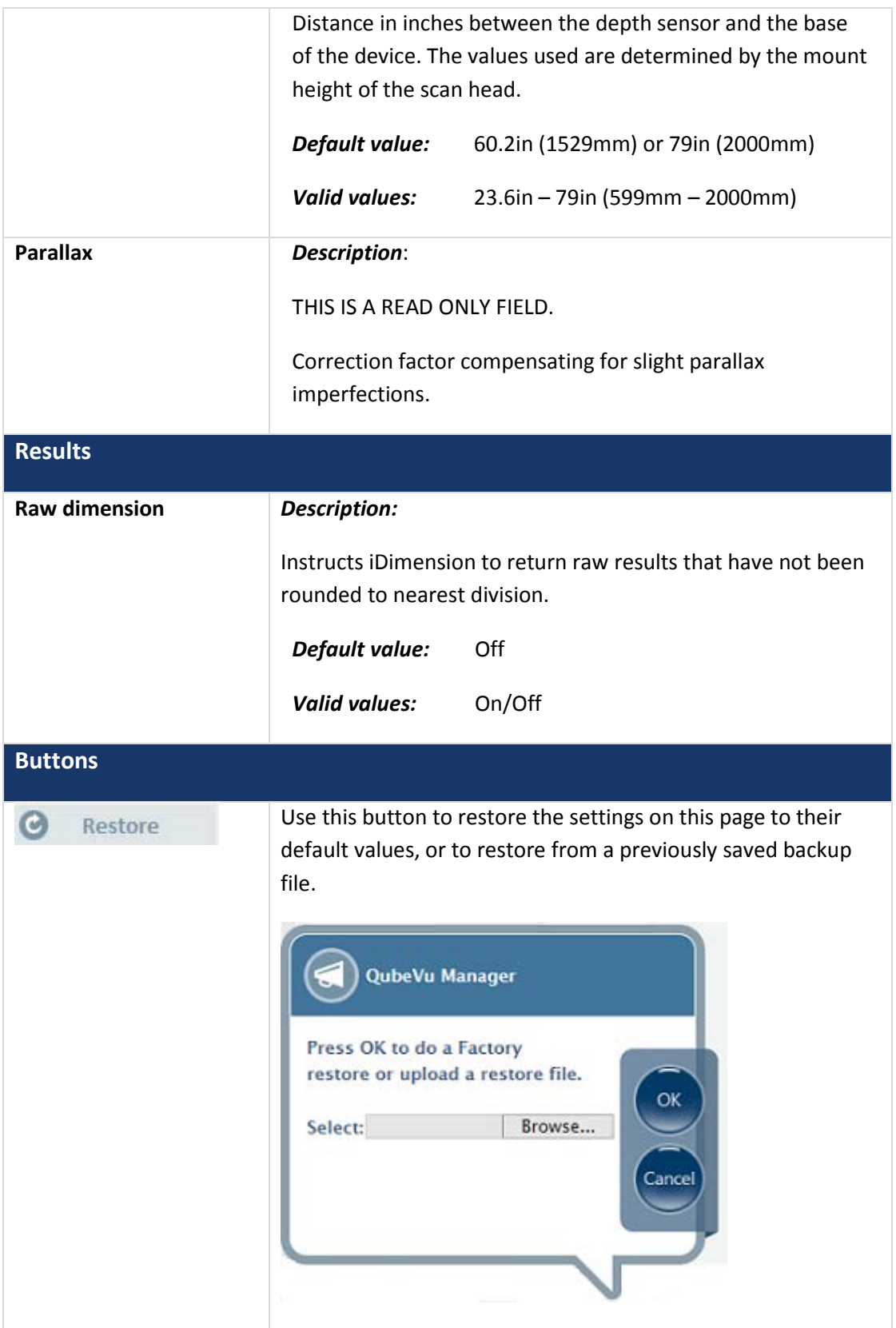

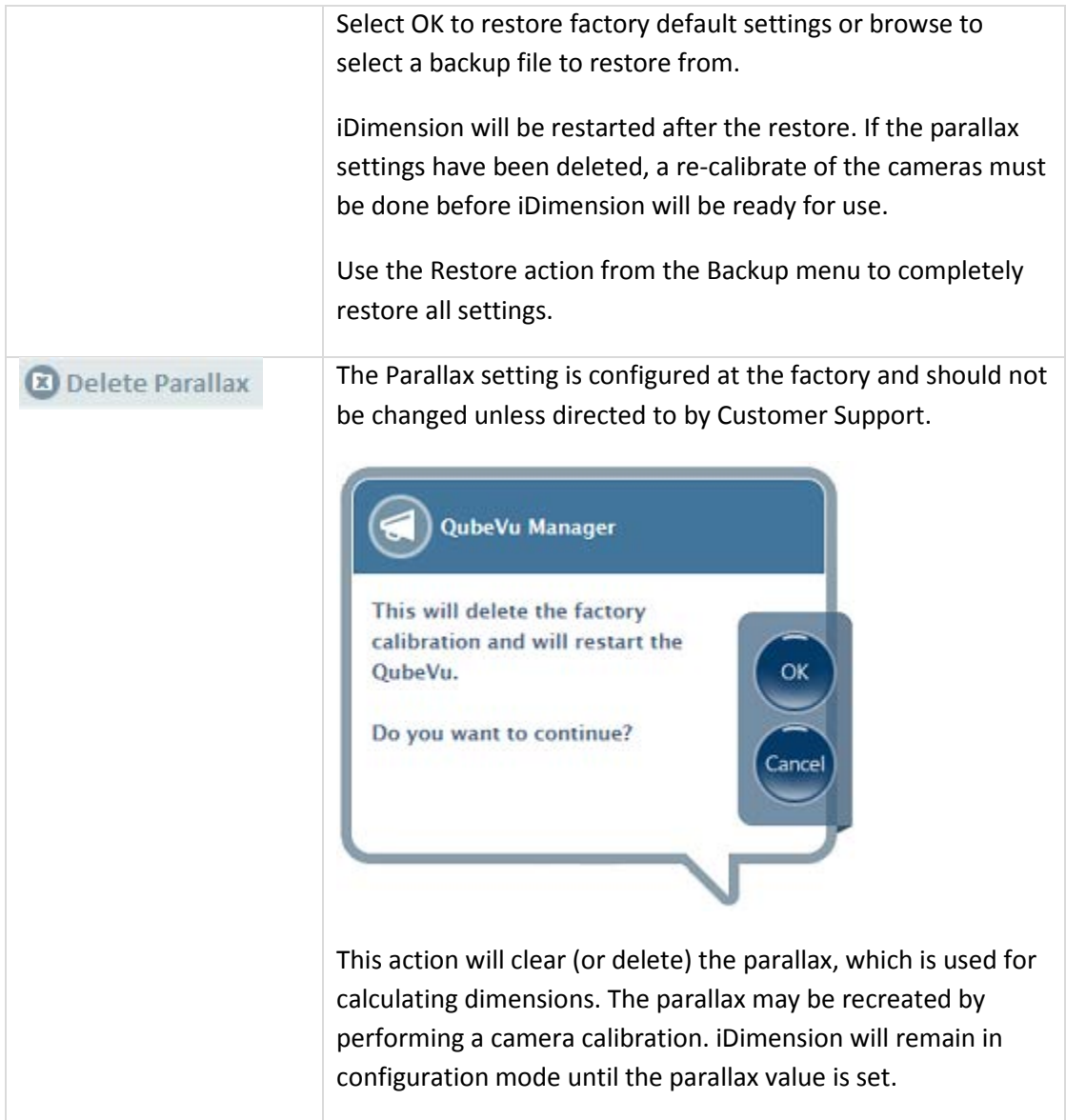

#### **4.1.4 Certification Settings**

Certification Settings allows the selection of pre-defined configuration profiles for Legal for Trade applications. The certificate profile selection is dependent on the jurisdiction. Contact Customer Support for further information.

The configuration profile will also set the "Dimensioning unit" to metric or imperial.

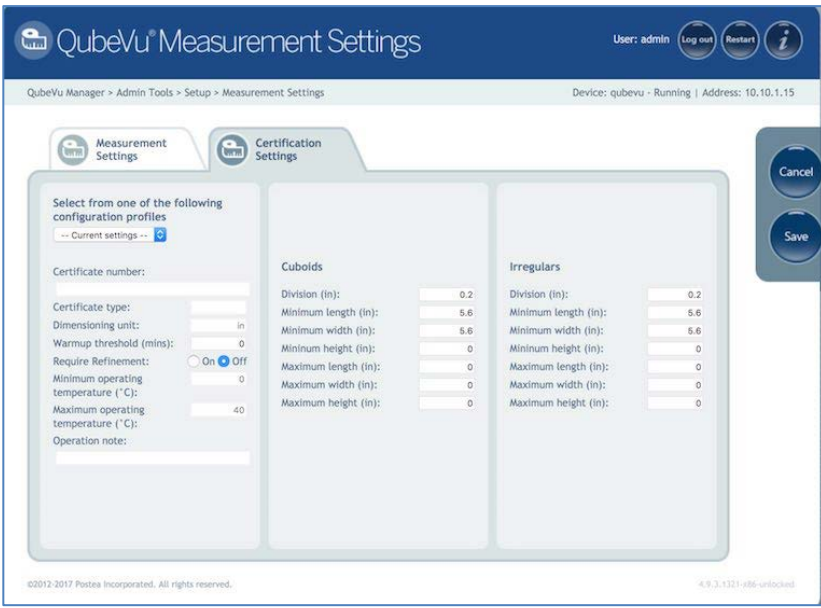

*Certification Settings tab*

#### **4.1.5 Display Settings**

Display Setting allows customization of the Operator and Customer Displays.

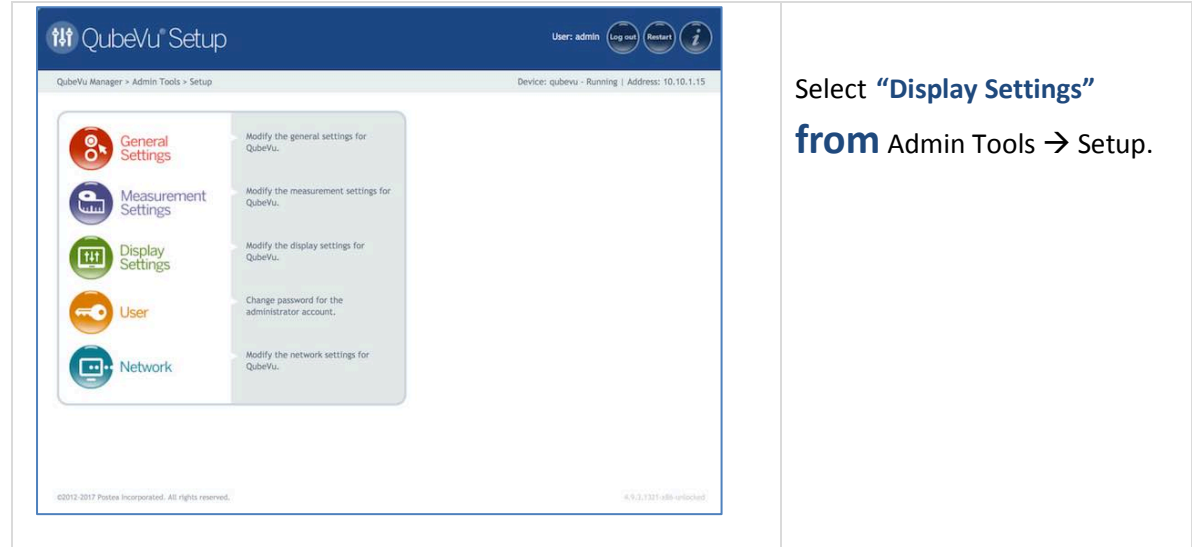

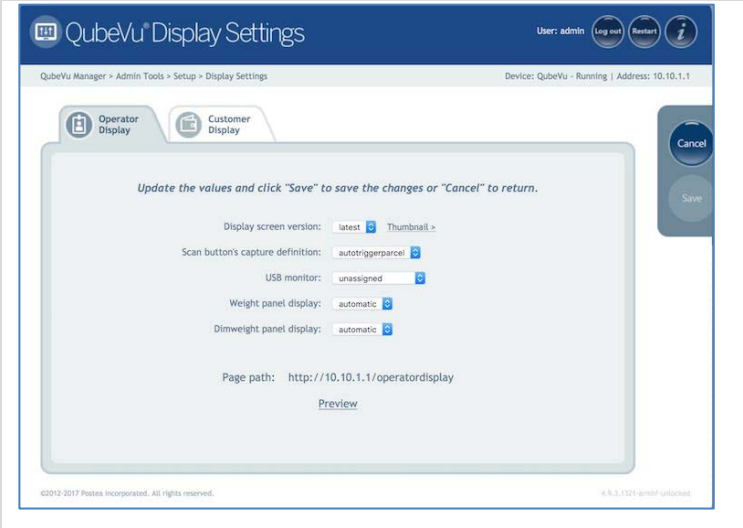

The **Display Settings** menu has 2 tabs; one for configuring the Operator Display, one for configuring the Customer Display.

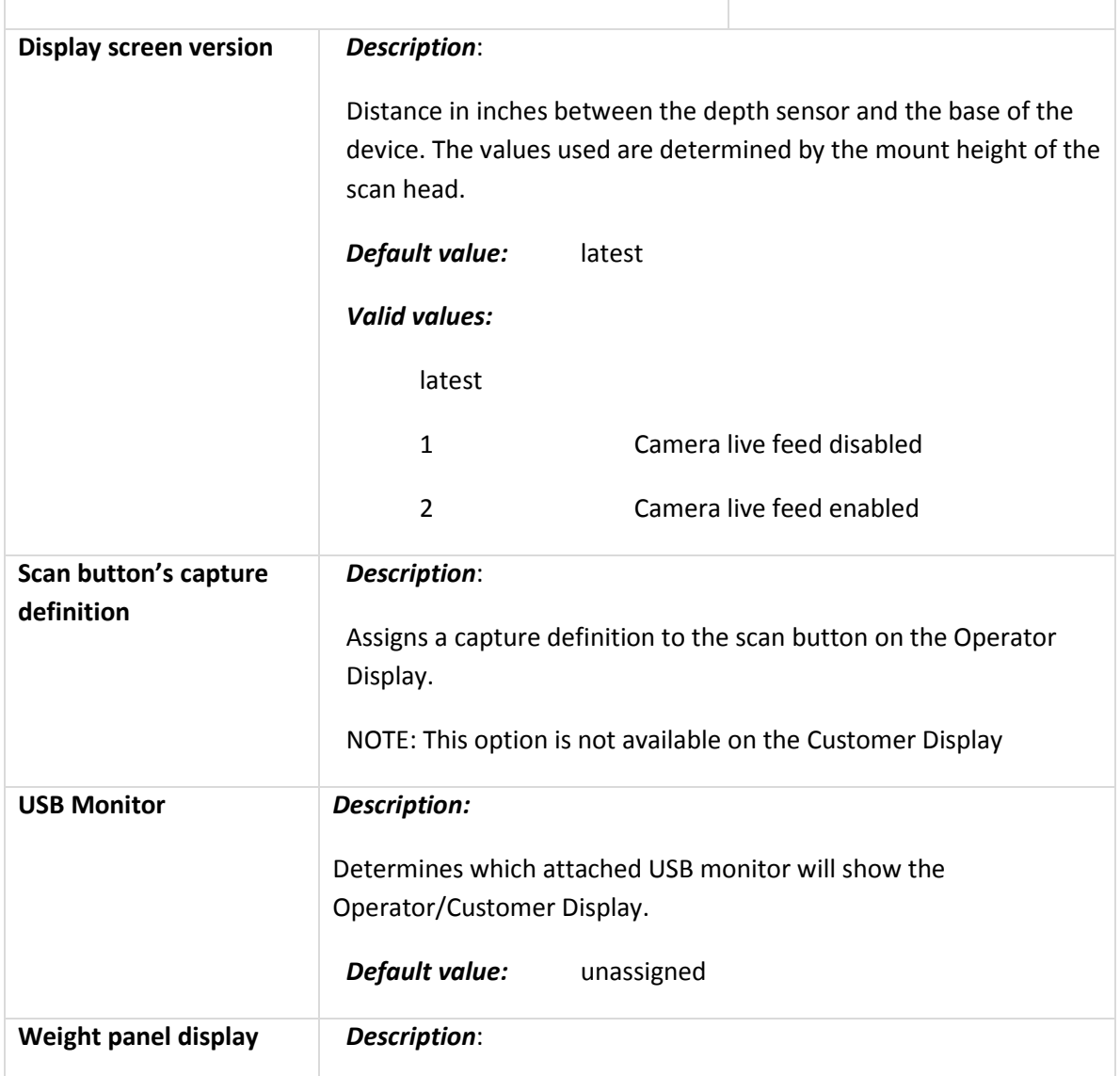

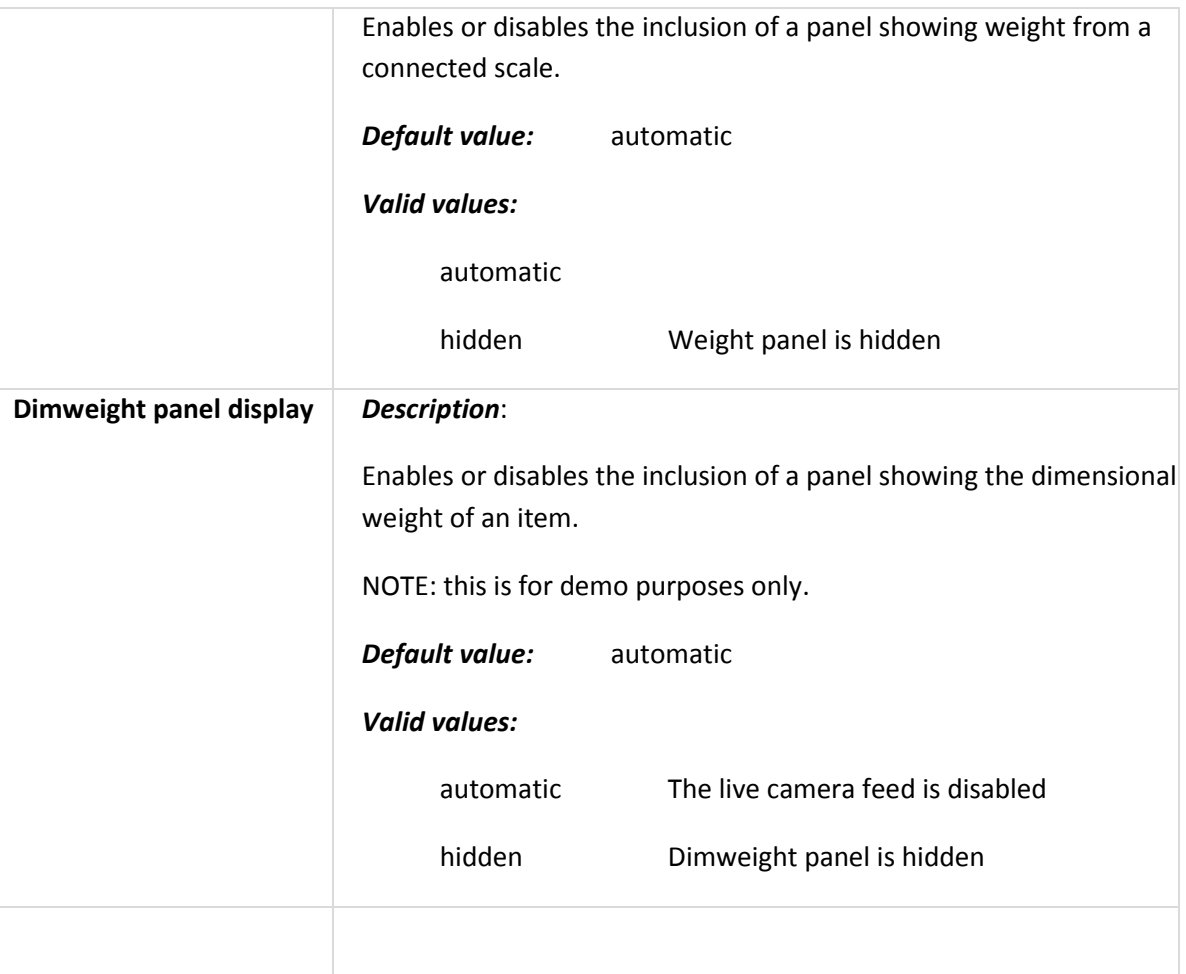

### **4.1.6 User**

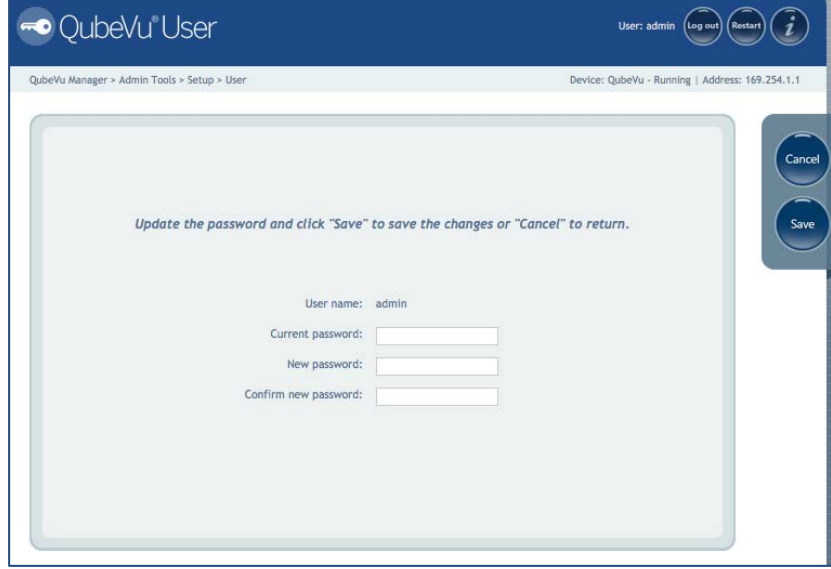

*User screen*

Use the "User" screen to modify the password. When selecting a new password, keep these rules in mind:

- Minimum length: 6 characters
- Maximum length: 511 characters
- All printable characters are allowed except Unicode characters
- The case cannot be changed, i.e. "oldpassword" to "OLDPASSWORD"
- A new password must be selected that is not too much like the old password, i.e. "oldpassword1" would not be considered a valid change from "oldpassword".
- The new password cannot just rotate the old password's characters, i.e. "billy" and "illyb"

#### **4.1.7 Network**

### **4.1.7.1. Network Settings**

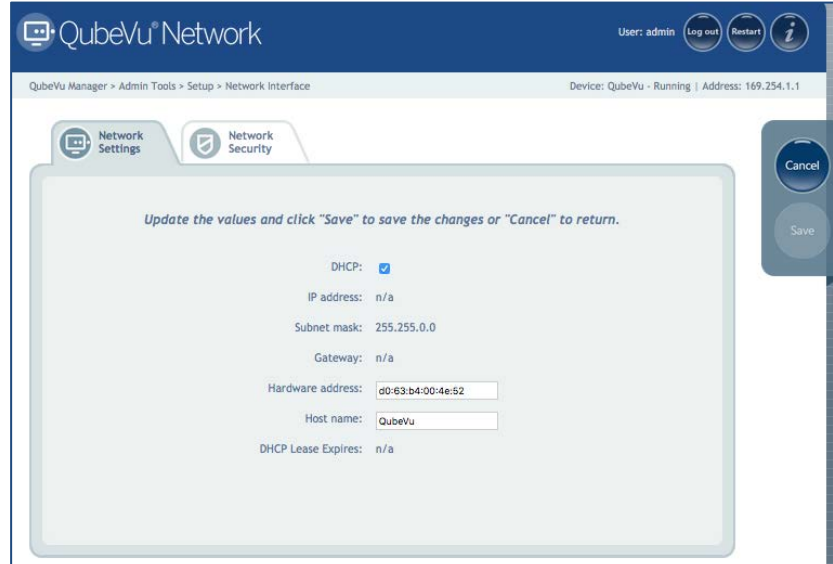

*Network Interface settings*

Modify the network settings for the enterprise's network.

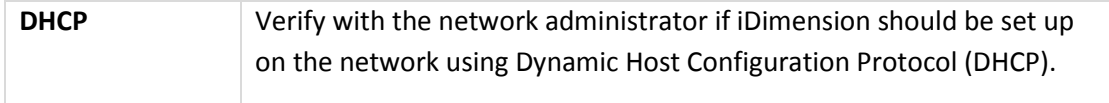

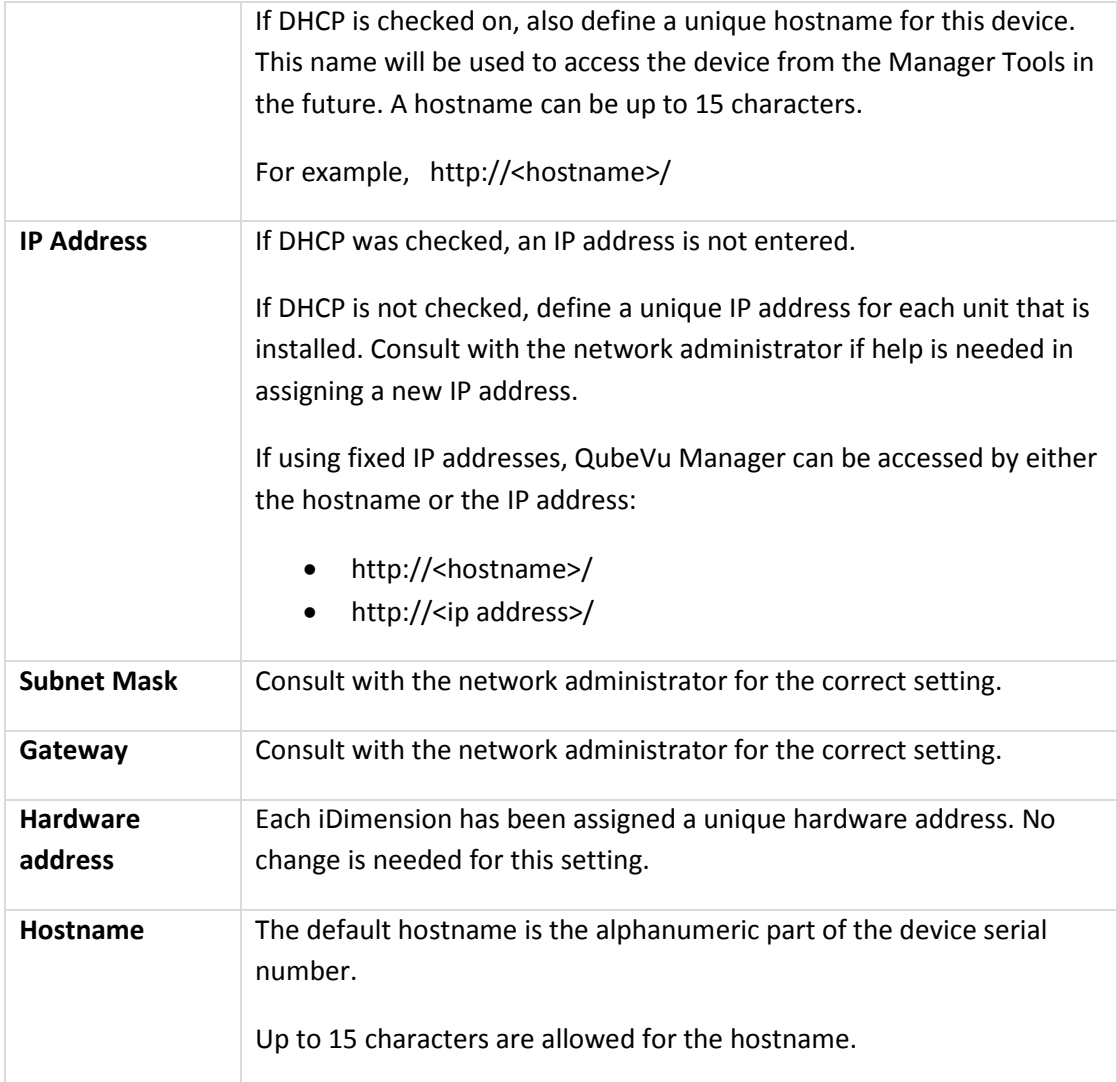

#### **4.1.7.2. Network Security**

Network Security settings allow the enhancement security by encrypting communications with iDimension using the HTTPS protocol. By default, communication with iDimension is via HTTP.

Click on the Network Security tab, the current settings are displayed.

Click on **"Enable HTTPS"** to enable HTTPS, and enter the file name of the key file, certificate file and the key pass phrase. When ready, select **Upload** to transfer the information from the local machine to QubeVu.

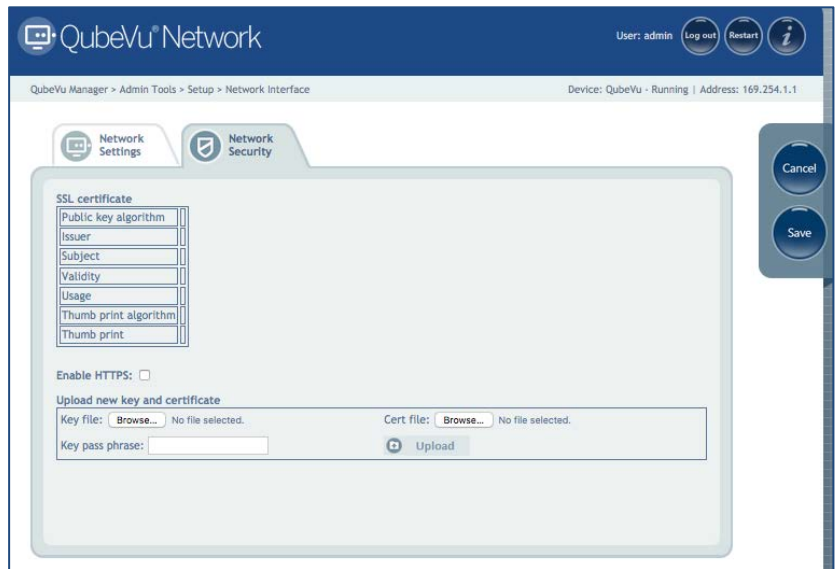

*Network Security tab*

# 4.2. Calibration

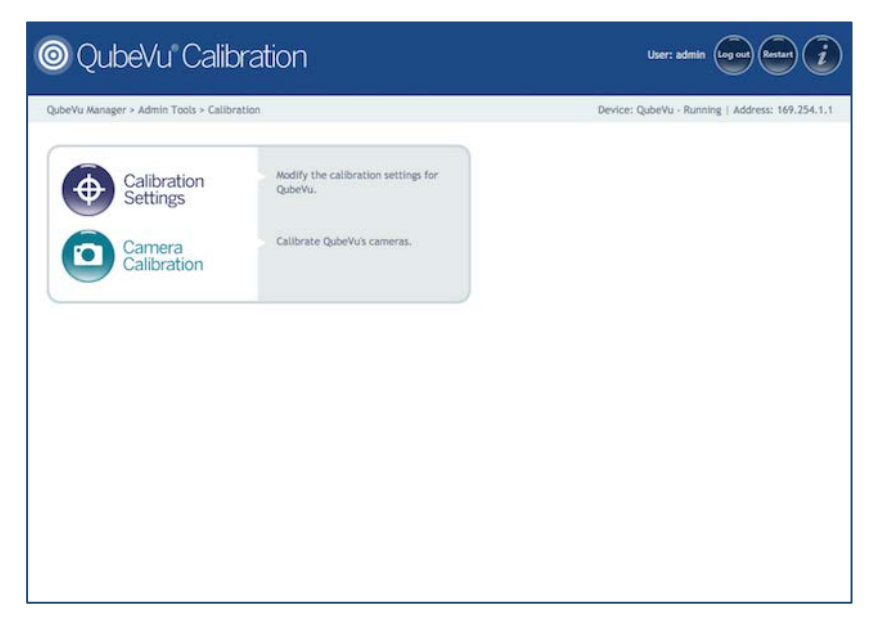

*Calibration Tool Main Menu*

Use the Calibration tool to set the camera settings, and calibrate the Depth, Low Resolution and High Resolution cameras.

This is typically done once at setup, however if the device is moved to a different location or the type of scale has changed, the Calibration settings should be checked to ensure correct calibration.

# **4.2.1 Calibration settings**

| Calibration<br>(o<br>Settings                                                                                                    | QubeVu Manager > Admin Tools > Calibration > Calibration Settings<br>Zone of<br>Interest                                                                                                    |                                                                                              | Device: QubeVu - Running   Address: 169.254.1.1 |
|----------------------------------------------------------------------------------------------------|----------------------------------------------------------------------------------------------------|----------------------------------------------------------------------------------------------|-------------------------------------------------|
| Dimensioning<br>Dimension Up (%):<br>Dimension Down (%):<br>Locking<br>Lock motion (%):<br>Motion Up (%):<br>Motion Down (%):<br>Lock rect score (%):<br>Weight diff ready (%):<br>Min weight ready (g): | Relocking<br>Diff center enabled:<br>70<br>Diff center (in):<br>70<br>Diff theta enabled:<br>Diff theta (rad):<br>Diff dim enabled:<br>Diff dim (in):<br>90<br>Diff weight enabled:<br>50<br>Diff weight (%):<br>$\circ$<br>50<br>100 | O On O Off<br>3.9<br>O On O Off<br>0.262<br>O On O Off<br>$\overline{2}$<br>O On O Off<br>10 |                                                 |

*Calibration Settings tab*

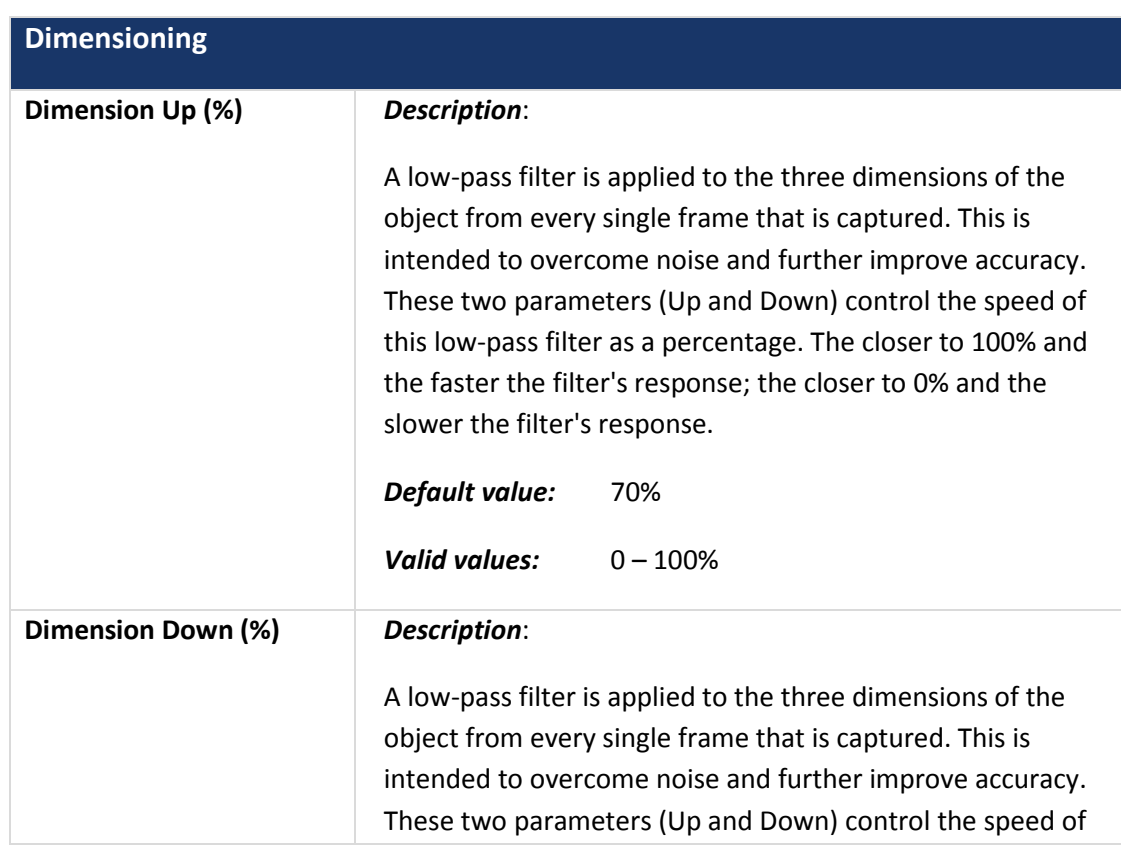

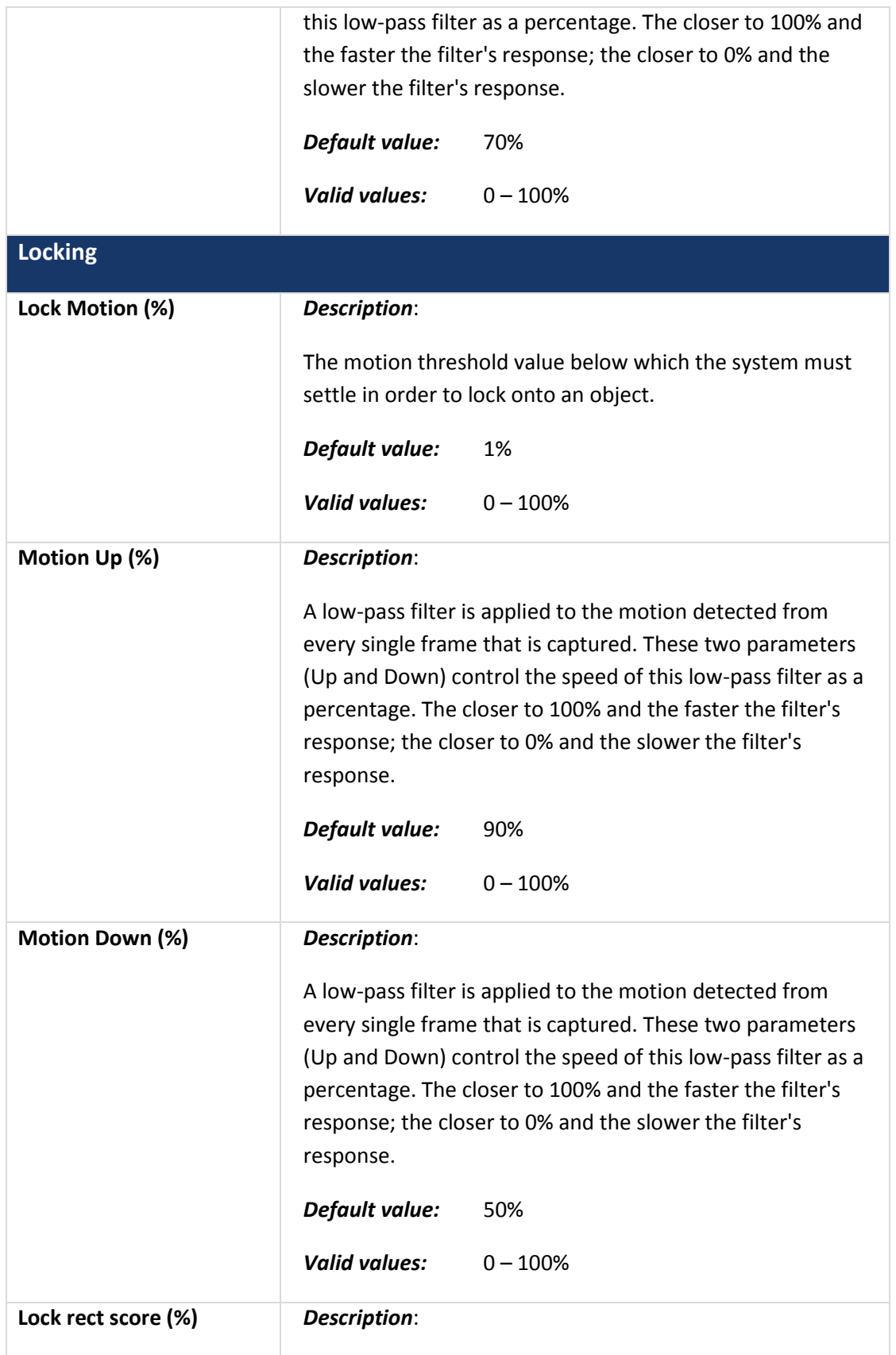

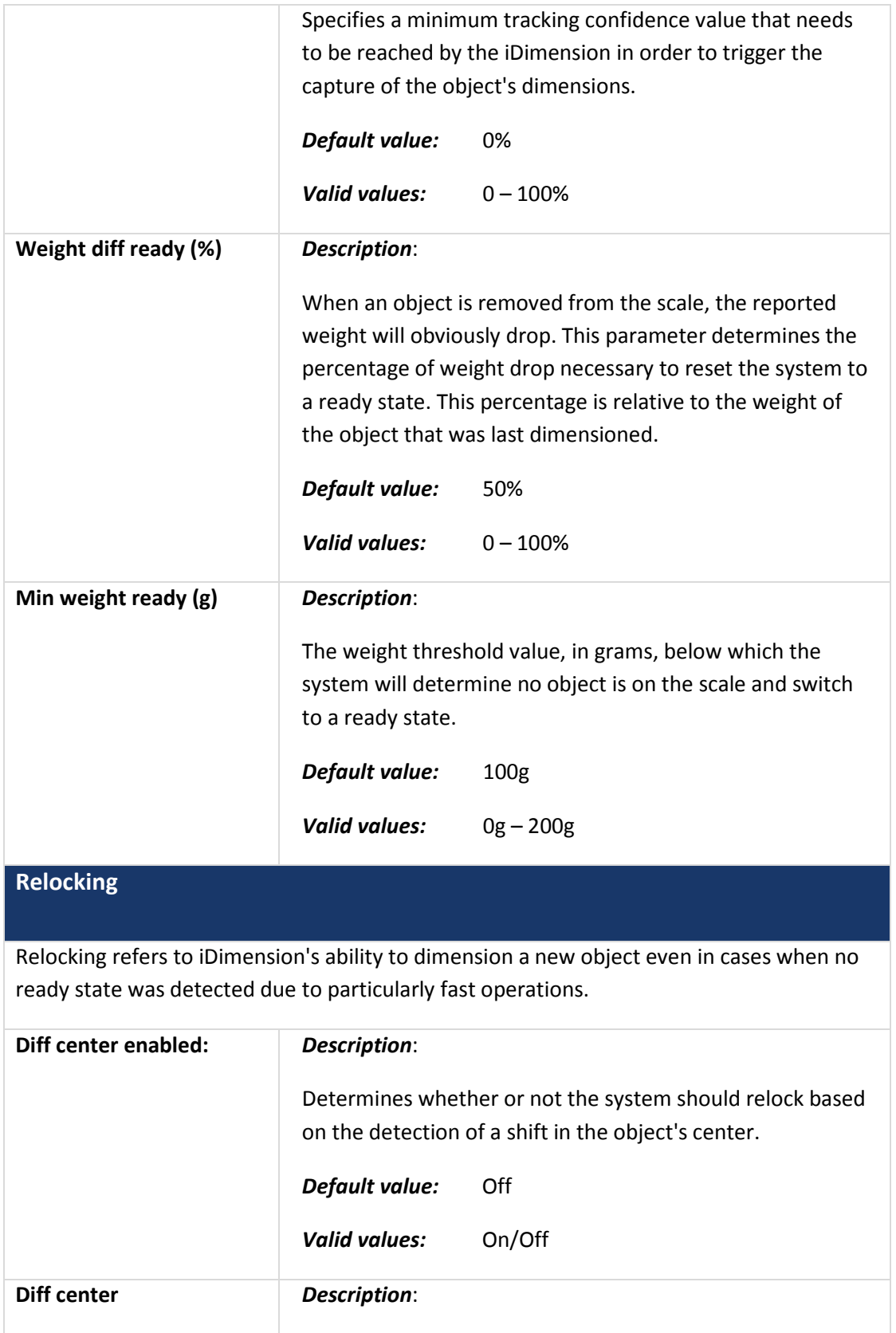

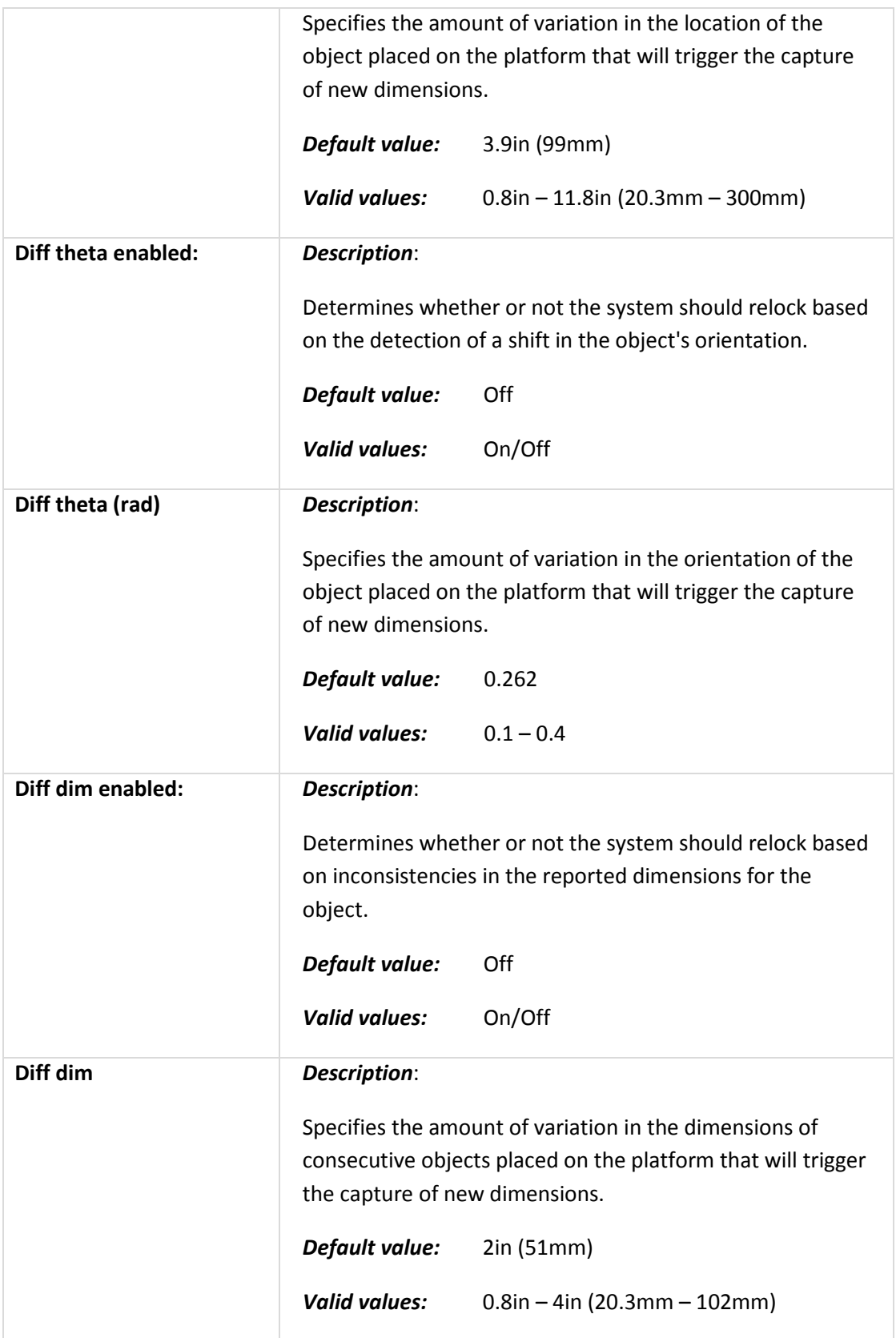

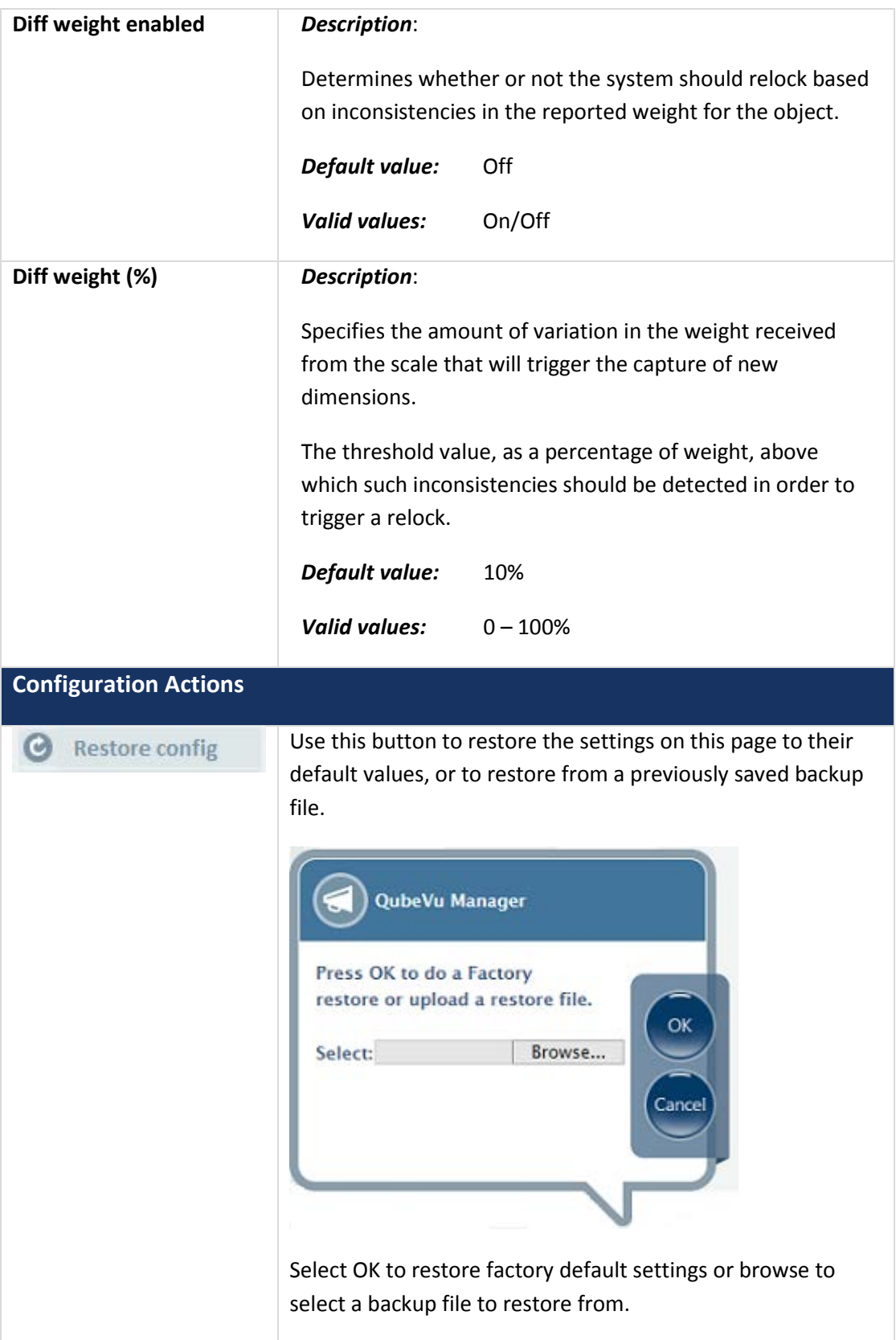

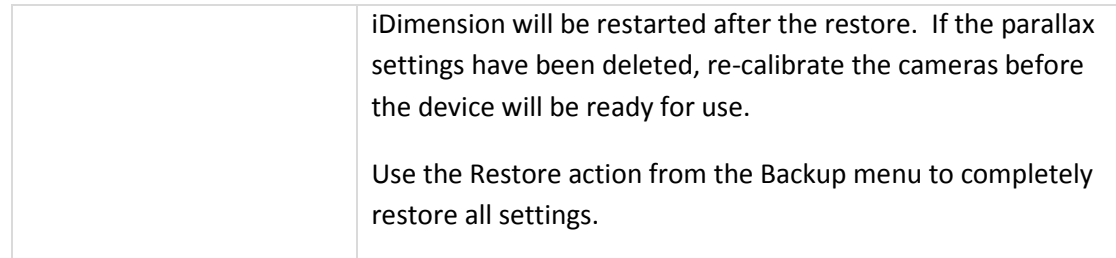

### **4.2.2 Zone of Interest & Work Area**

In general, there is need to re-define the Zone of Interest after it has been calibrated during the initial setup.

Re-defining the Zone of Interest is required only if:

- If the height of the scanning head has changed
- If the height of the weigh scale has changed
- If the scale has been added or removed from operation

To re-define the Zone of Interest, refer to the Zone of Interest section in the Setup Guide for instructions.

To review the current settings, follow the steps below.

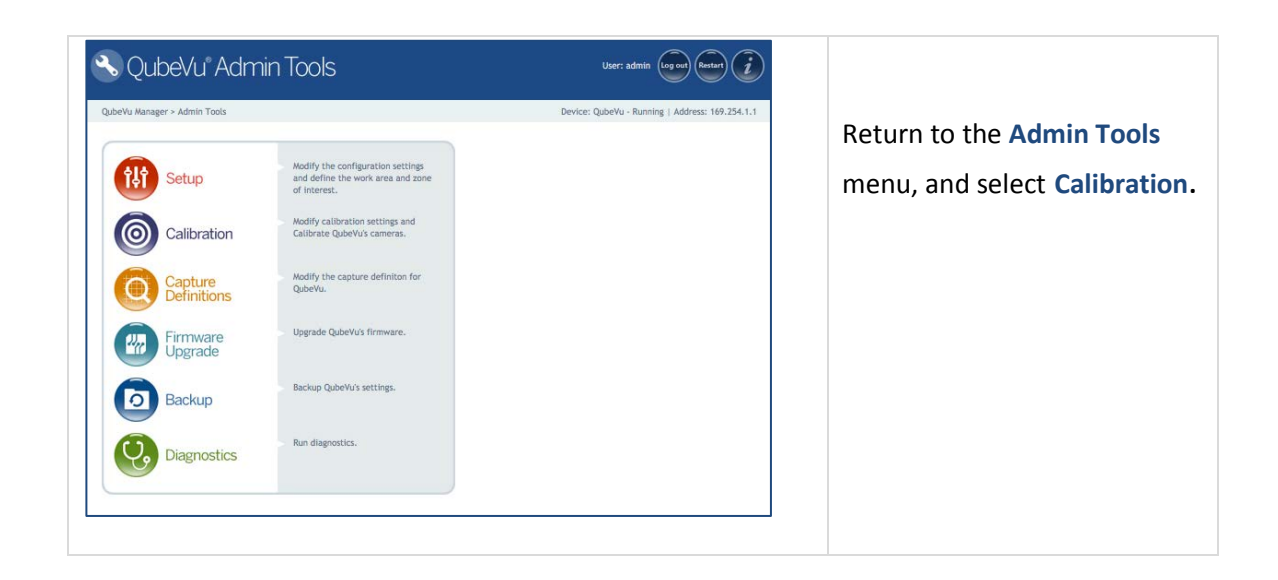

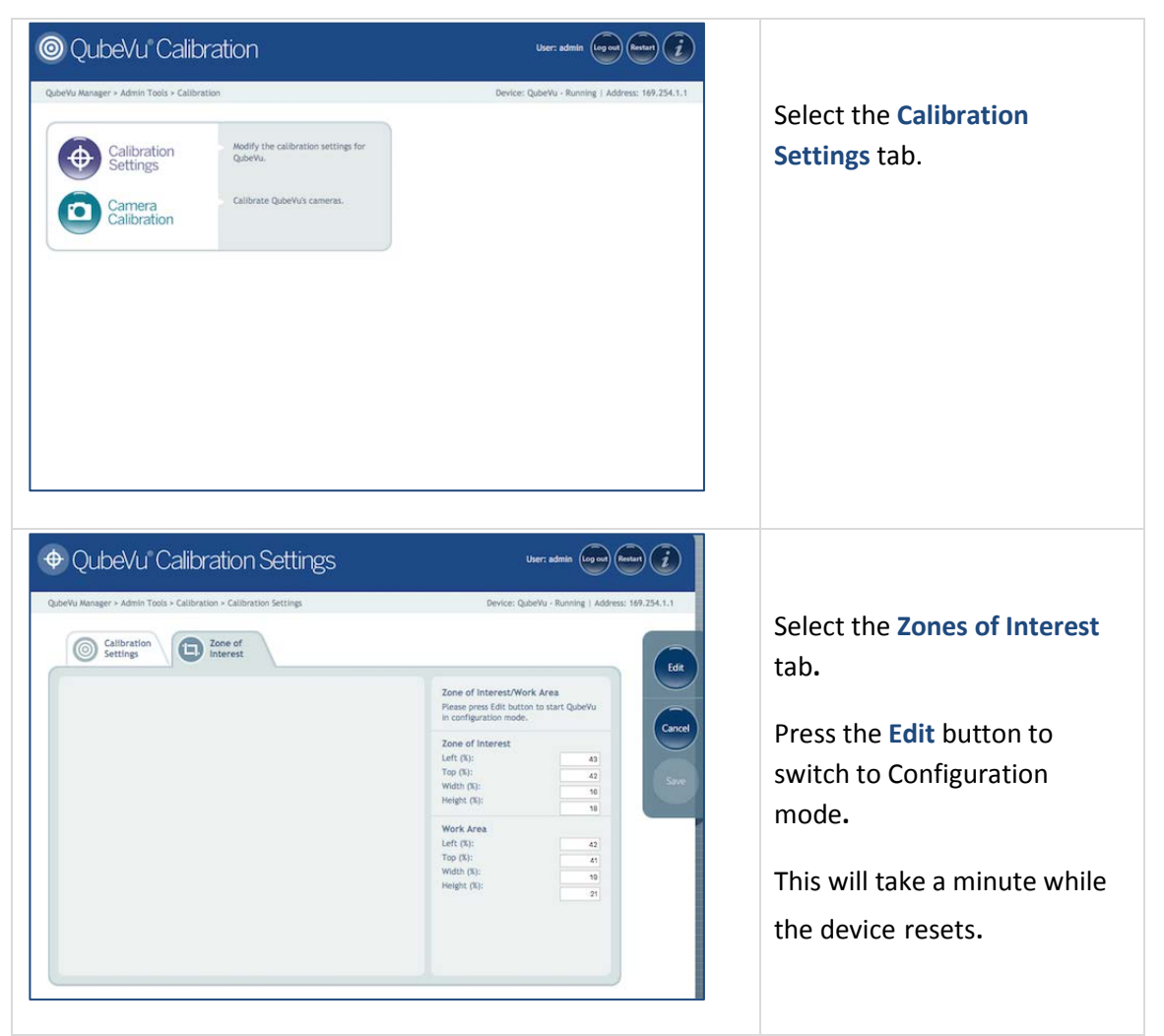

It is not recommended to modify the values of Zone of Interest and Work Area directly from this screen. Instead, use the drawing tools to draw the X/Y/Z coordinates for both areas.

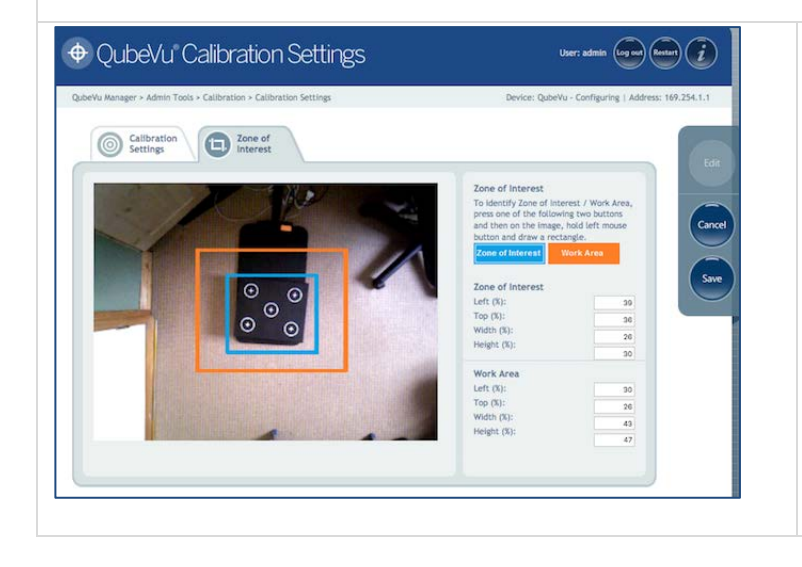

The Zone of Interest area (in blue) and the Work Area (in orange) that was previously set up can be reviewed.

#### **4.2.3 Camera calibration**

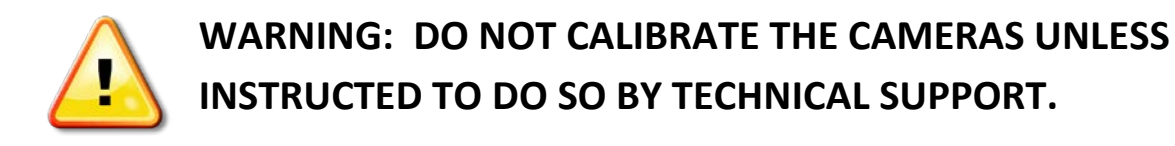

iDimension is calibrated in the factory prior to shipping. In general, there is no need to re-calibrate the cameras.

*NOTE: iDimension 100 & iDimension 100 XL models do not have high resolution cameras. If the device does not have a high-resolution camera the General Settings screen will not have the Image Quality tab. Configuration options controlling the use of the high resolution camera will also not be visible.*

#### **Before beginning:**

- $\triangleright$  If using a scale, place the scale under the scan head, and put the calibration object on top of the scale. Center the scale under the scan head. iDimension 100 & iDimension 200 have marks on the base plate to assist positioning.
- $\triangleright$  If not using a scale, just place the calibration object directly onto the measuring platform. Center the calibration object under the scan head and skip to section 9.2. iDimension 100 & iDimension 200 have marks on the base plate to assist positioning.

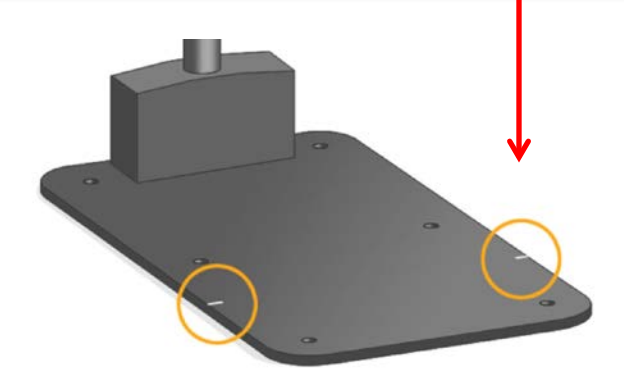

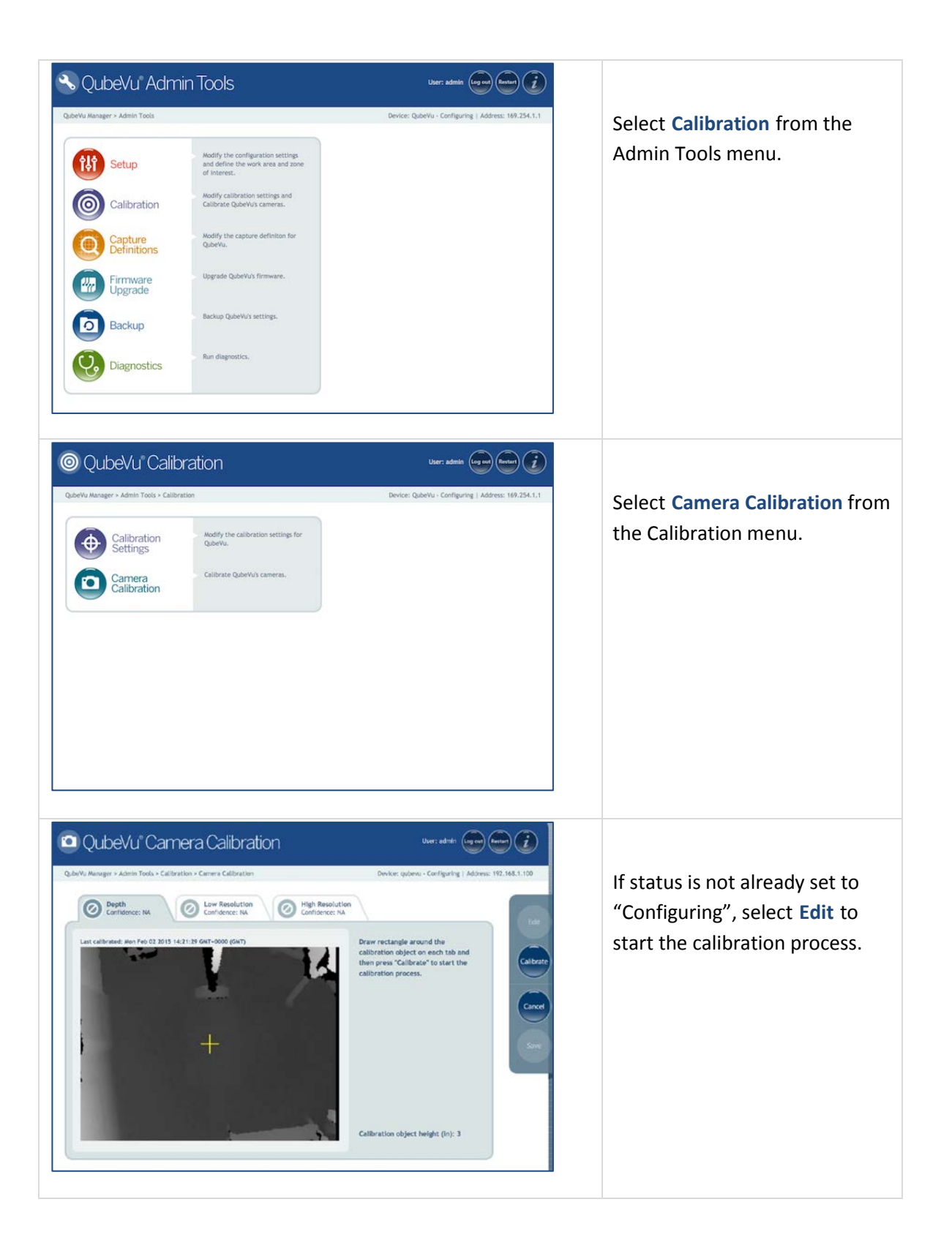

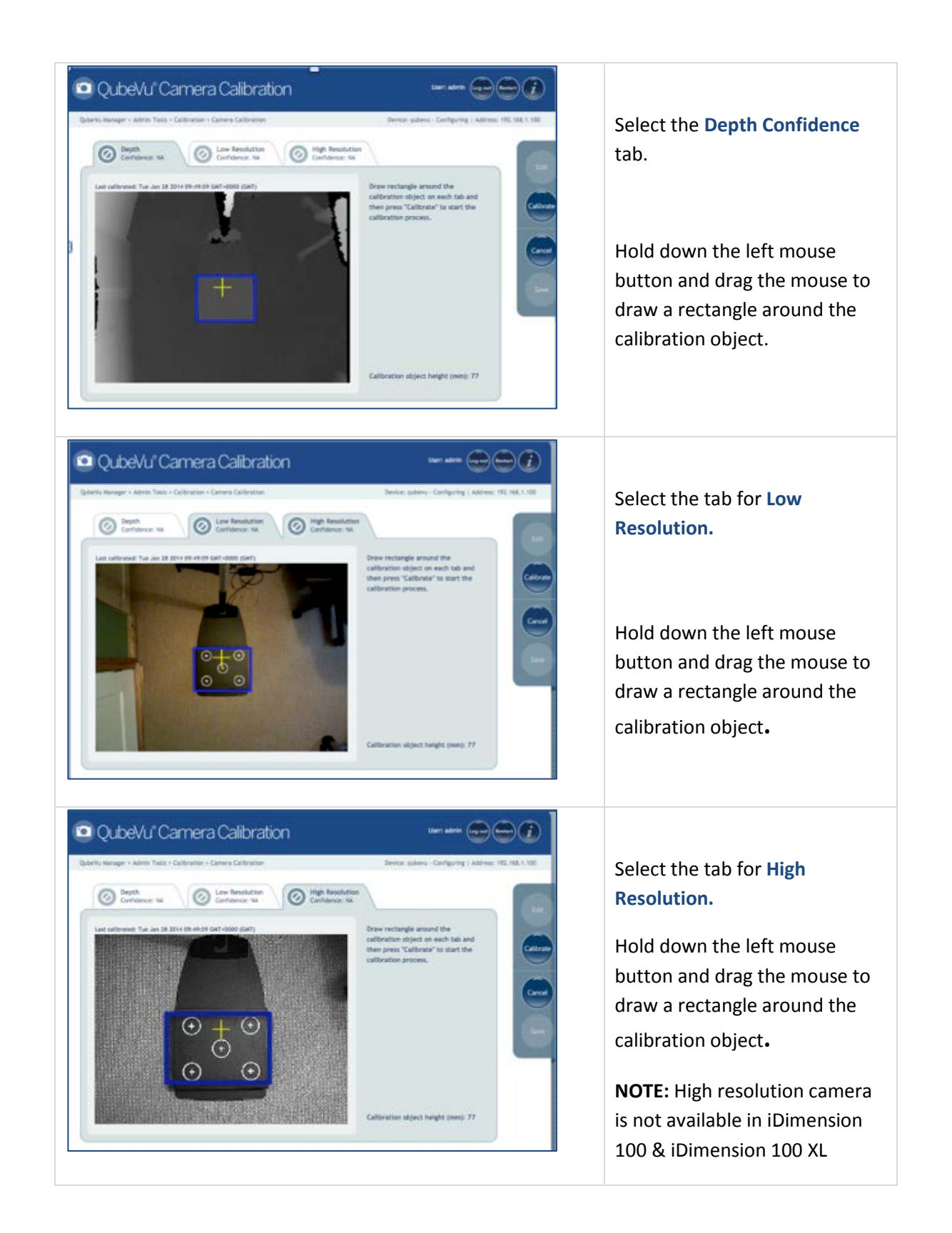

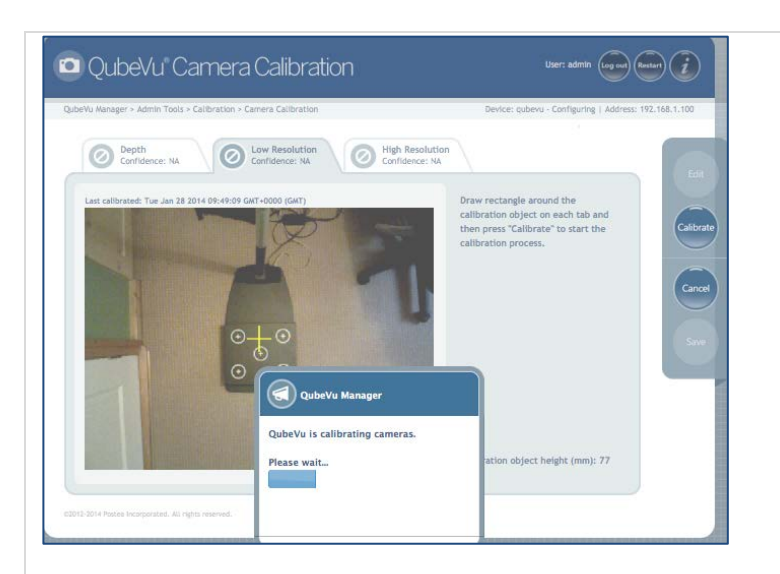

#### Press the **Calibrate** button**.**

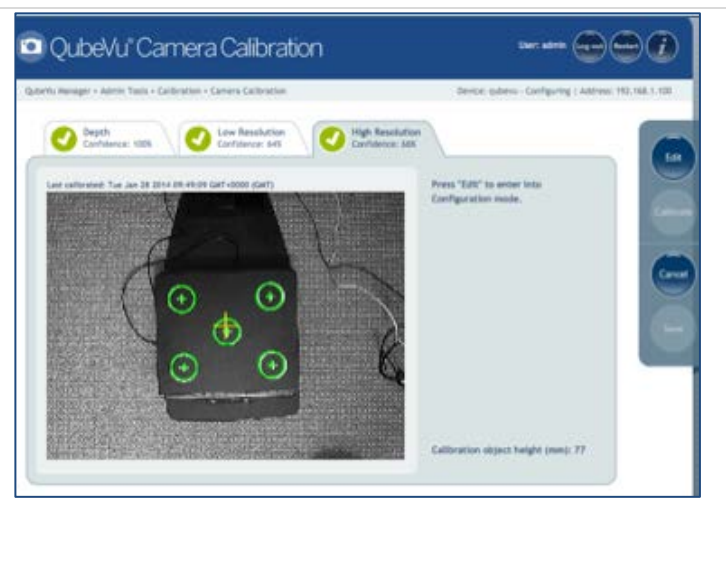

#### **Calibration successful.**

All tabs must show the green check mark for Calibration to be successful.

Review each tab to ensure that the calibration object was successfully captured, and no other object has mistakenly been placed in the view of the cameras.

**NOTE:** High resolution camera is not available in iDimension 100 & iDimension 100 XL

**If Calibration was not successful:**

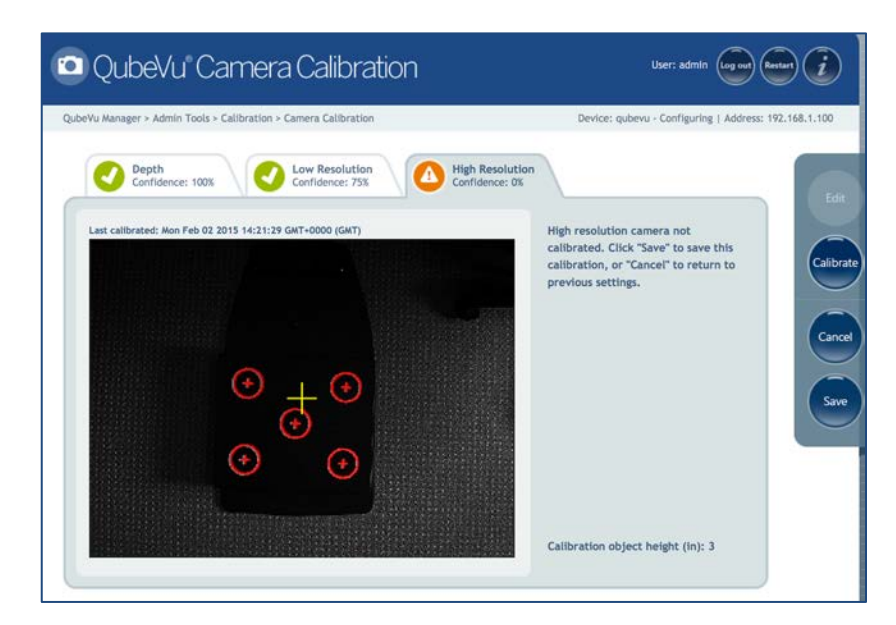

### **Calibration not successful**.

Calibration was not successful if any of the tabs show the orange warning sign.

Try re-drawing the rectangle on Depth, Low Resolution and High Resolution tabs, and **Calibrate** again until all three tabs have the green symbol showing a 'check mark'.
### 4.4. Capture Definitions

Customers may create their own capture definitions for use with external triggering or modify the autotrigger capture definitions for automatic triggering as required. Changing the Capture Definition, or defining a new Capture Definition is done by programmers when integrating with a client application.

### • **Automatic triggering**

iDimension will dimension and capture the image(s) when it detects that an item has been placed under the scan head and there are no impeding conditions such as movement or unstable scale readings.

The capture definitions that control what gets captured are autotriggerflat and autotriggerparcel depending on the height of the item. The definition "autotriggerflat" is used for items with height less than the flat/parcel threshold while "autotriggerparcel" is used for items with a height greater than the flat/parcel threshold.

### • **Manual or external triggering**

iDimension will dimension and capture image(s) when the Capture method is called and detects that an item has been placed under the scan head and there are no impeding conditions such as movement or unstable scale readings.

Note that this very similar to automatic triggering with the addition of requiring the Capture method to be called by the client application.

The capture definition that controls what gets captured is specified as a parameter to the Capture call in a client application.

A capture definition is used to describe the processing iDimension will apply to an item after it has detected it. The available processing options depend on which product is being used.

#### **4.4.1 Capture Definitions – iDimension 100 & iDimension 100 XL**

Currently the following processing options are available on iDimension 100 & iDimension 100 XL:

- Low resolution image
- Markings

There are five predefined profiles, or they ca be created, depending upon the application processing requirements.

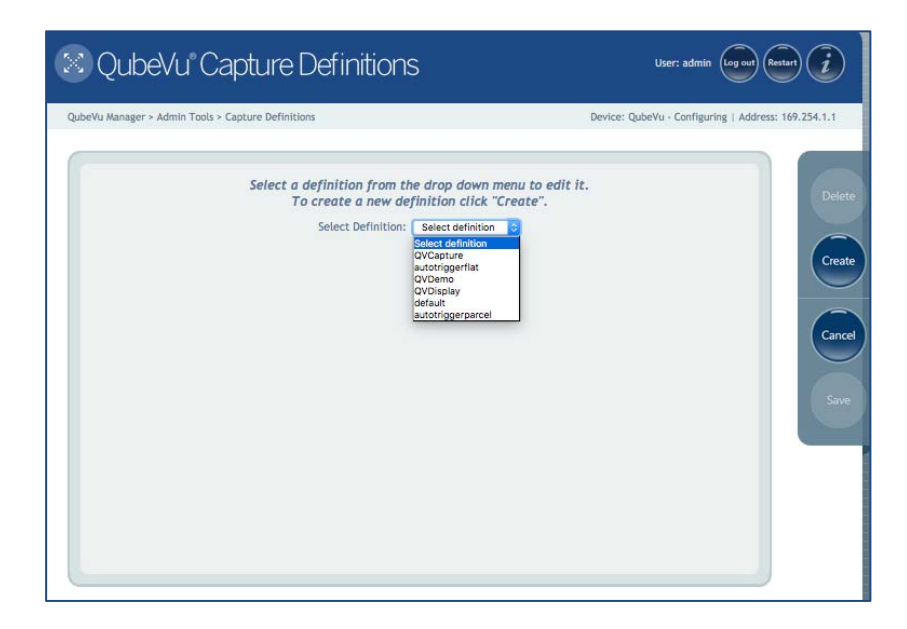

*Capture Definitions screen*

The pre-defined Capture Definitions and their use are:

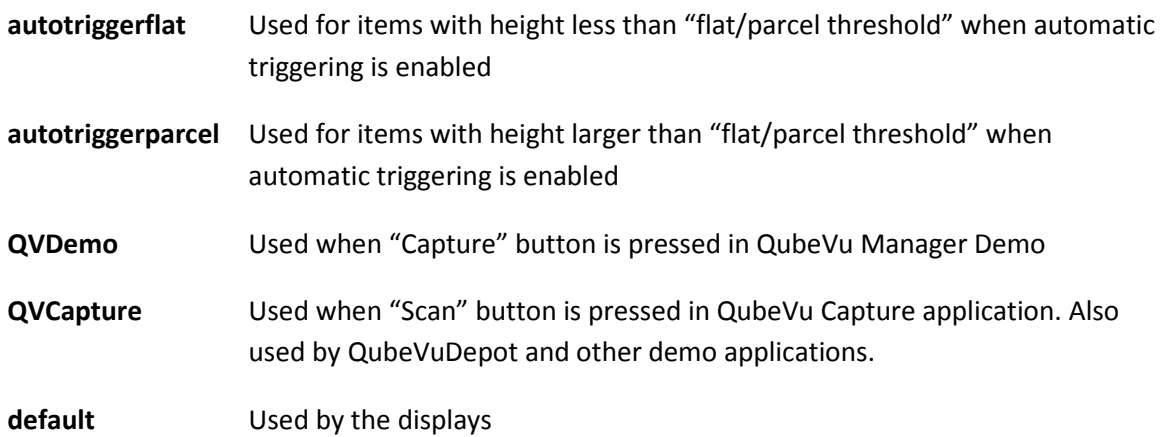

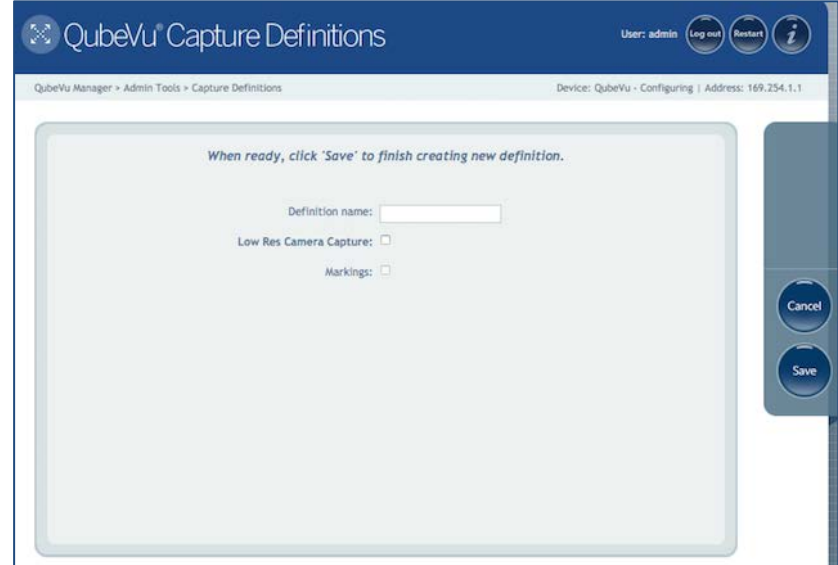

*iDimension 100 & iDimension 100 XL Create a Capture Definitions screen*

| <b>Definition Name</b>    | Enter the name to be assigned to this definition.                                                                                                    |
|---------------------------|----------------------------------------------------------------------------------------------------|
| Low Res Camera<br>Capture | If checked, then iDimension will create a low resolution camera image.<br>ResX and ResY are respectively the desired width and height of such<br>image, in pixels, for example, 640x480. |
| <b>Markings</b>           | If checked, then iDimension will mark the low resolution image with<br>the selected information.                                                                                         |
|                           | <b>Date and Time:</b> The date and time stamp of the scan.                                                                                                    |
|                           | <b>ScanID:</b> The unique scan ID number                                                                                                    |
|                           | <b>Dimensions:</b> The 3 dimensions of the item                                                                                                    |
|                           | <b>Indicators:</b> Any indicators, e.g. undersized, oversized etc.                                                                                                    |
|                           | <b>Item Outline:</b> The 2D outline of the dimensioned item.                                                                                                    |

#### **4.4.2 Capture Definitions – iDimension 200 & iDimension 300**

Currently the following processing options are available on iDimension 200 & iDimension 300:

- Dimensioning
- Low resolution image
- Markings
- High resolution image
- Barcode recognition

There are five predefined profiles, or one can be created depending upon the application processing requirements.

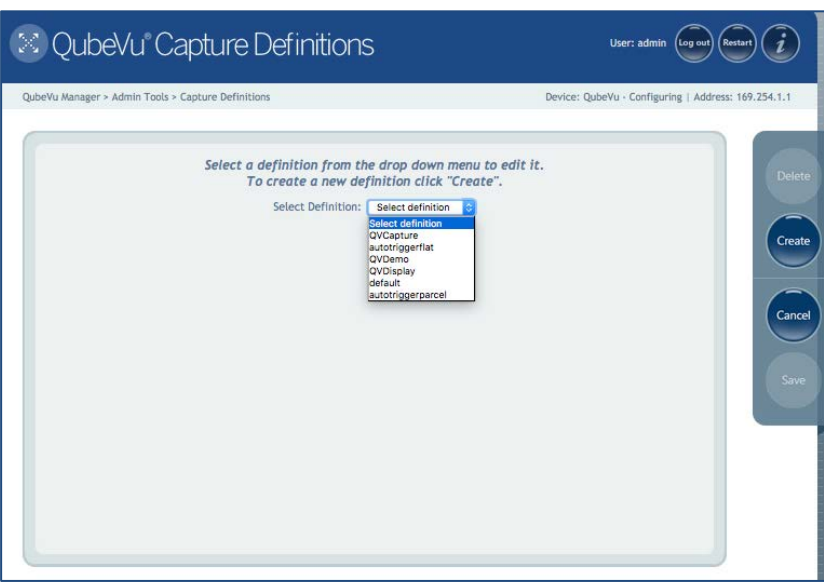

*iDimension 200 & iDimension 300 - Capture Definitions screen*

The pre-defined Capture Definitions and their use are:

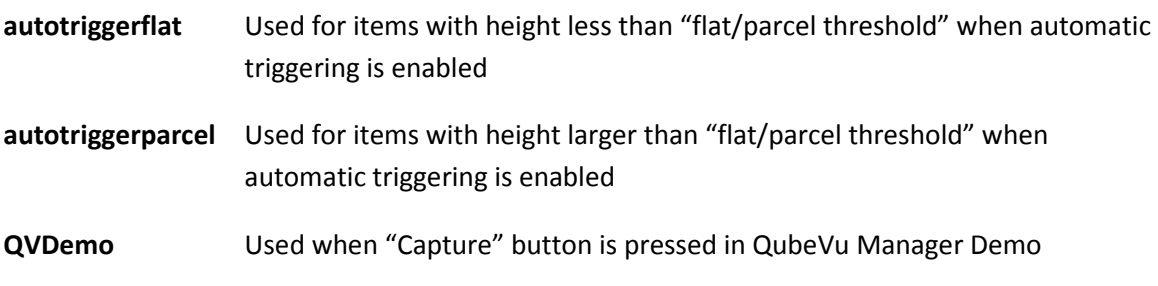

**QVCapture** Used when "Scan" button is pressed in QubeVu Capture application. Also used by QubeVuDepot and other demo applications.

**default** Used by the Displays

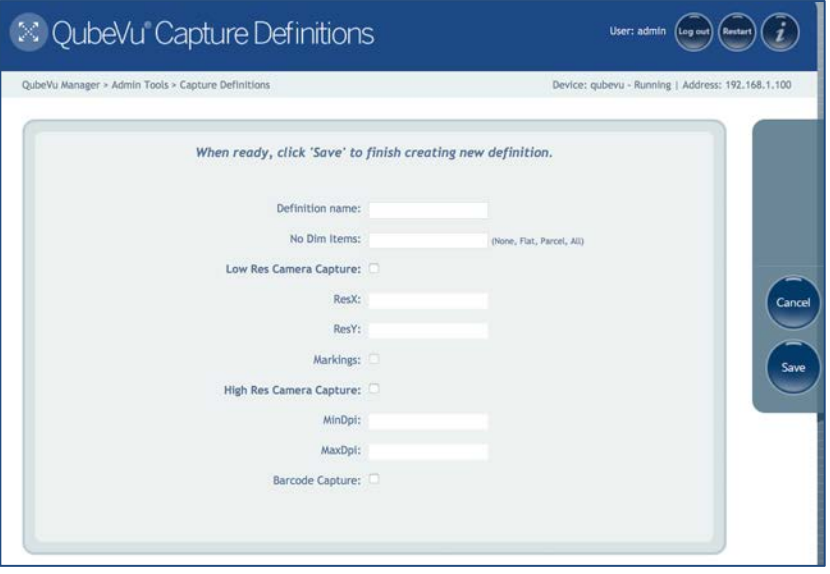

*iDimension 200 & iDimension 300 - Create a Capture Definitions screen*

| <b>Definition Name</b> | Enter the name to be assigned to this definition.                                                              |
|------------------------|----------------------------------------------------------------------------------------------------|
| <b>No Dim Items</b>    | This field defines the items that iDimension will not dimension.                                               |
|                        | Valid values:                                                                                                  |
|                        | None - All items are dimensioned.                                                                              |
|                        | Flat - Do not dimension Flats.                                                                                 |
|                        | <i>Parcel - Do not dimension Parcels.</i>                                                                      |
|                        | All - Neither flats nor parcels are dimensioned.                                                               |
| <b>Low Res Camera</b>  | If checked, then iDimension will create a low resolution camera image.                                         |
| Capture                | ResX and ResY are respectively the desired width and height of such<br>image, in pixels, for example, 640x480. |

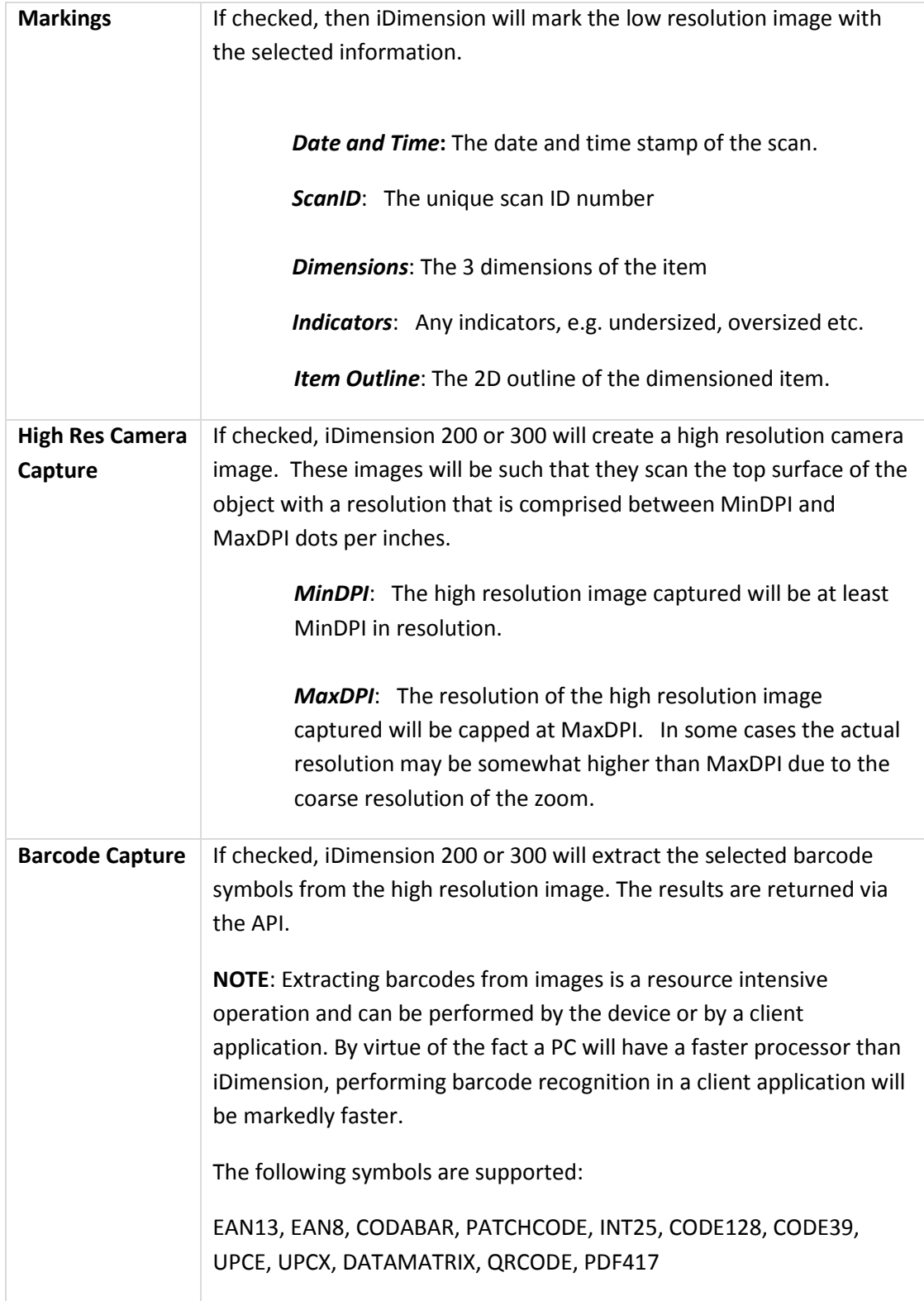

### 4.5. Firmware upgrade

Rice Lake Weighing Systems will make available any firmware upgrades and will make the releases available for download at [www.ricelake.com](http://www.ricelake.com/) . The firmware release must be downloaded to one of the following 3 media types before it can be uploaded to iDimension:

- USB drive
- Network share
- Local file

Below is a description of the firmware upgrade process, using a USB drive as the example.

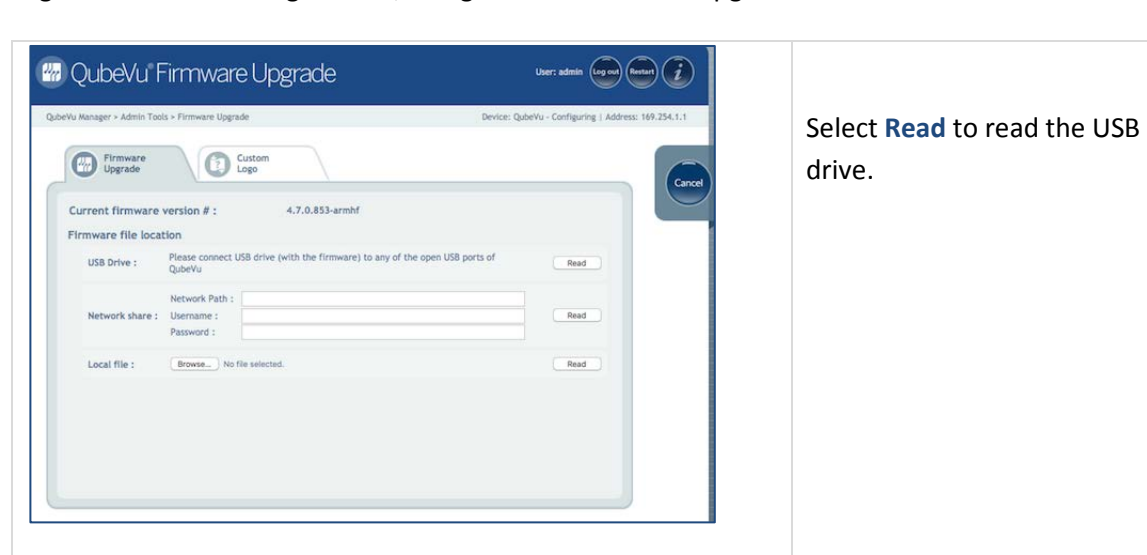

• Log into QubeVu Manager Tools, and go to the Firmware Upgrade tool.

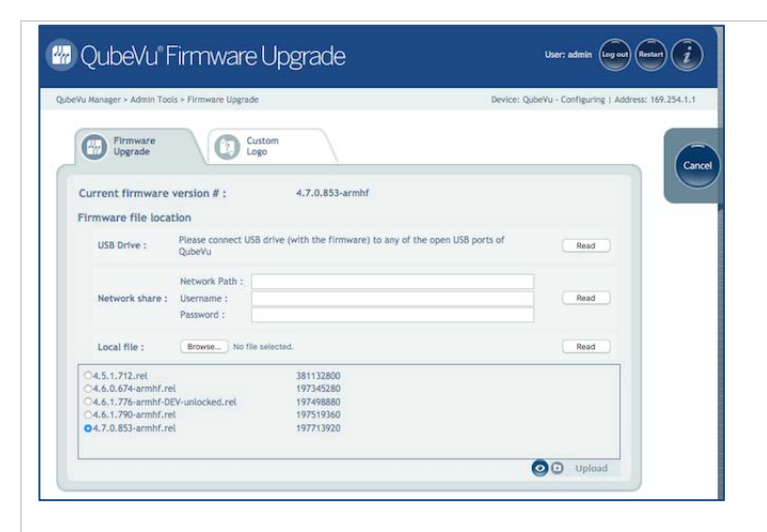

Select the firmware version from the USB drive, and click **Upload**.

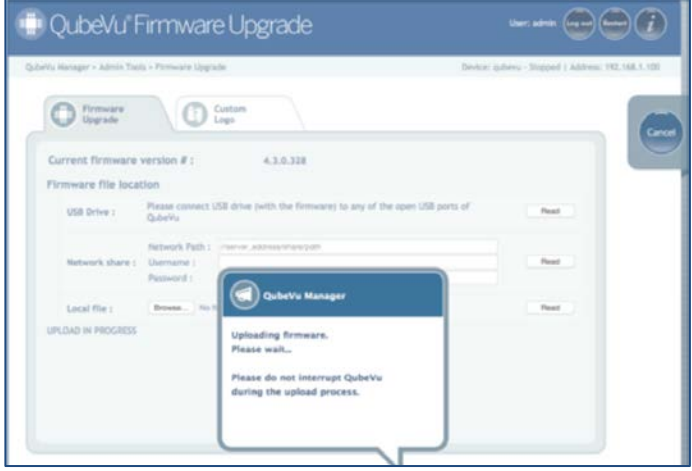

**O** Gypste C Light

QubeVu Firmware Upgrade Current firmware version #  $\frac{1}{2}$  4.3.0.328 ware version # / filename: 4.3.0.328 / 4.3.0.328.rel **80 warrows** 

The firmware upgrade process will first copy the update file to iDimension's embedded processor.

It is recommended to **not** interrupt the upload process.

There will be one more opportunity to stop the firmware upgrade process.

Once the upload has completed, review the firmware version number displayed, and the uploaded file name.

Select **Update Firmware** to complete the upgrade process, or **Cancel** to cancel.

**C** Deletes the uploaded firmware release file.

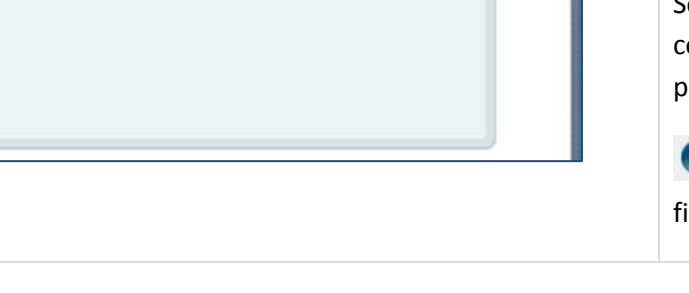

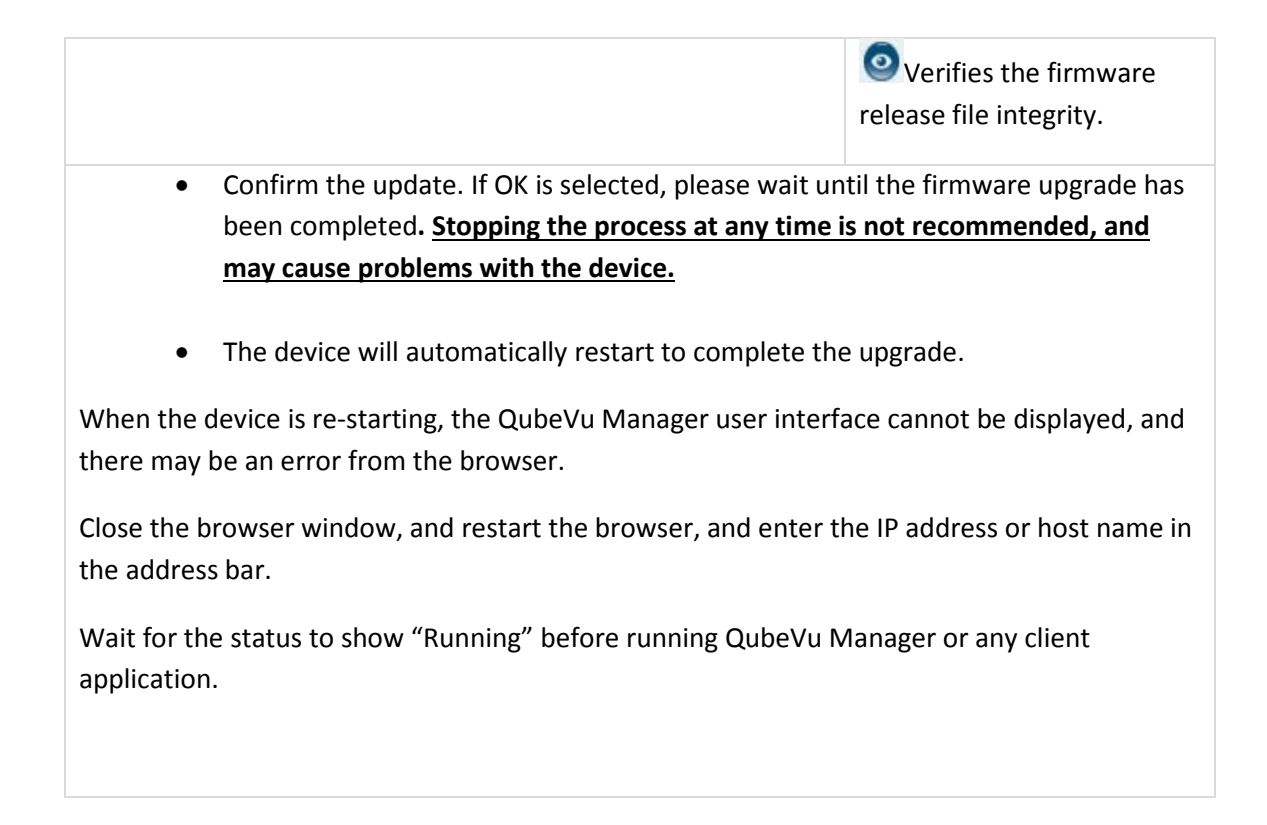

### 4.6. Custom Logo

The QubeVu Manager interface can be customized with a company logo. To prevent inappropriate use, the logo file must be pre-approved. Please contact technical support to use this feature.

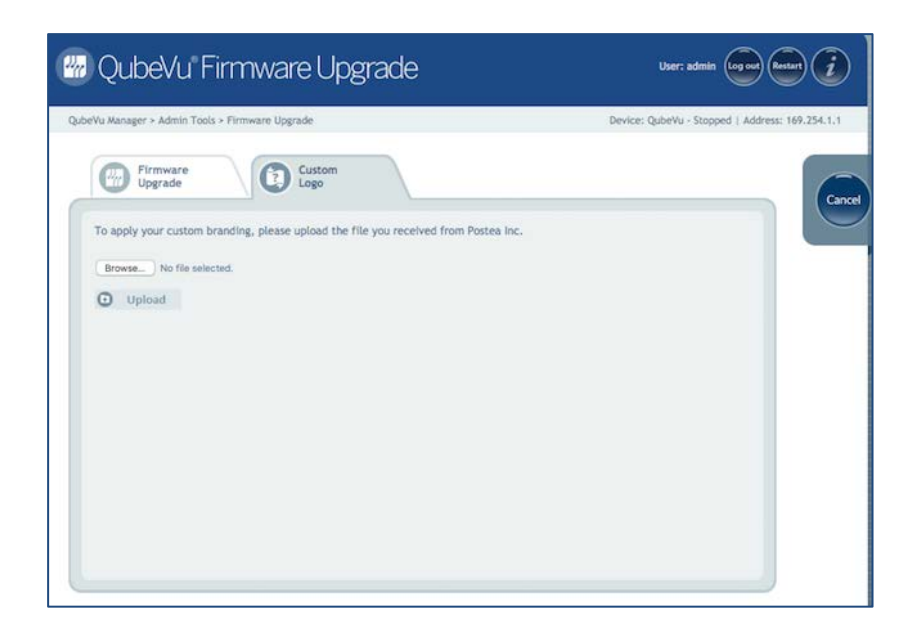

*Custom Logo tab*

## 4.7. Backup and Restore

#### **4.7.1 Backup**

Use the Backup function to create a backup file of all settings .There will always be a factory calibration file, it is recommended that after the initial setup of the device, a full backup be done.

The Backup file is saved to the computer as an XML file.

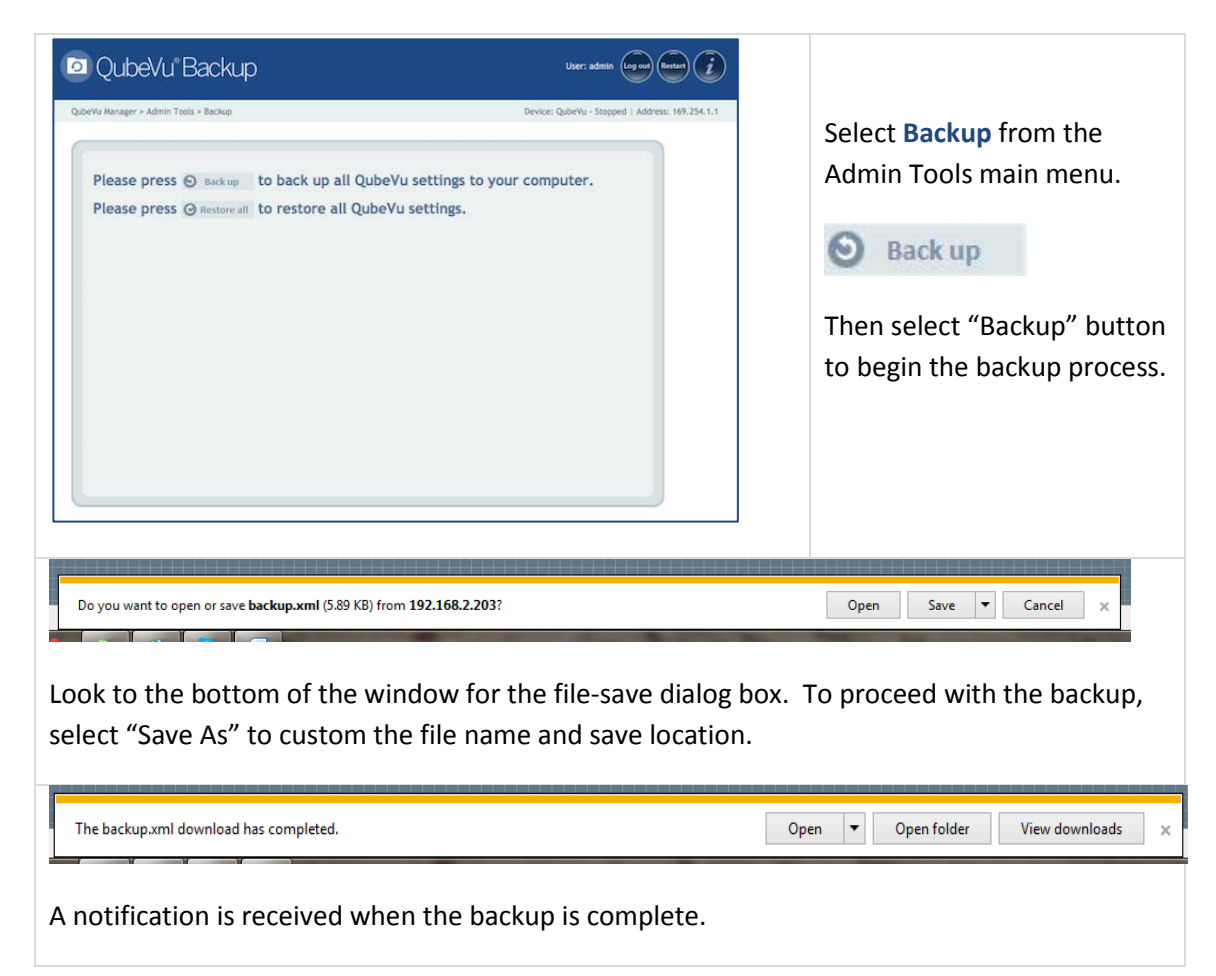

#### **4.7.2 Restore**

Use the Restore function to restore either the factory calibration file or restore from the saved backup file.

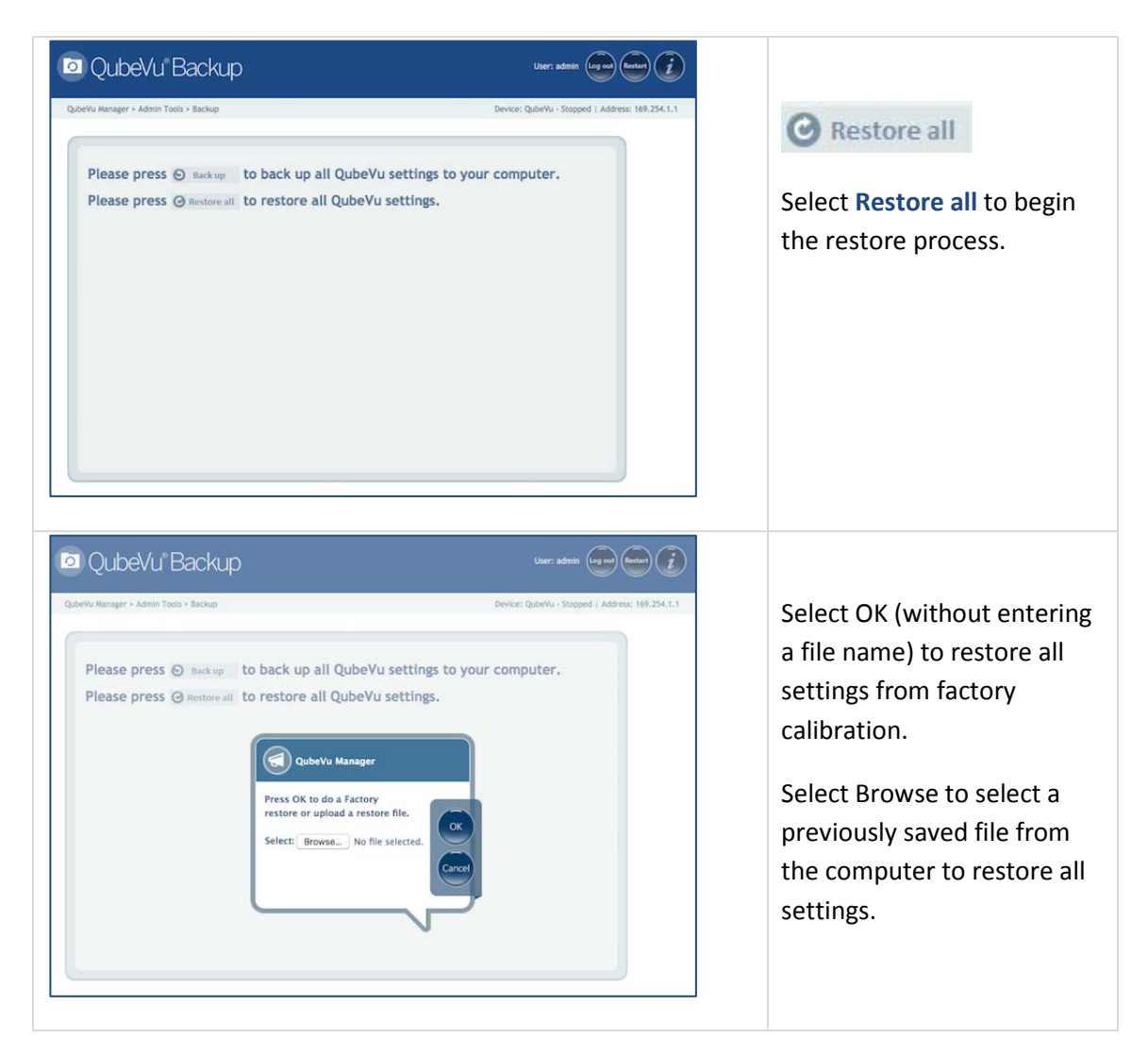

# **6. Peripherals**

iDimension supports optional USB peripherals for additional data capture. Additional USB ports can be added with the use of a powered USB hub.

### 6.1. Barcode Scanner

An optional USB barcode scanner may be connected to iDimension and be used as a trigger for a scan. Auto trigger would typically be turned off in such cases; if not then the item will be scanned once by the auto trigger when it is placed on the measuring platform and once more when the barcode is read by the scanner.

**NOTE**: The barcode scanner interface must be USB and support keyboard wedge emulation.

The data read by the scanner is passed and returned in the status xml along all other data such as dimensions.

.<br>(QVStatus xmlns="http://postea.com/WebServices/QubeVu" Status="REMOVE" CaptureId="81" ExtendedStatus="ScaleNotZero,ItemDetected" OutOfBounds="0 <DateTime>2015-12-16 12:59:36 -0500</DateTime> <Error Code="0" Message= Victor Court of Contrast Controller (Capture Idefault" Capture Id="81"> **VK External Data** ▼<Barcode> <TextData>2056455390400000</TextData> </Barcode> ExternalDat <DateTime>2015-12-16 12:59:08 -0500</DateTime>

*Sample status.xml*

### 6.2. Scales

An optional USB or serial scale may be connected to iDimension. If the scale interface is serial a serial to USB adapter must be used. The following scale protocols are currently supported:

- USBHID (lb/kg only)
- Rice Lake BenchPro Series USBHID (lb/kg only)
- Pennsylvania 7300
- Mettler Toledo
- MT-SICS
- NCI

**NOTE**: If a scale is added or removed AFTER iDimension has been setup it is necessary to perform a ZERO HEIGHT operation. Zero Height can be initiated from the Zero Height button the Operator, Customer or Touch display.

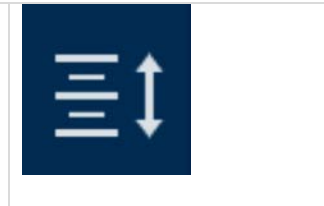

To configure a scale go to the **Scale** section in **Admin Tools > General Settings**

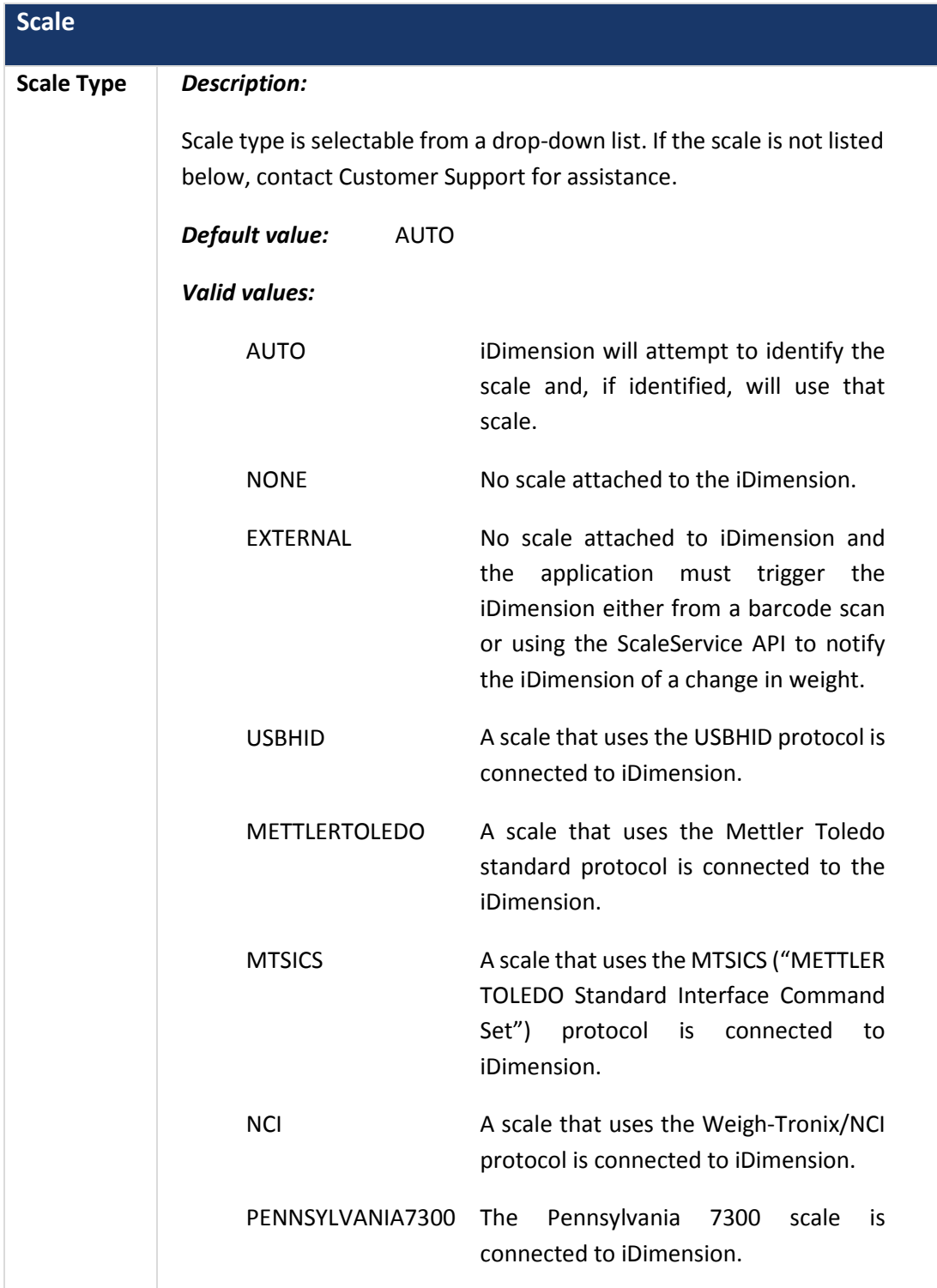

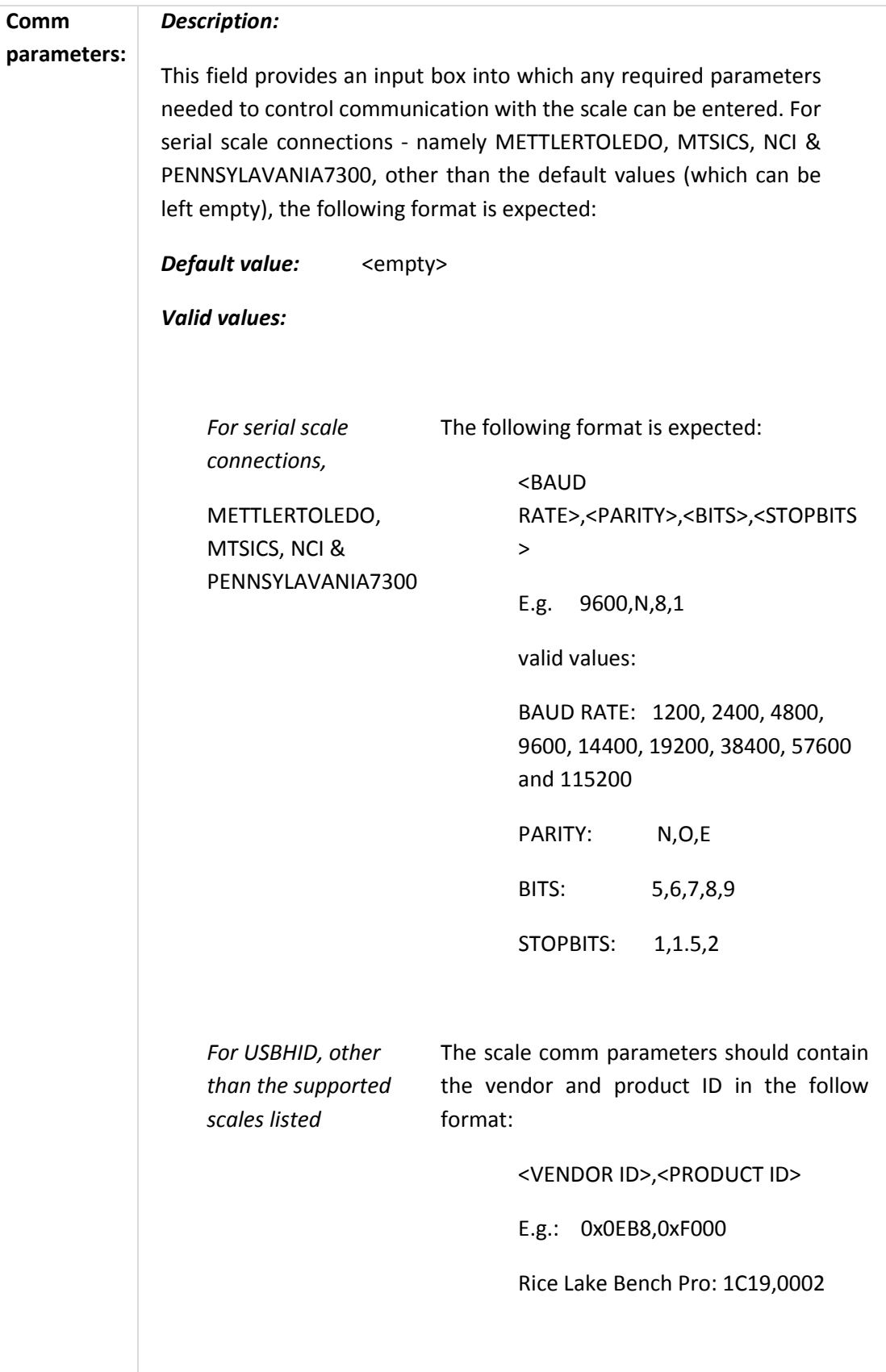

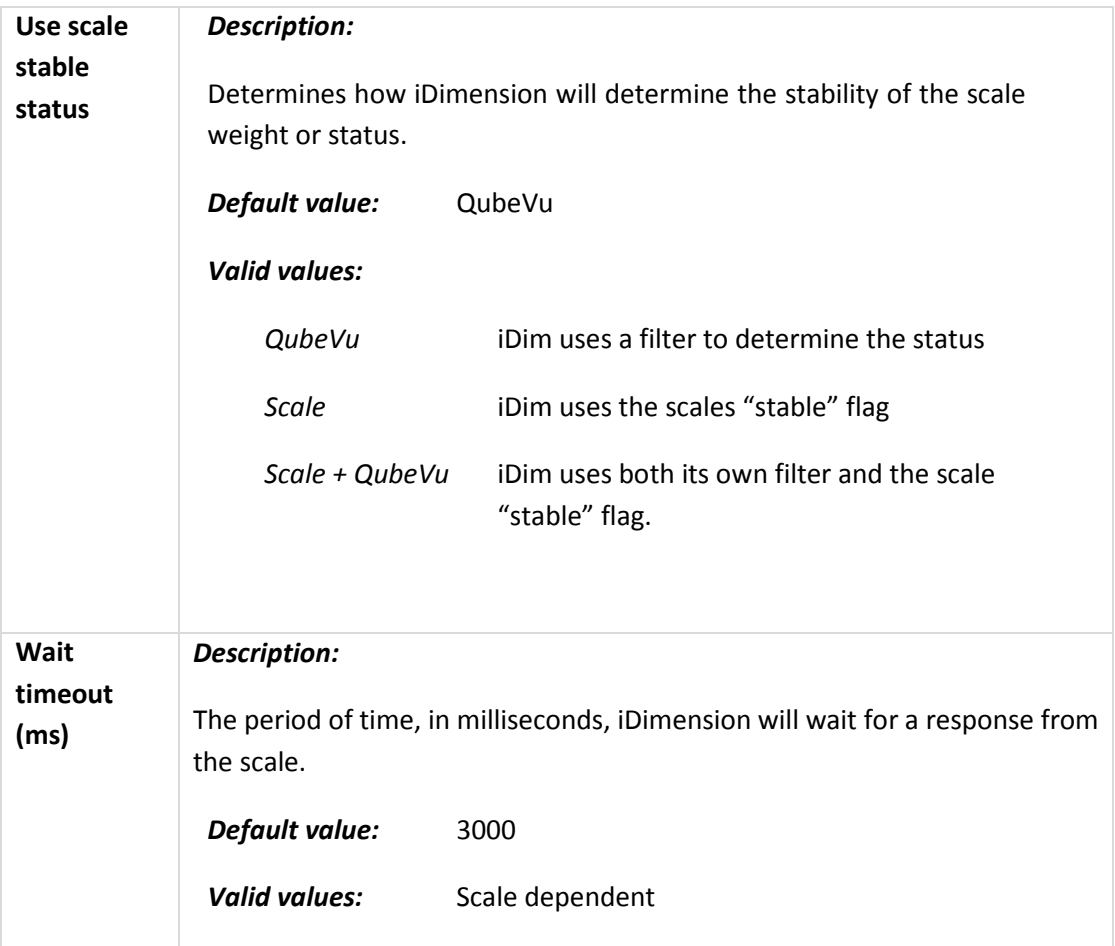

## 6.3. Diagnostics

QubeVu Manager provides a complete set of diagnostic tools. These tools can be used to test hardware components and gather diagnostic information.

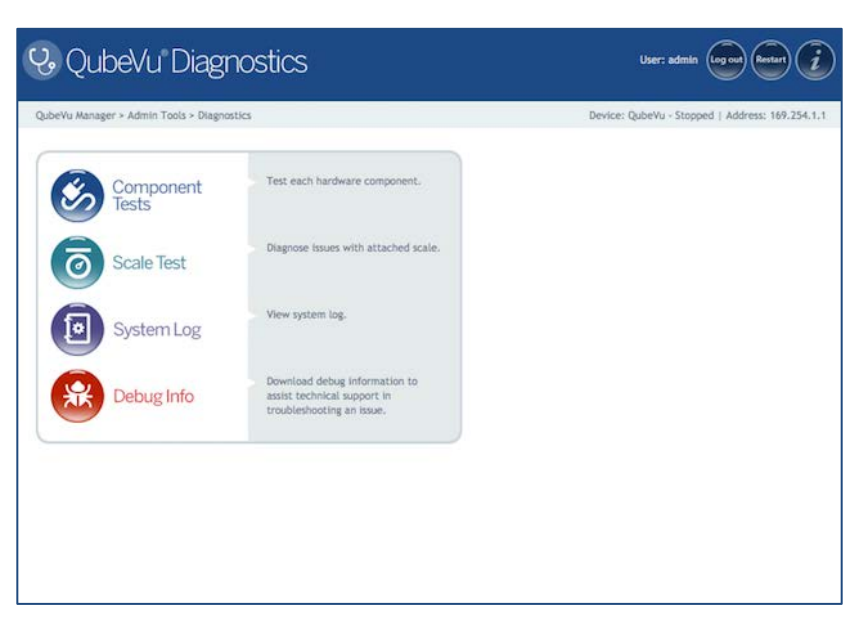

*Diagnostics Menu*

### **6.3.1 Component Test**

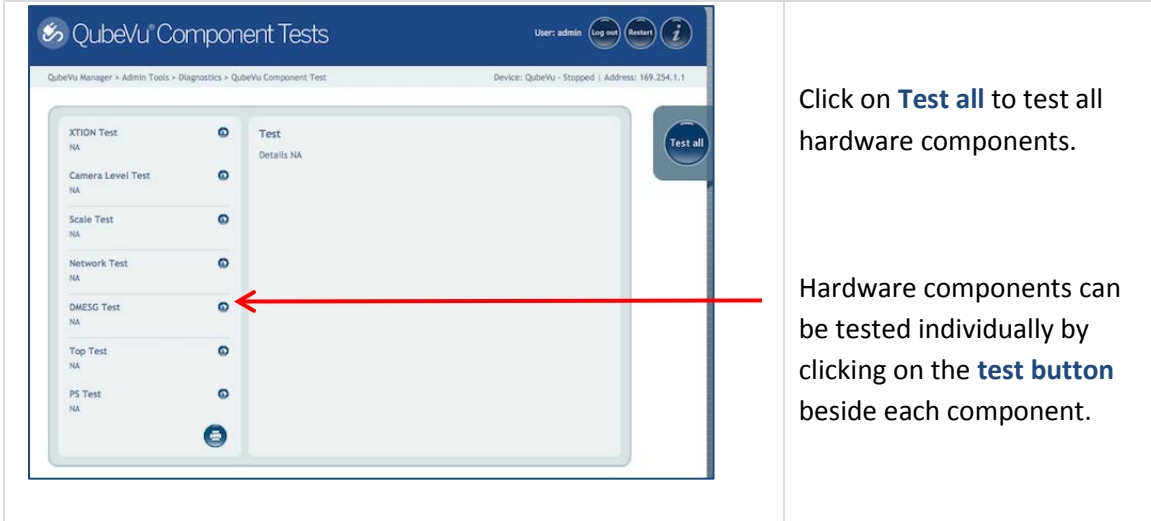

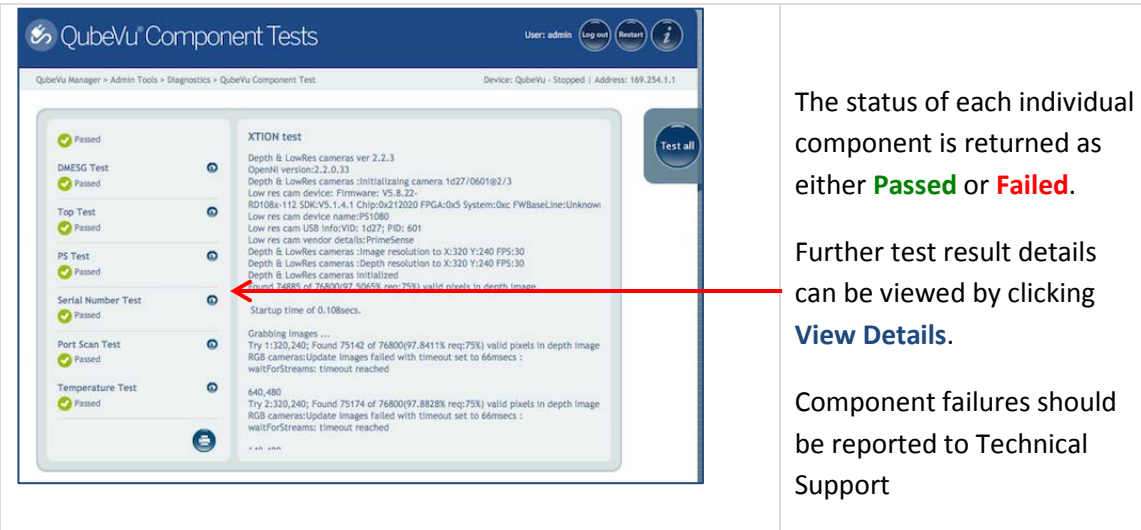

#### **6.3.2 Scale Test**

The scale test tool is used to help determine the communication settings of a serial scale attached.

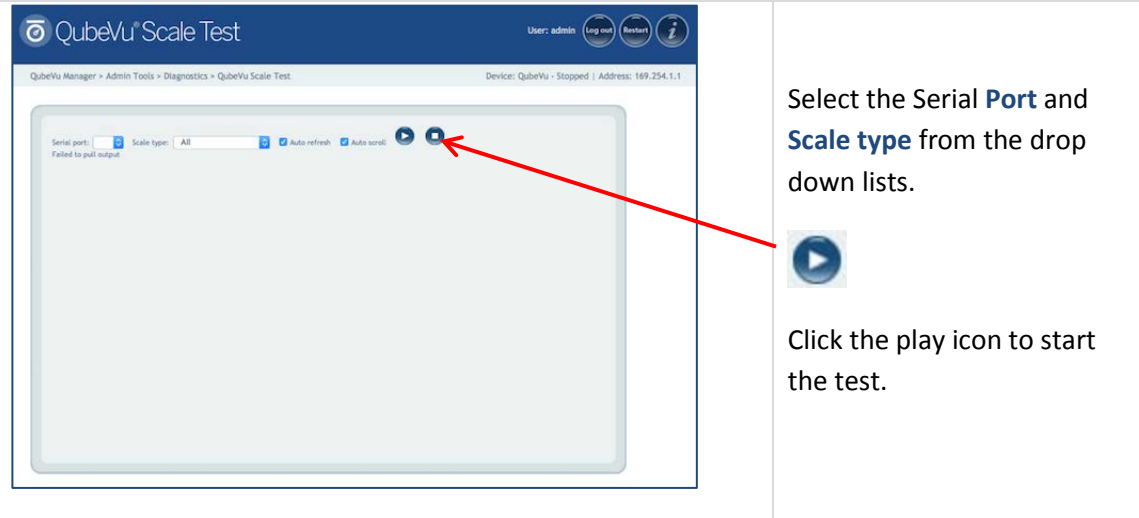

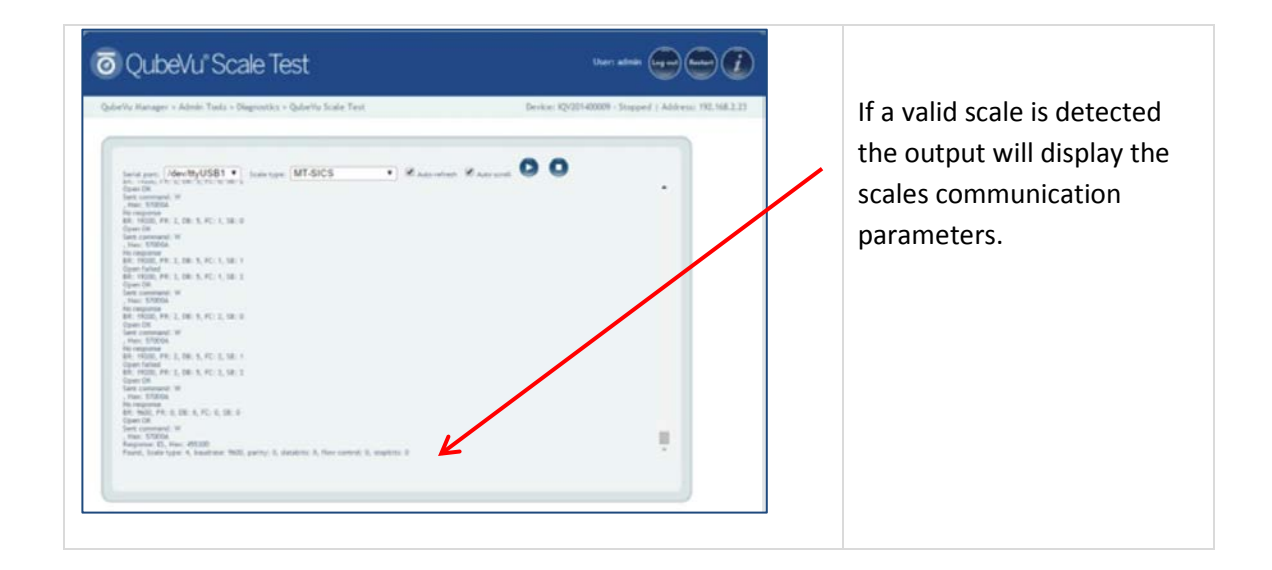

#### **6.3.3 System Log**

The System Log displays system information, debug and error messages.

The log view can be customized by:

- **Type**: all, info, debug or error
- **Order**: Latest first or earliest first

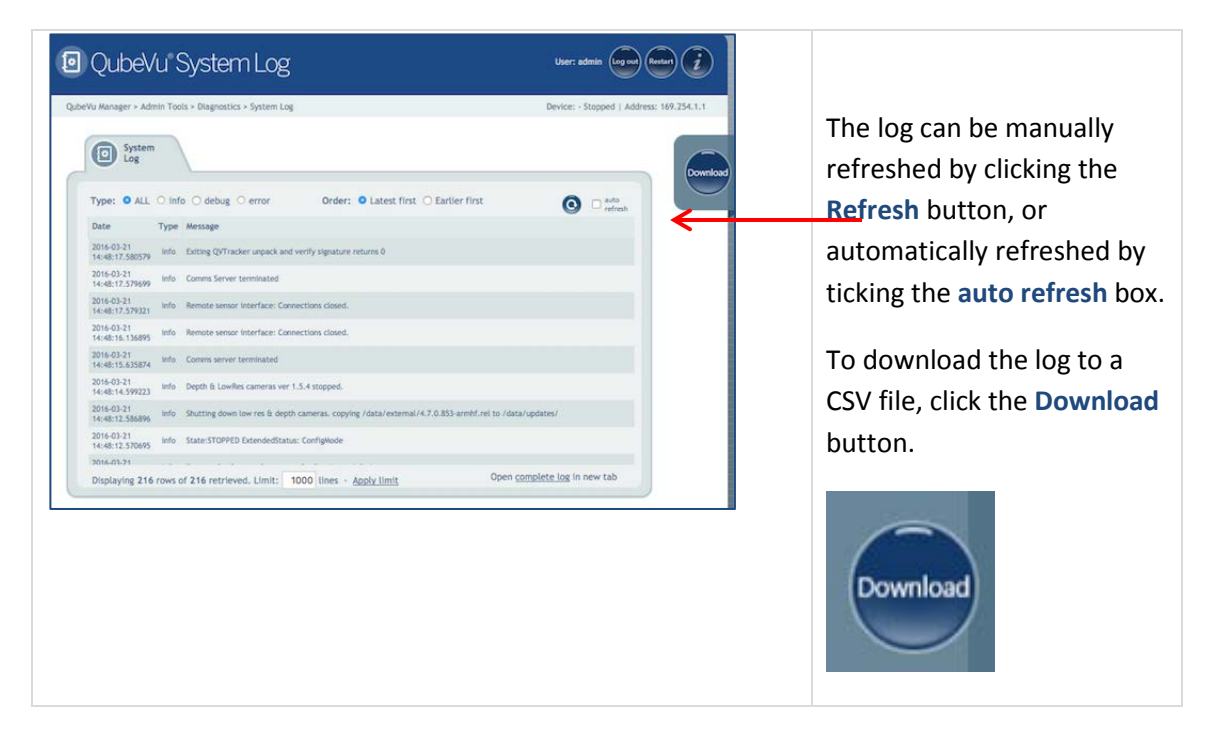

### **6.3.4 Debug Info**

The Debug Info tool allows for the capture and download of a complete set of diagnostic data.

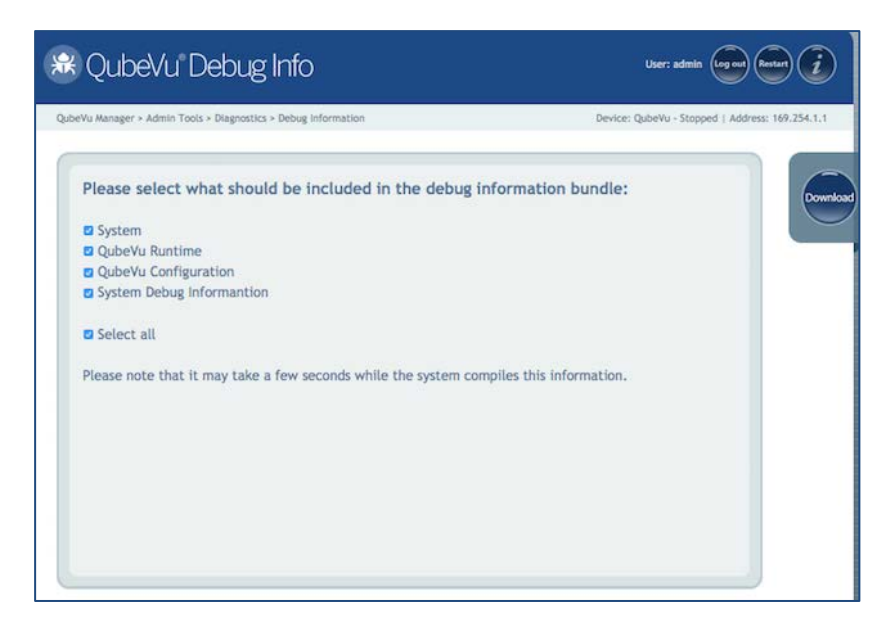

*Debug Info Tool* 

# **7. External Interfaces**

To facilitate integration with client applications and backend systems, iDimension provides external interfaces that emulate other dimensioning hardware.

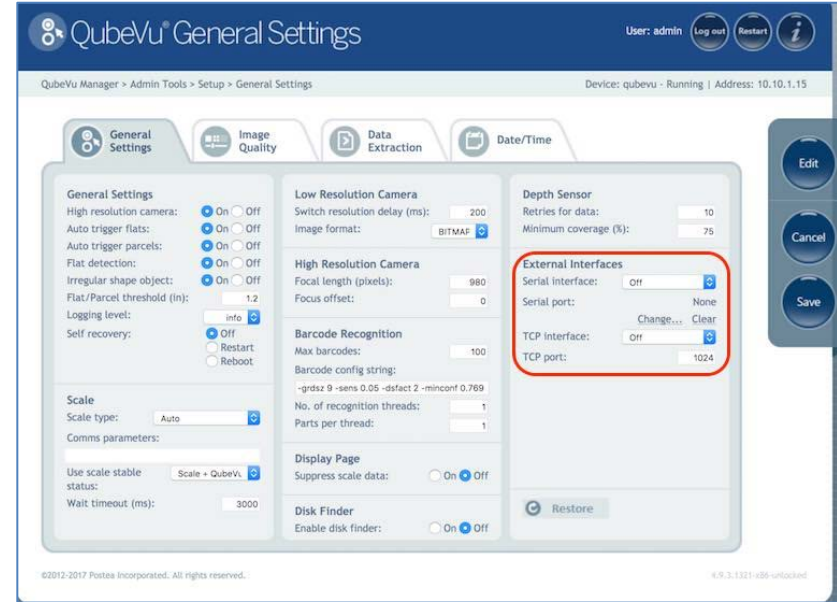

Two external interfaces are provided:

- QubeVu External Interface see iDimension API Guide for further information
- Cubiscan 110/150

Two physical connectivity modes are supported:

- Emulation over Serial/USB
- Emulation over TCP

## 7.1. Emulation over serial/USB

iDimension does not have a serial port. If using the CubiScan Serial emulation it will need to use an appropriate Serial – USB adapter. Please contact [productinfo@ricelake.com](mailto:productinfo@ricelake.com) for recommendations.

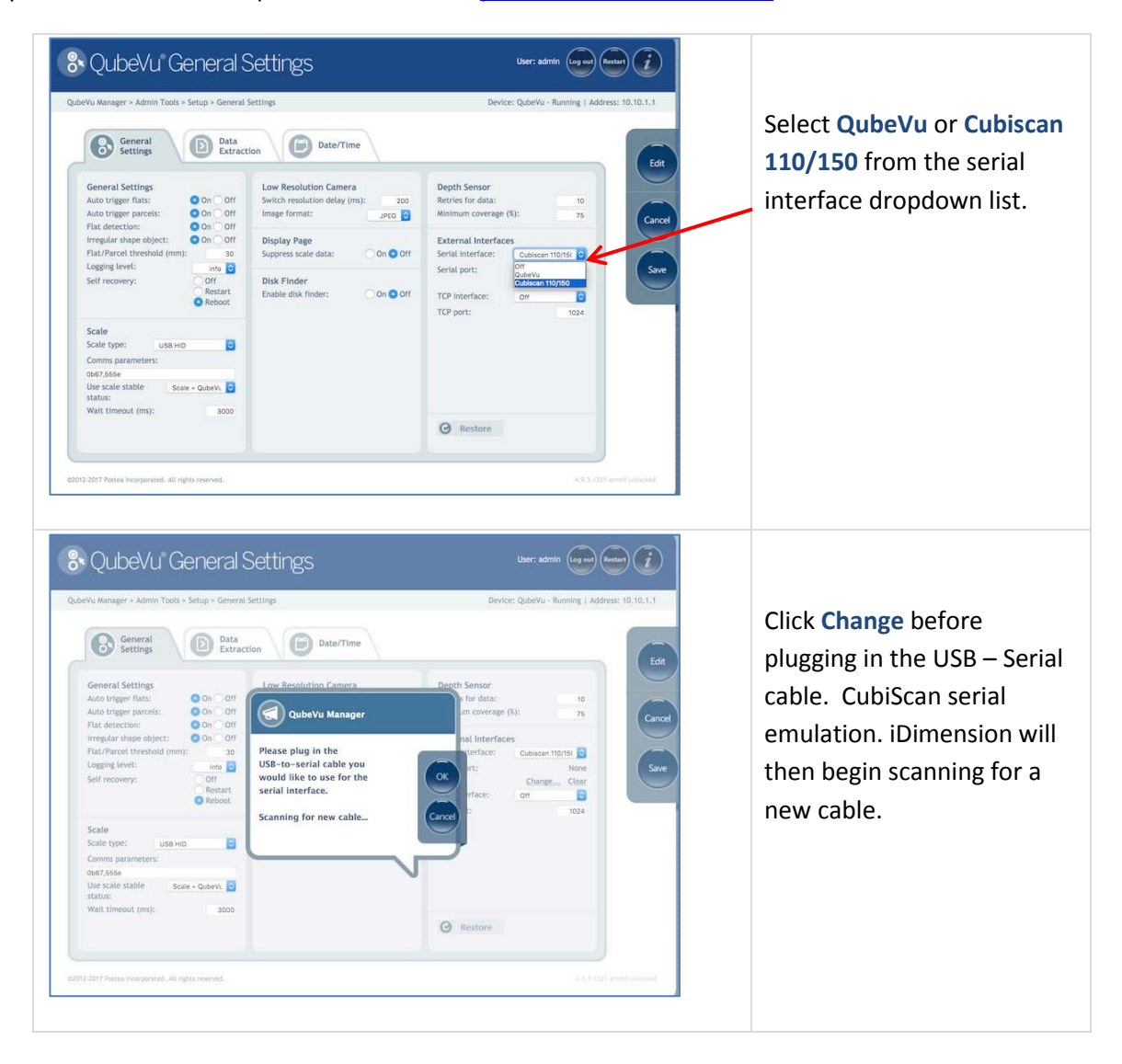

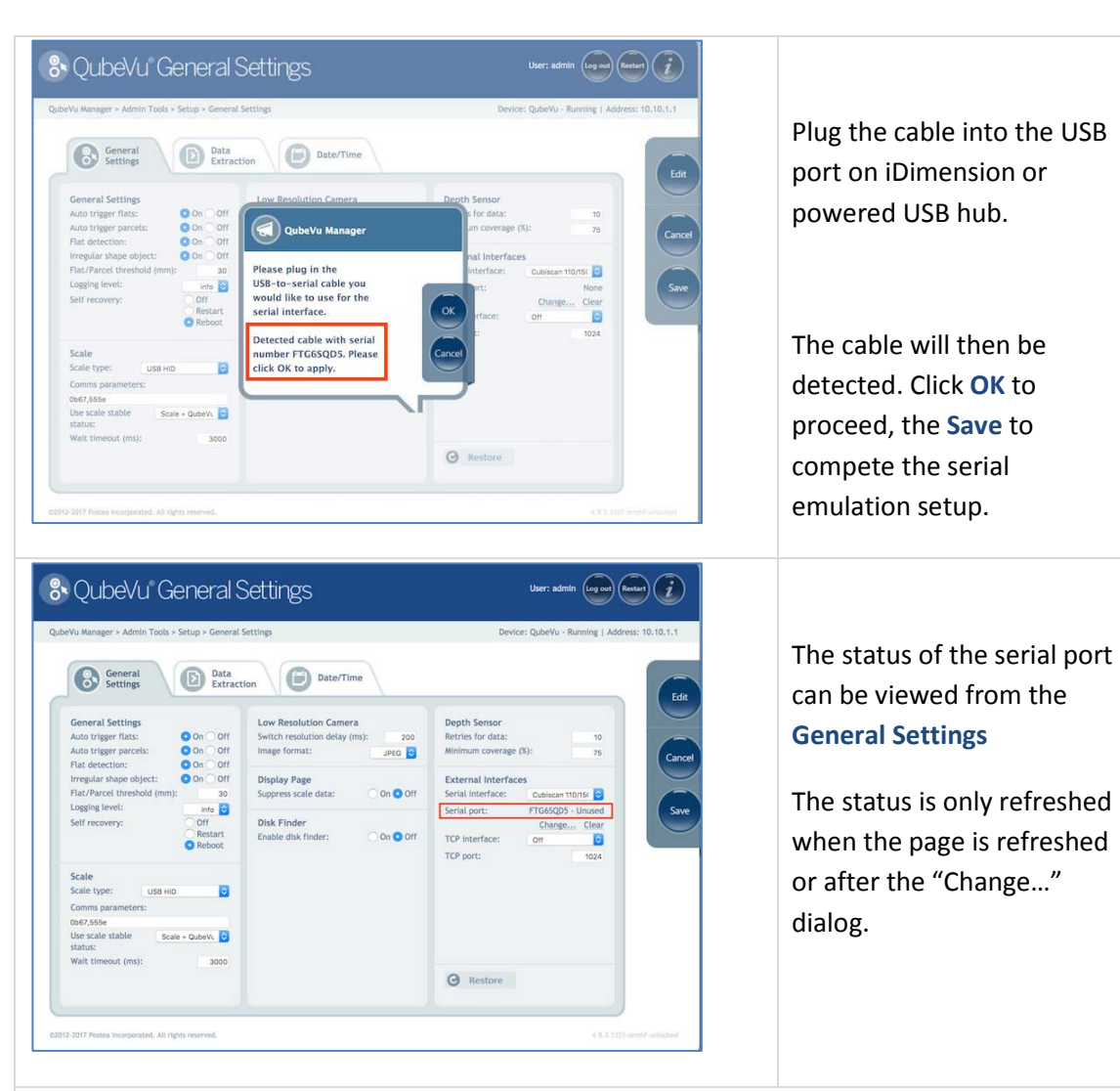

#### **Serial port statuses:**

- **Unused** Newly plugged in cable, not yet in use by the internal qvsc service
- **Disconnected** A cable is saved in configuration, but it is not plugged in physically
- **Listening** The cable is plugged in and the qvsc service is operating
- **Binding** Cable is plugged in and service is initializing
- Failed An error condition occurred. To get the details of the error, hover over the cable status indicator text and an info bubble with an extended error message will appear.

## 7.2. Emulation over TCP

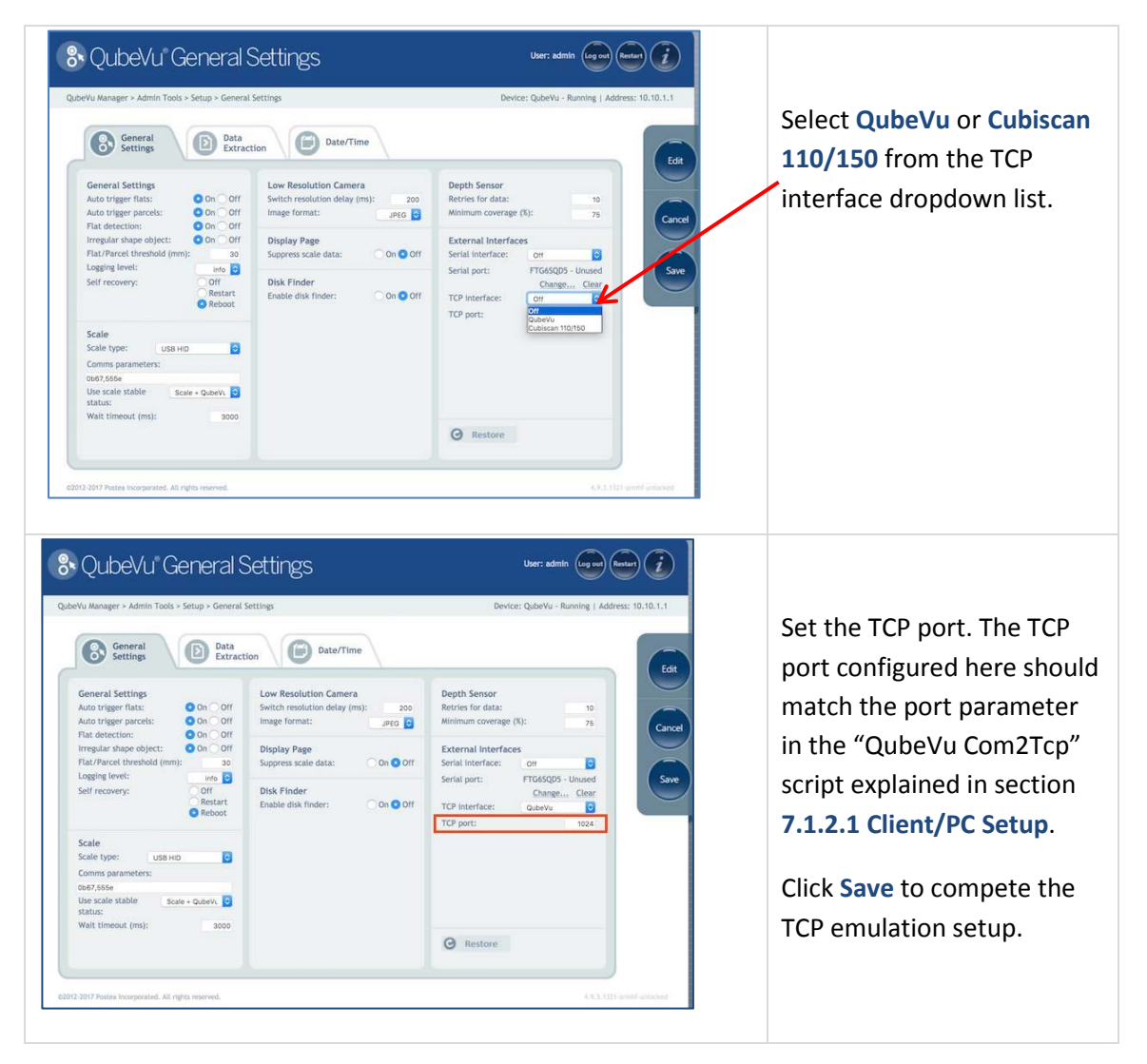

#### **7.2.1 Client/PC Setup**

In order for the client application to talk to iDimension via TCP the following pre-requisites must be installed and configured:

- Com0Com
- Com2TCP
- a) Download and install Com0Com:
	- x86:

[https://storage.googleapis.com/google-code-archive](https://storage.googleapis.com/google-code-archive-downloads/v2/code.google.com/powersdr-iq/setup_com0com_W7_x86_signed.exe)[downloads/v2/code.google.com/powersdr-iq/setup\\_com0com\\_W7\\_x86\\_signed.exe](https://storage.googleapis.com/google-code-archive-downloads/v2/code.google.com/powersdr-iq/setup_com0com_W7_x86_signed.exe)

• x64:

[https://storage.googleapis.com/google-code-archive](https://storage.googleapis.com/google-code-archive-downloads/v2/code.google.com/powersdr-iq/setup_com0com_W7_x64_signed.exe)[downloads/v2/code.google.com/powersdr-iq/setup\\_com0com\\_W7\\_x64\\_signed.exe](https://storage.googleapis.com/google-code-archive-downloads/v2/code.google.com/powersdr-iq/setup_com0com_W7_x64_signed.exe)

- b) Download and install Com2TCP:
	- X86 / x64: [https://www.dropbox.com/s/augu7bw7x4ou7rl/QubeVuCom2TcpSetup\\_4.7.1.9639-](https://www.dropbox.com/s/augu7bw7x4ou7rl/QubeVuCom2TcpSetup_4.7.1.9639-DEV.EXE?dl=0) [DEV.EXE?dl=0](https://www.dropbox.com/s/augu7bw7x4ou7rl/QubeVuCom2TcpSetup_4.7.1.9639-DEV.EXE?dl=0)
- c) Run the Desktop shortcut called *QubeVu Com2Tcp Setup.* NOTE: This script must be run as an elevated user, e.g. Administrator. Right click on the shortcut, then select "Run as administrator".

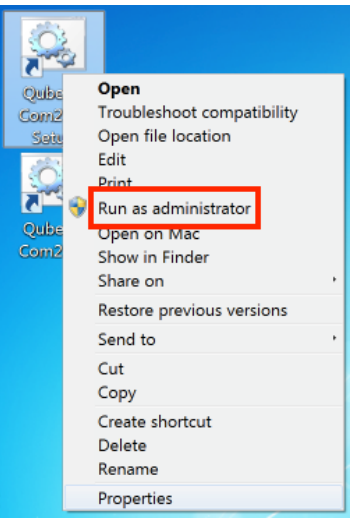

- d) Right click on the Desktop shortcut called *QubeVu Com2Tcp* and select "Properties".
- e) Append the string in the "Target" field with the IP address of the QubeVu and the TCP port configured in section 7.1.2 above, e.g.:

*"C:\Program Files (x86)\RiceLake\QubeVu Com2Tcp Scripts\qv\_com2tcp\_run.bat" 10.10.1.1 1024*

- f) Click OK.
- g) To establish the TCP connection double click on the Desktop shortcut called *QubeVu Com2Tcp.* The software will run in a command window which must not be closed. Windows Task Scheduler should be used to automate the startup of Com2TCP.

# 7.3. Using CubiScan Emulation

To use the CubiScan Emulation feature an application with CubiScan integration is required. One such application is UPS WorldShip which supports serial connections to CubiScan dimensioners.

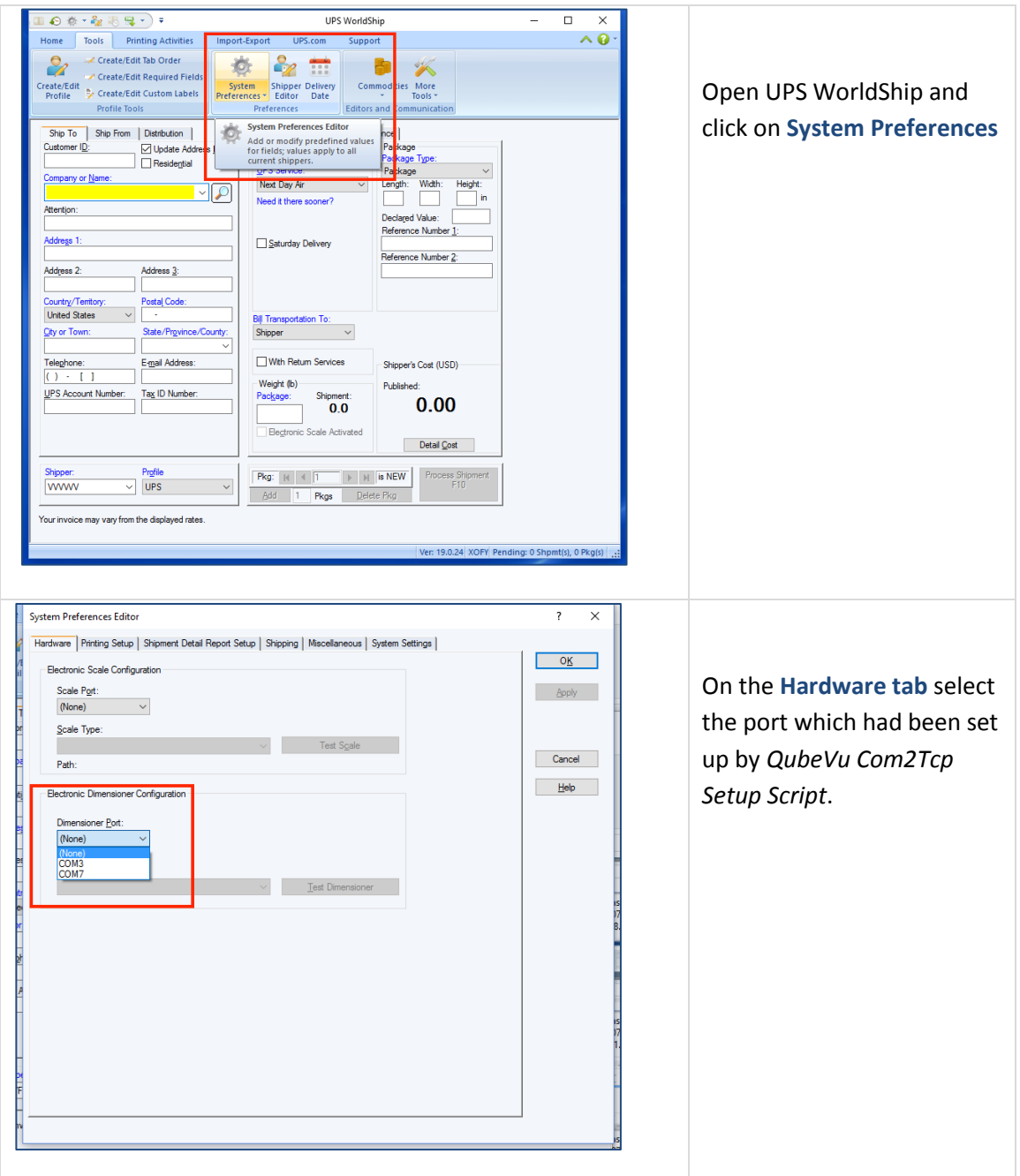

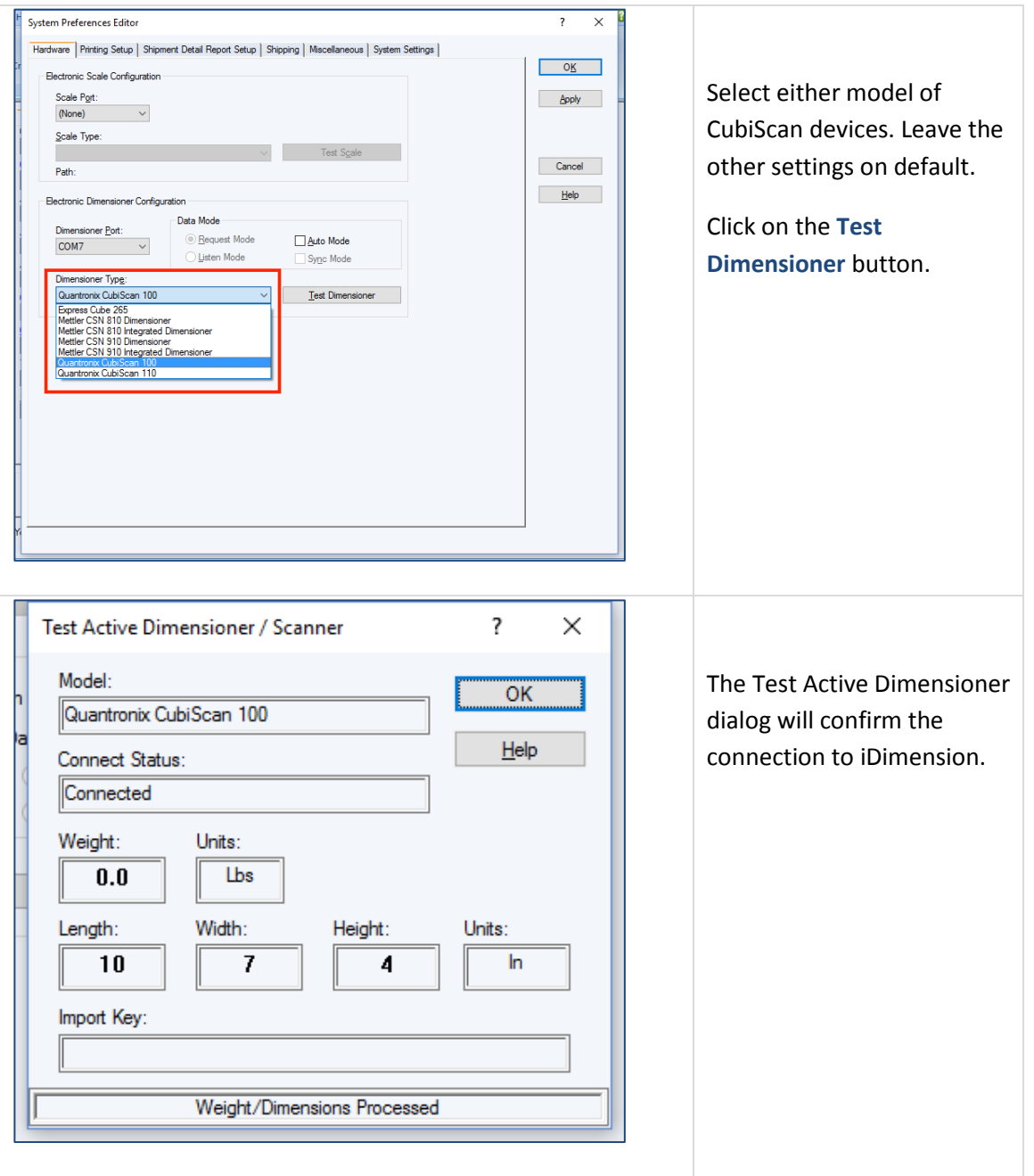

# **8. QubeVu Inspector**

QubeVu Inspector is accessed via the Information button on any page of QubeVu Manager. There is no need to log in to view this information.

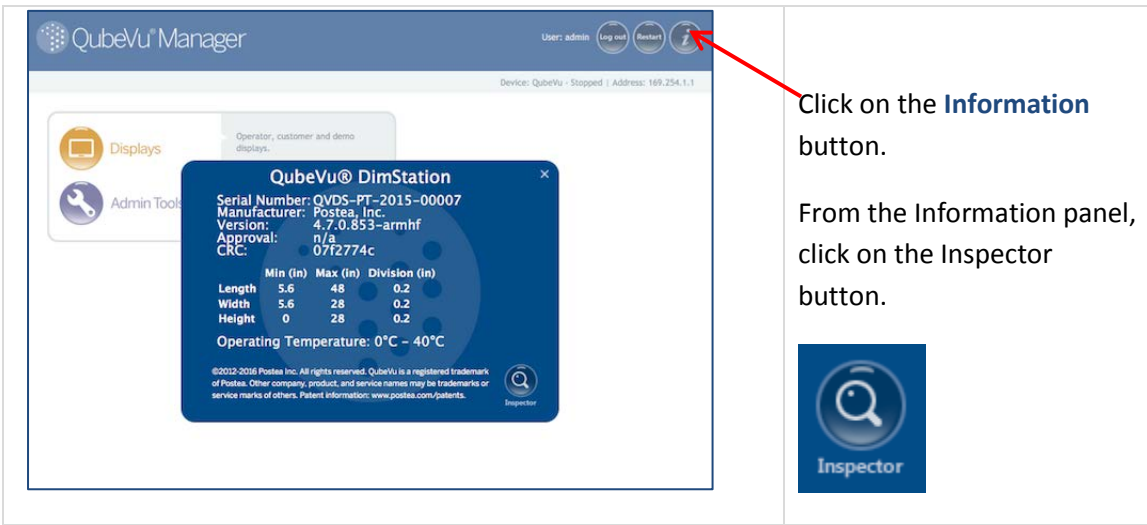

## 8.1. Device Information

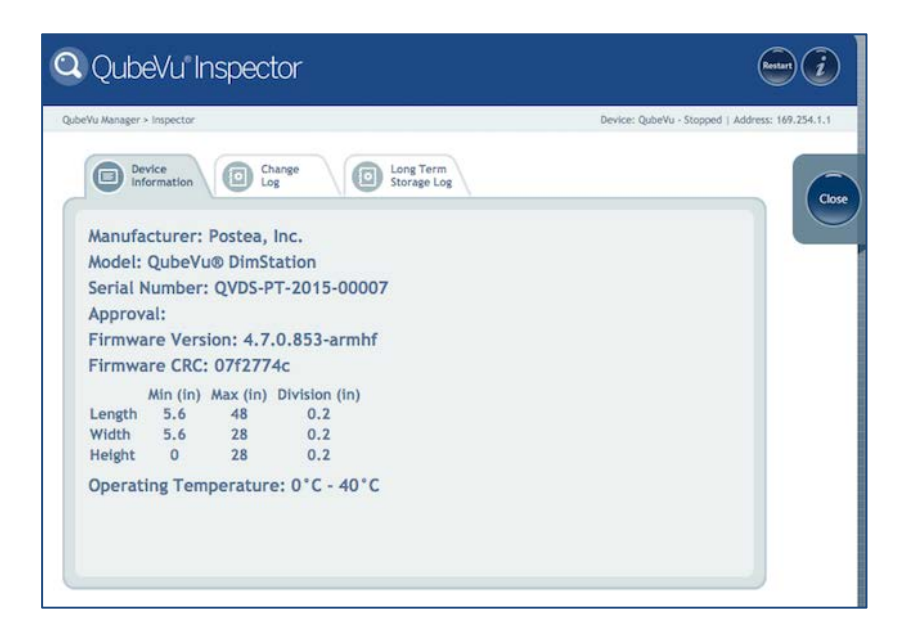

*Device Information tab*

The Device Information tab displays

- Model
- Serial number of this device
- Certification number This is the EC type-examination certificate number.
- Firmware version that is currently installed
- Firmware CRC number This is the CRC checksum of the legally relevant part of the firmware. This must match what's on the actual EC type-examination certificate.
- Operating specifications: Min/Max/Division, operating temp etc.

### 8.2. Change Log

The Change Log will display changes to settings. Select a date range, or view all changes that have occurred since the device was installed.

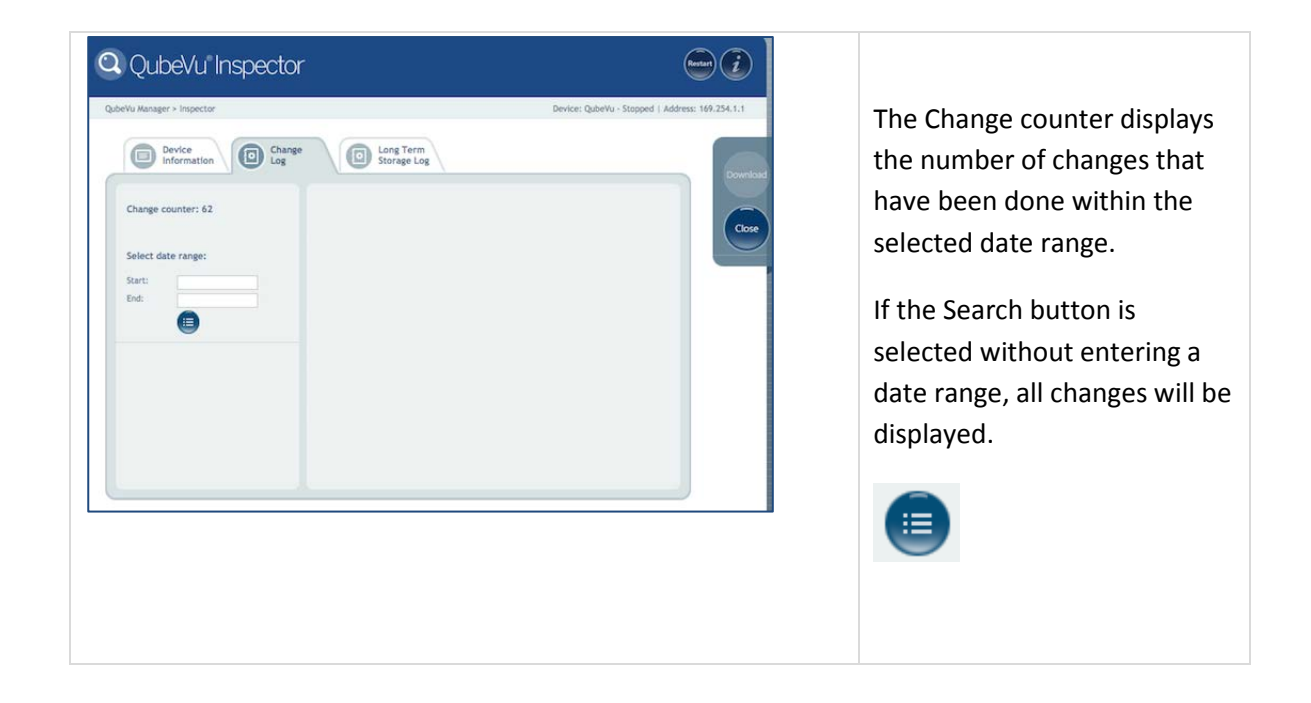

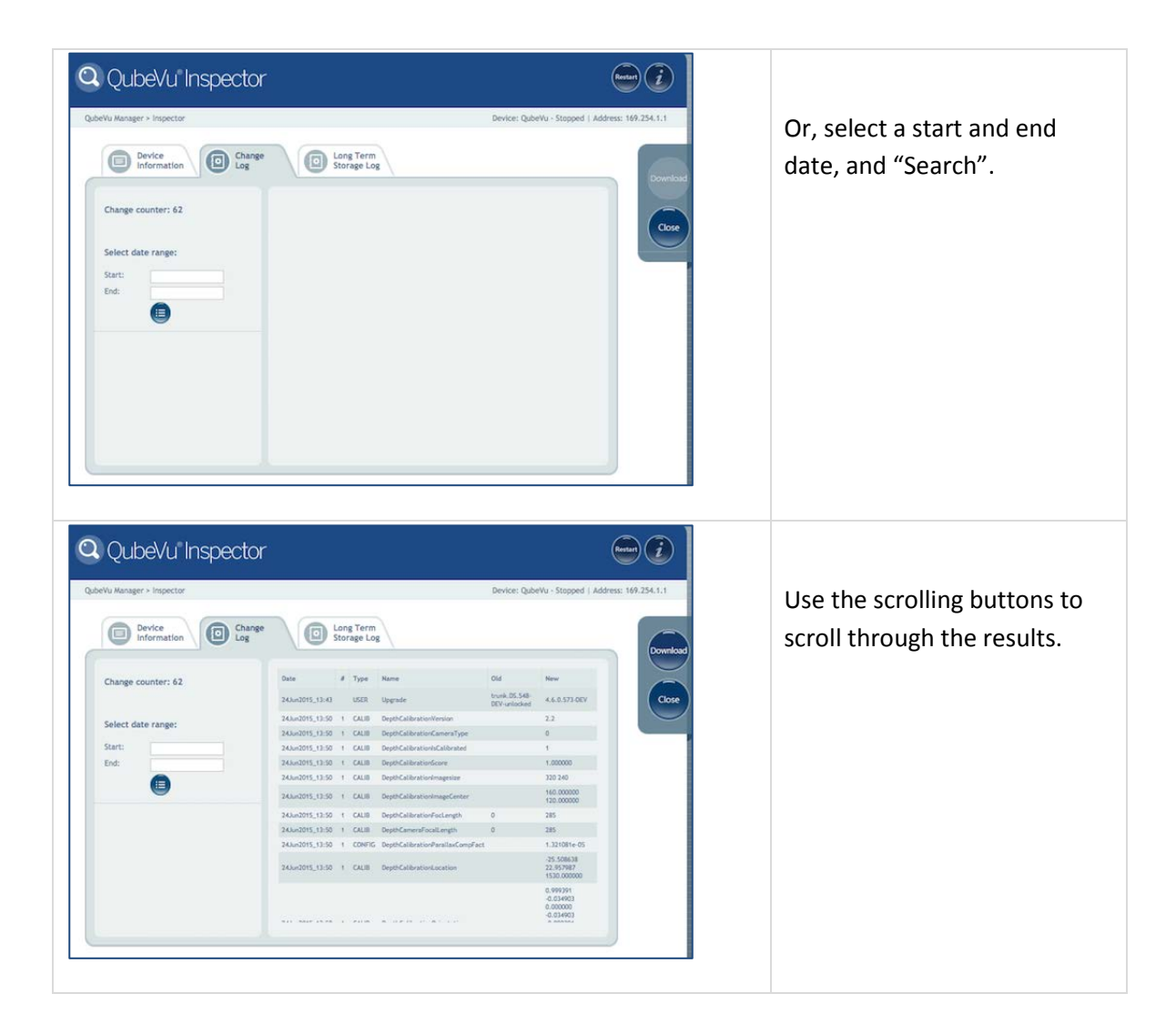

### **Long Term Storage**

The Long Term Storage (LTS) feature is necessary to satisfy particular Legal for Trade (LFT) requirements in certain jurisdictions. The measurement data stored in LTS contains all relevant information necessary to reconstruct an earlier measurement. The stored data is protected against accidental, unintentional and intentional changes, and can be authentically traced back to the measurement that generated them.

Long Term Storage (LTS) is also the source data repository for the Data Extraction feature.

#### **8.2.2 Enabling Long Term Storage**

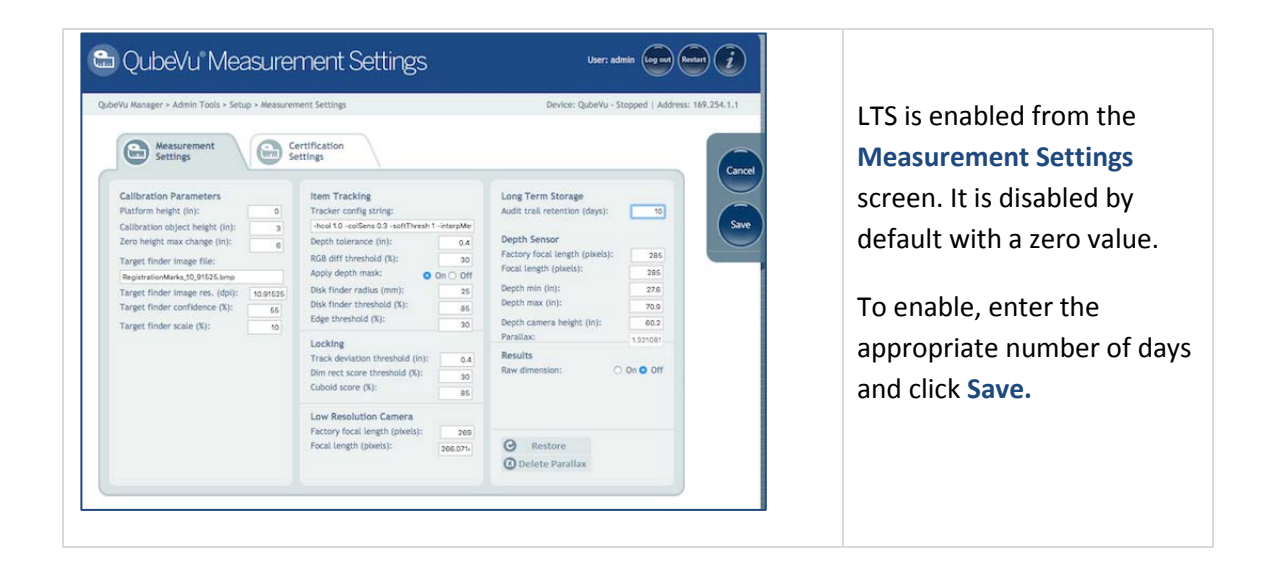

#### **8.2.3 Viewing Long Term Storage Data**

Long Term Storage is viewed from the Long Term Storage Log in QubeVu Inspector.

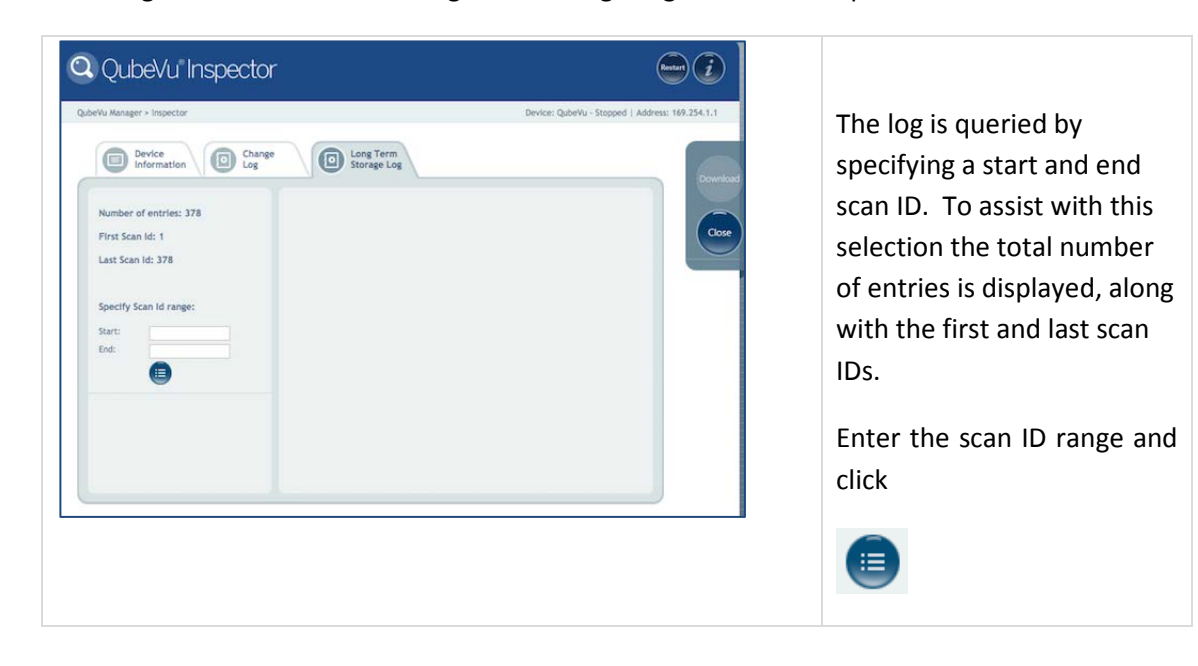

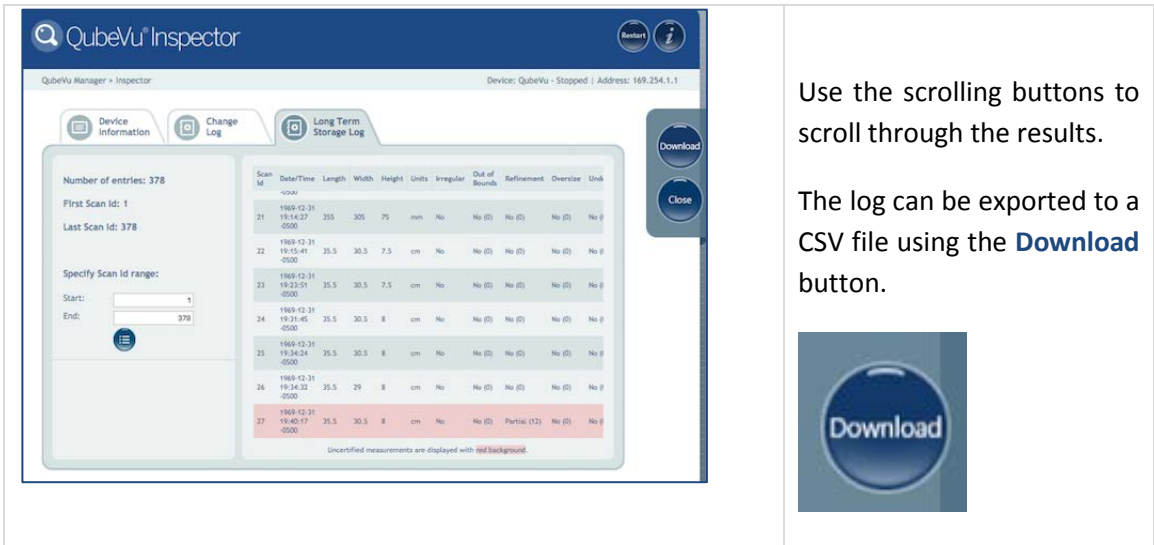

# **Appendix A: Performing a Factory Calibration**

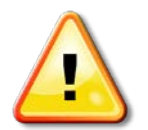

**WARNING: DO NOT PERFORM A FACTORY CALIBRATION UNLESS INSTRUCTED TO DO SO BY TECHNICAL SUPPORT.** 

#### **Before beginning:**

- $\triangleright$  If using a scale, remove the scale from the base plate.
- $\triangleright$  Place the calibration object directly onto the base plate.

#### **Delete the current calibration file**

To reset to factory calibration, begin by deleting the Parallax settings.

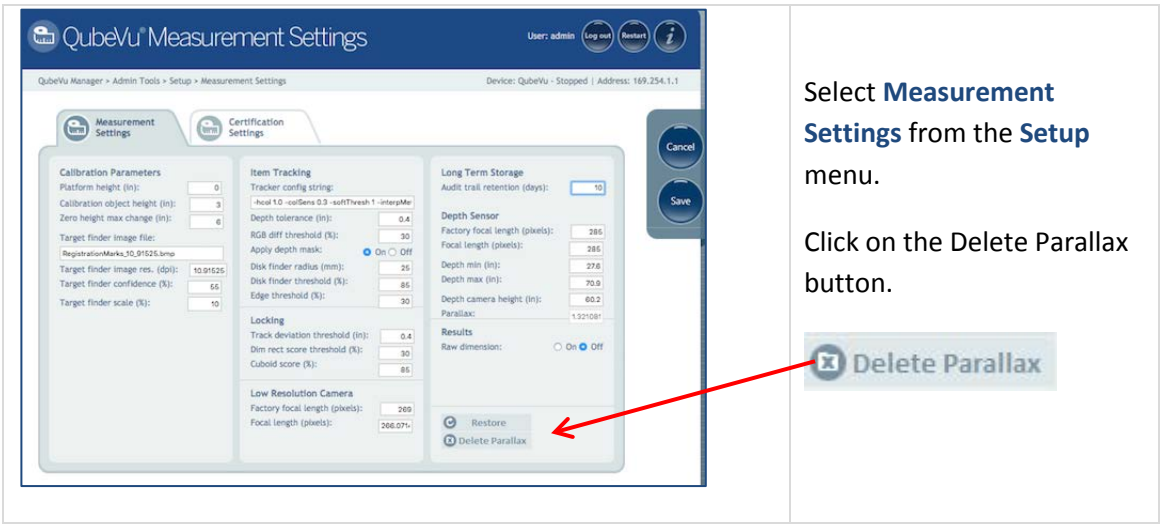

#### **Restore Factory Settings**

Use the Restore function to restore from the Factory settings

#### **Re-Calibrate and define work areas**

Re-calibration the cameras (without the scale in place) and define the Work Area and Zone of Interest.

If working with a scale, put the scale back in place, and re-calibrate a second time to complete the factory calibration process.

# **Appendix B: Test pattern for Image Quality**

Print the next page for testing Image Quality.

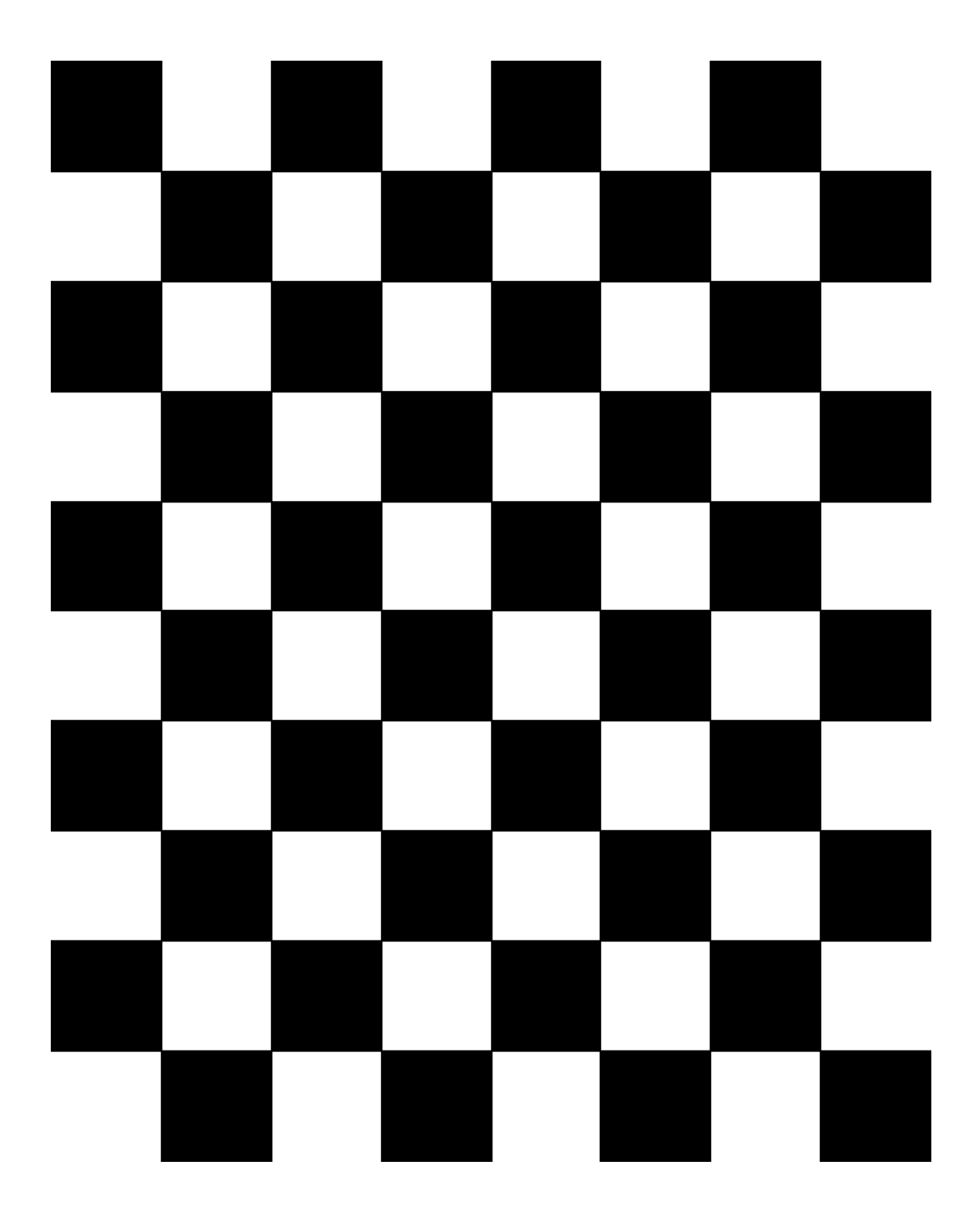

# **Appendix C: Sample XSL file**

Sample XSL file for use in the Daily Extract process. For further samples see the QubeVu SDK [\(https://www.dropbox.com/sh/0idltsx9z334vzd/AACYaRBs\\_iam8PMuFd7L5vIsa?dl=0\)](https://www.dropbox.com/sh/0idltsx9z334vzd/AACYaRBs_iam8PMuFd7L5vIsa?dl=0)

*<?xml version="1.0" encoding="UTF-8"?>*

*\_\_\_\_\_\_\_\_\_\_\_\_\_\_\_\_\_\_\_\_\_\_\_\_\_\_\_\_\_\_\_\_*

*<xsl:stylesheet version="1.0" xmlns:xsl="http://www.w3.org/1999/XSL/Transform" xmlns:qv="http://postea.com/WebServices/QubeVu">*

 *<xsl:output method="text"></xsl:output>*

 *<xsl:template match="/">ScanId,DateTime,Length,Width,Height,DimUnit*

*<xsl:apply-templates/>*

 *</xsl:template>*

 *<xsl:template match="qv:QVStatus">*

 *<xsl:apply-templates select="qv:CapturedData"/>*

 *</xsl:template>*

 *<xsl:template match="qv:CapturedData">*

*\_\_\_\_\_\_\_\_\_\_\_\_\_\_\_\_\_\_\_\_\_\_\_\_\_\_\_\_\_\_\_\_*

 *<xsl:value-of select="@CaptureId"/>,<xsl:value-of select="qv:DateTime"/>,<xsl:value-of select="qv:Dimensions/qv:Length"/>,<xsl:value-of select="qv:Dimensions/qv:Width"/>,<xsl:value-of select="qv:Dimensions/qv:Height"/>,<xsl:value-of select="qv:Dimensions/@DimUnit"/><xsl:text>&#13;</xsl:text>*

 *</xsl:template>*

*</xsl:stylesheet>*

# **Appendix D: Data Extraction Configuration Example**

Below is an example of a Data Extraction configuration:

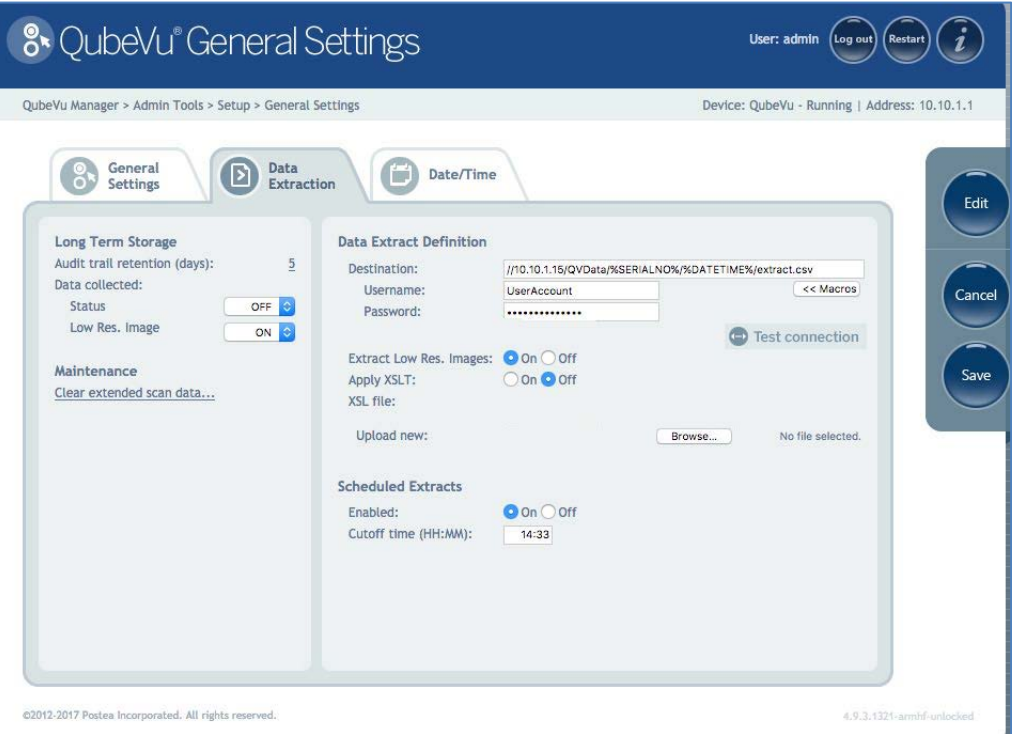

The Data Extraction configuration page is split into 2 panes; the configuration item in the left pane specify what data is to be collected and the configuration items on the right specify what data, where, how and when it will be extracted.

## **Data Collection**

In the example provided the following data collection parameters are set:

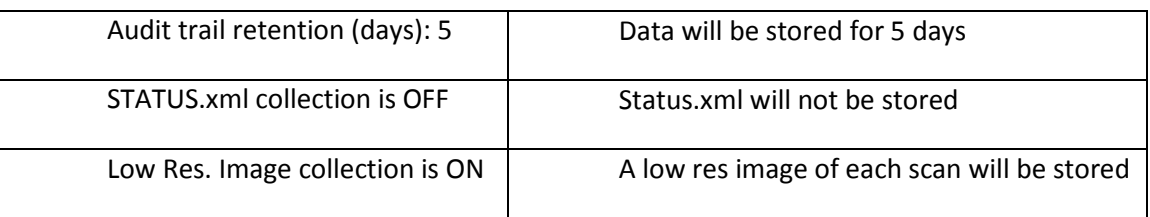

### **Data Extraction Definition**

**10.10.1.10** is the IP address of the target PC/server

**QVData** is the name of the shared folder on the target PC/server

**%SERIALNO%** will create a sub folder in the share using the serial number of the iDimension as a name. This is useful when multiple units are using the same shared folder.

**%DATETIME%** will create a further sub folder using the date & time of the extract as a name

**extract.csv** will create a results file with the name extract.csv prefixed with the creation date & time.

With the above configuration results in a data set that looks like this:

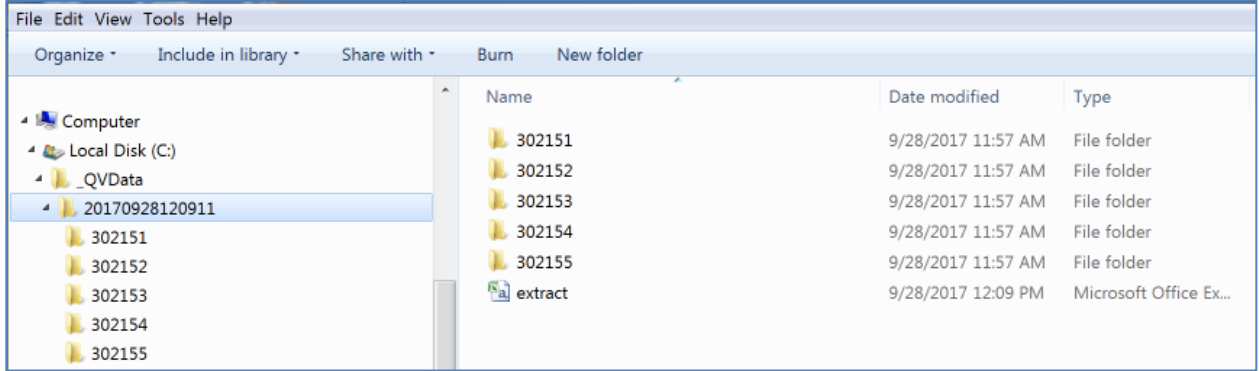

The folder named "20170928120911" contains the data for the extract. Dim data is stored in the file "extract.csv". The image files for each scan are stored in individual folders, identified by the numeric CaptureID of the scan. The example above contained 5 scans so the 5 images are in the folders named 302151 to 302155.
# **Index**

#### *A*

**Apply Depth Mask · 44 Auto trigger flats · 29, 33, 34 Auto trigger parcels · 29 Automatic triggering · 63 autotriggerflat · 64 autotriggreparcel · 64**

## *C*

**Calibration object height · 42 Calibration target finder scale · 43 Cancel · 9 Certification number · 81 Change counter · 82 Comms parameters · 73**

### *D*

**Definition Name · 65 Delete Parallax · 86 Depth Camera Height · 47 Depth max · 47 Depth min · 46 Depth Tolerance · 43 DHCP · 39 Diff center · 53 Diff center enabled · 53 Diff dim · 54 Diff dim enabled · 54 Diff theta (rad · 54 Diff theta enabled · 54 Diff weight · 55 Diff weight enabled · 54 Dim rect score threshold · 45 Dimension Down · 51 Dimension Up · 51**

#### *E*

**Edit · 9**

#### **Enable HTTPS · 40**

#### *F*

**Firmware CRC number · 81 Firmware version · 81 Flat detection · 30 Flat/Parcel threshold · 30 Focal length · 46**

#### *G*

**Gateway · 40 General Settings · 29**

#### *H*

**Hardware address · 40 High Res Camera Capture · 65 Host name · 40**

### *I*

**IP Address · 39 Irregular shape object · 30**

#### *L*

**Lock Motion · 52 Lock rect score · 52 Low Res Camera Capture · 65**

#### *M*

**Manual or external triggering · 63 Min weight ready · 53 Motion Down · 52 Motion Up · 52**

#### *N*

**Navigation · 6**

#### *P*

**Parallax · 47 Performing a Factory Calibration · 86 Platform height · 41**

## *Q*

**QubeVu Model · 81 QVCapture · 64 QVDemo · 64**

### *R*

**Raw dimension · 47 Regulatory Information · 2 Restart/Reboot QubeVu · 8 RGB Diff Threshold · 44**

## *S*

**Safety Instructions · 2 Save · 9 Scale Type · 31, 73 Serial number · 81 Status · 7 Status Messages · 7 Subnet Mask · 40 Switch resolution delay · 31**

## *T*

**Target finder confidence · 42 Target Finder Image File · 42 Time Zone · 37 Track Deviation Threshold · 45 Tracking Config String · 43**

#### *W*

**Weight diff ready · 53**

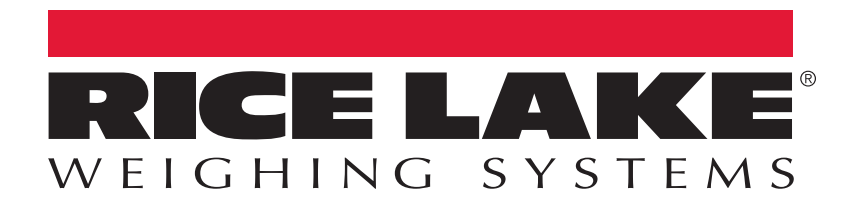

Rice Lake Weighing Systems is an ISO 9001 registered company. © Rice Lake Weighing Systems Specifications subject to change without notice.

230 W. Coleman St. • Rice Lake, WI 54868 • USA U.S. 800-472-6703 • Canada/Mexico 800-321-6703 • International 715-234-9171 • Europe +31 (0)26 472 1319

**WWW.ricelake.com PN 178200 Rev B Details and Allen WWW.ricelake.com PN 178200 Rev B**